ML-1860 Series ML-1865 Series

# Monochromatyczna drukarka laserowa Podręcznik użytkownika

# wyobraź sobie możliwości

Dziękujemy za zakup urządzenia firmy Samsung.

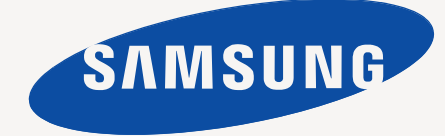

# <span id="page-1-0"></span>Copyright

© 2010 Samsung Electronics Co., Ltd. Wszelkie prawa zastrzeżone.

Ten podręcznik użytkownika udostępniono wyłącznie w celach informacyjnych. Wszystkie informacje zawarte w niniejszym podręczniku mogą ulec zmianie bez powiadomienia.

Firma Samsung Electronics nie ponosi odpowiedzialności za żadne szkody bezpośrednie lub pośrednie wynikające z korzystania z tego podręcznika użytkownika lub z nim związane.

- Samsung i logo Samsung są znakami towarowymi firmy Samsung Electronics Co., Ltd.
- PCL i PCL 6 są znakami towarowymi firmy Hewlett-Packard Company.
- Microsoft, Internet Explorer, Windows, Windows Vista, Windows 7 i Windows 2008 Server R2 są znakami towarowymi lub zastrzeżonymi znakami towarowymi firmy Microsoft Corporation.
- PostScript 3 jest znakiem towarowym firmy Adobe Systems, Inc.
- UFST® i MicroType™ są zastrzeżonymi znakami towarowymi firmy Monotype Imaging Inc.
- TrueType, Mac i Mac OS są znakami towarowymi firmy Apple Inc. zastrzeżonymi w Stanach Zjednoczonych i innych krajach.
- LaserWriter jest znakiem towarowym firmy Apple Inc.
- Wszystkie inne marki lub nazwy produktów są znakami towarowymi odpowiednich firm lub organizacji.

Aby uzyskać informacje o licencji open source, patrz plik **LICENSE.txt** na dostarczonej płycie CD.

**REV. 1.04**

# <span id="page-2-0"></span>Spis treści

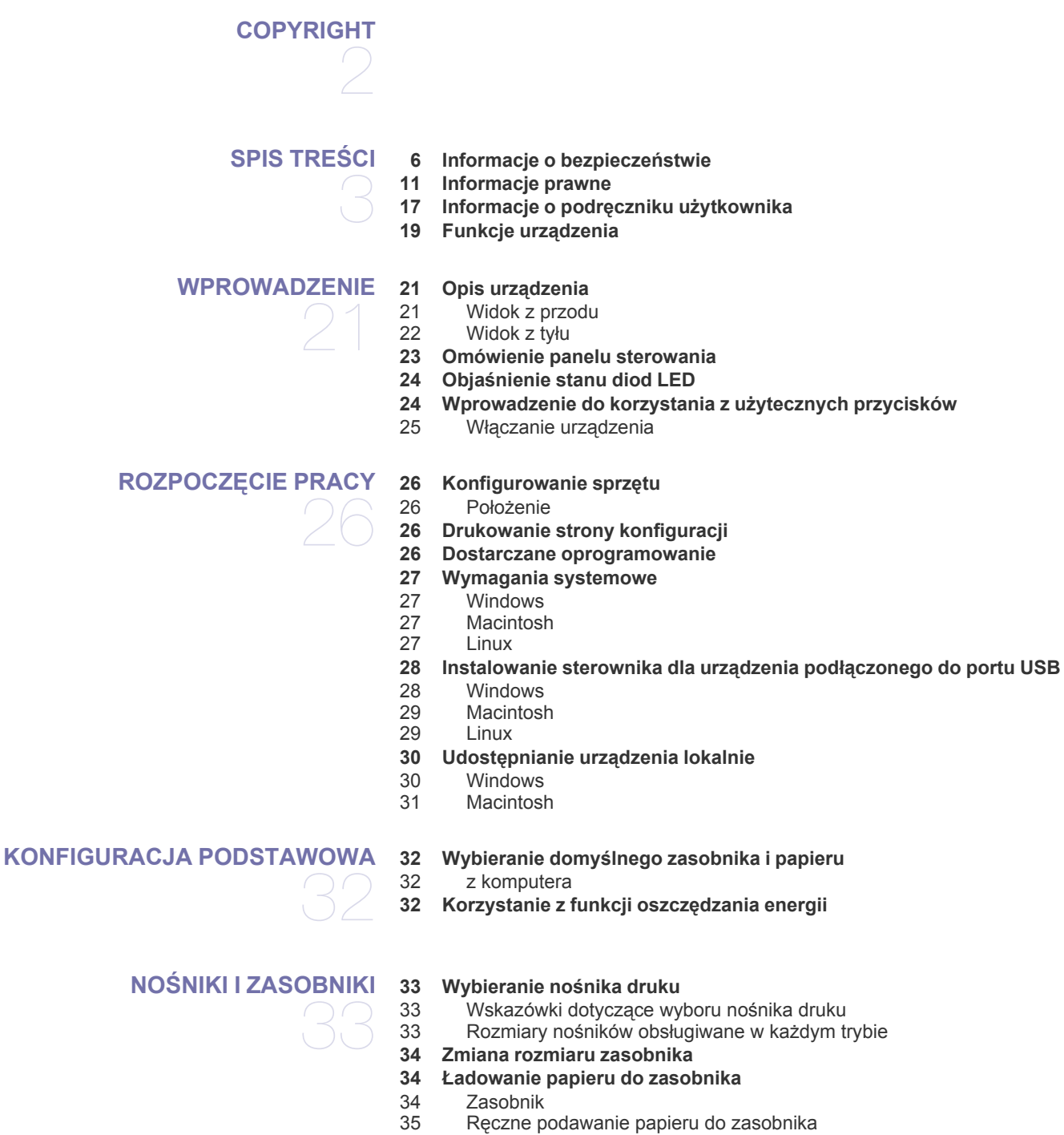

- **[35 Drukowanie na no](#page-34-1)śnikach specjalnych**
- [36 Koperty](#page-35-0)<br>36 Przezro
	- **Przezrocza**
- [37 Etykiety](#page-36-0)<br>37 Brystol/
- [37 Brystol/papier rozmiaru niestandardowego](#page-36-1)<br>37 Papier firmowy/papier z nadrukiem
- Papier firmowy/papier z nadrukiem
- **[37 Korzystanie ze wspornika wyj](#page-36-3)ściowego**

# Spis treści

#### **[DRUKOWANIE](#page-37-0)**

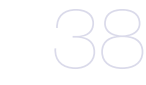

- **[38 Funkcje sterownika drukarki](#page-37-1)**
- [38 Sterownik drukarki](#page-37-2)
- **[38 Drukowanie podstawowe](#page-37-3)**
- [39 Anulowanie zadania drukowania](#page-38-0)
- **[39 Otwieranie preferencji drukowania](#page-38-1)**
- [40 Korzystanie z ulubionych ustawie](#page-39-0)ń
- **[40 Korzystanie z pomocy](#page-39-1)**
- **[40 Korzystanie ze specjalnych funkcji drukowania](#page-39-2)**
- [40 Drukowanie wielu stron na jednej arkuszu](#page-39-3)
- [40 Drukowanie plakatów](#page-39-4)
- [41 Drukowanie broszur \(r](#page-40-0)ęcznie)<br>41 Drukowanie na obydwu strona
- [41 Drukowanie na obydwu stronach papieru \(tryb r](#page-40-1)ęczny)
- [41 Zmiana rozmiaru dokumentu w procentach](#page-40-2)
- [41 Dopasowywanie dokumentu do wybranego rozmiaru strony](#page-40-3)
- Korzystanie ze znaków wodnych
- [42 Korzystanie z nak](#page-41-1)ładek
- [43 Opcje jako](#page-42-0)ści wydruku
- **[43 Zmiana domy](#page-42-1)ślnych ustawień drukowania**
- **[43 Ustawianie urz](#page-42-2)ądzenia jako domyślnego**
- **[44 Drukowanie do pliku \(PRN\)](#page-43-0)**
- **[44 Drukowanie na komputerach Macintosh](#page-43-1)**
- [44 Drukowanie dokumentu](#page-43-2)
- [44 Zmiana ustawie](#page-43-3)ń drukarki
- [45 Drukowanie wielu stron na jednej arkuszu](#page-44-0)
- **[45 Drukowanie w systemie Linux](#page-44-1)**
- [45 Drukowanie z poziomu aplikacji](#page-44-2)
- [46 Drukowanie plików](#page-45-0)
- [46 Konfigurowanie w](#page-45-1)łaściwości drukarki

# **NARZĘ[DZIA DO ZARZ](#page-46-0)ĄDZANIA**  47

- **[47 Przedstawienie przydatnych narz](#page-46-1)ędzi do zarządzania**
- **[47 Korzystanie z programu Samsung Easy Printer Manager \(tylko w](#page-46-2)  systemie Windows)**
- [47 Informacje o programie Samsung Easy Printer Manager](#page-46-3)
- **[48 Korzystanie z programu Stan drukarki Samsung \(tylko w systemie](#page-47-0)  Windows)**
- [48 Informacje o programie Stan drukarki Samsung](#page-47-1)
- **[49 Korzystanie z programu Smart Panel \(tylko na komputerach Macintosh](#page-48-0)  i w systemie Linux)**
- [49 Informacje o programie Smart Panel](#page-48-1)<br>49 Zmiana ustawień programu Smart Pa
- Zmiana ustawień programu Smart Panel
- **[49 Korzystanie z programu Unified Linux Driver Configurator](#page-48-3)**
- [49 Uruchamianie programu Unified Driver Configurator](#page-48-4)
- [50 Okno Printers configuration](#page-49-0)<br>51 Ports configuration

**[52 Drukowanie raportu urz](#page-51-1)ądzenia**

Ports configuration

#### **[KONSERWACJA](#page-51-0)**

# **[52 Czyszczenie urz](#page-51-2)ądzenia**

- [52 Czyszczenie elementów zewn](#page-51-3)ętrznych<br>52 Czyszczenie elementów wewnetrznych
- Czyszczenie elementów wewnętrznych
- **[53 Przechowywanie kasety z tonerem](#page-52-0)**
- [53 Instrukcje dotycz](#page-52-1)ące przenoszenia
- 53 Uż[ywanie kaset innych firm ni](#page-52-2)ż Samsung i ponowne napełnianie kaset
- [53 Szacowany okres eksploatacji kasety](#page-52-3)
- **53 Wskazówki dotyczą[ce przenoszenia i przechowywania urz](#page-52-4)ądzenia**

52

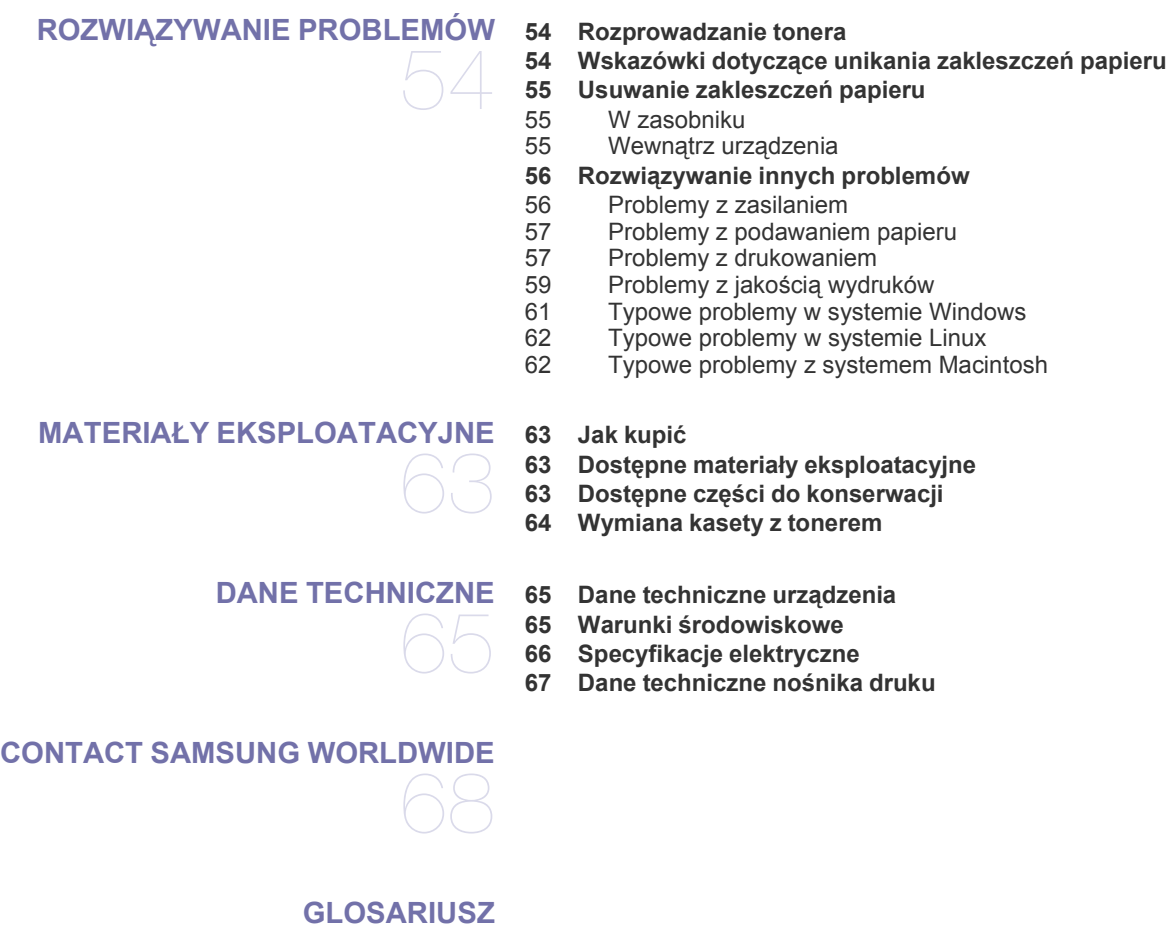

70

**[INDEKS](#page-75-0)** 

76

# <span id="page-5-0"></span>Informacje o bezpieczeństwie

Niniejsze ostrzeżenia i środki ostrożności zamieszczono, aby zapobiec obrażeniom ciała u osób, a także aby zapobiec możliwemu uszkodzeniu urządzenia. Przed rozpoczęciem używania urządzenia należy przeczytać ze zrozumieniem wszystkie znajdujące się w tym rozdziale instrukcje.

Podczas obsługi wszystkich urządzeń elektrycznych oraz korzystania z urządzenia należy zachować zdrowy rozsądek. Ponadto należy przestrzegać wszystkich ostrzeżeń i postępować według instrukcji umieszczonych na urządzeniu oraz w dokumentacji dostarczonej wraz z urządzeniem. Po przeczytaniu tej części należy ją zachować w celu wykorzystania w przyszłości.

## **Ważne symbole bezpieczeństwa**

W tej sekcji omówiono znaczenie wszystkich ikon oraz oznaczeń użytych w niniejszym podręczniku użytkownika. Symbole bezpieczeństwa mają różne znaczenie, zgodne ze stopniem zagrożenia.

#### **Objaśnienie wszystkich ikon oraz oznaczeń użytych w niniejszym podręczniku użytkownika:**

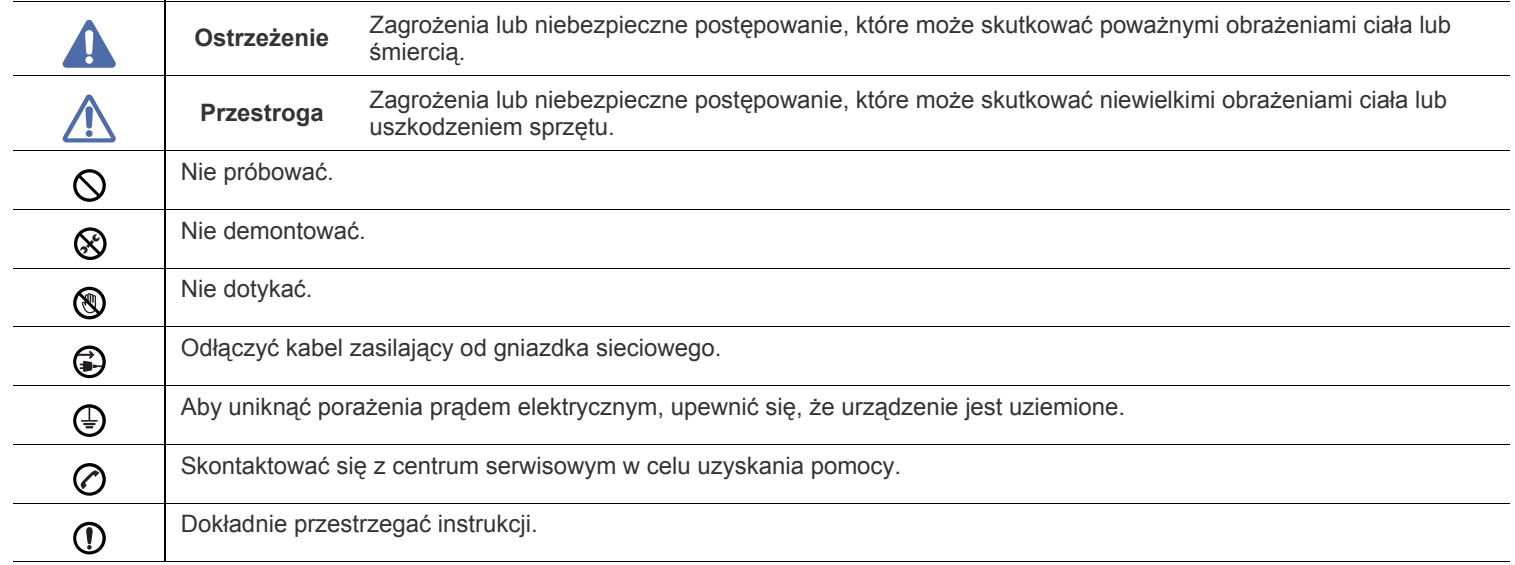

# **Ostrzeżenie**

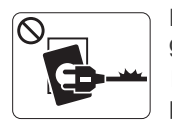

Nie używać, jeśli kabel zasilający jest uszkodzony lub gdy gniazdko elektryczne nie jest uziemione. ► Może to doprowadzić do porażenia prądem lub pożaru.

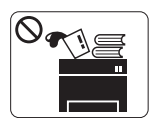

Nie wolno umieszczać przedmiotów na urządzeniu (wody, małych metalowych lub ciężkich obiektów, świeczek, zapalonych papierosów itp).

► Może to doprowadzić do porażenia prądem lub pożaru.

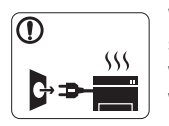

W przypadku przegrzania urządzenia, wydobywania się z niego dymu, wydawania dziwnych dźwięków lub występowania dziwnego zapachu należy natychmiast wyłączyć urządzenie i odłączyć je od zasilania.

► Może to doprowadzić do porażenia prądem lub

pożaru.

# **Przestroga**

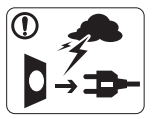

W przypadku burzy z piorunami lub gdy urządzenie nie jest używane przez pewien czas, należy odłączyć wtyczkę kabla zasilającego od gniazdka elektrycznego.

► Może to doprowadzić do porażenia prądem lub pożaru.

Należy zachować ostrożność. Obszar wyjścia papieru może  $\circledS$ być gorący.

► Istnieje ryzyko poparzenia.

W przypadku upuszczenia urządzenia lub powstania uszkodzeń obudowy należy odłączyć od urządzenia wszystkie podłączenia interfejsów i wezwać przeszkolony personel serwisowy.

► W przeciwnym razie może dojść do porażenia prądem lub pożaru.

Jeżeli występują nagłe i znaczne zmiany w wydajności ① urządzenia, należy odłączyć od urządzenia wszystkie podłączenia interfejsów i wezwać przeszkolony personel serwisowy.

► W przeciwnym razie może dojść do porażenia prądem lub pożaru.

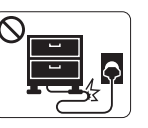

Nie wolno zaginać kabla zasilającego ani umieszczać na nim ciężkich przedmiotów.

► Nadepnięcie lub zgniecenie kabla zasilającego ciężkim przedmiotem może doprowadzić do porażenia prądem lub pożaru.

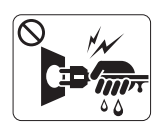

Nie wolno wyjmować wtyczki z gniazdka, pociągając za przewód. Nie wolno chwytać wtyczki mokrymi dłońmi.

► Może to doprowadzić do porażenia prądem lub pożaru.

Jeśli wtyczka nie daje się w łatwy sposób włożyć do gniazdka  $\heartsuit$ elektrycznego, nie wolno wkładać jej na siłę.

► Należy wezwać elektryka w celu wymiany gniazdka elektrycznego. W przeciwnym razie może dojść do porażenia prądem.

Nie należy dopuścić, aby kabel zasilający, telefoniczny lub  $\infty$ łączący urządzenie z komputerem PC został pogryziony przez zwierzęta.

► Może to spowodować porażenie prądem, pożar i/lub obrażenia zwierzęcia.

Jeśli pomimo postępowania zgodnie z niniejszymi instrukcjami  $\textcircled{\small{1}}$ urządzenie nie działa prawidłowo, należy odłączyć od urządzenia wszystkie podłączenia interfejsów i wezwać przeszkolony personel serwisowy.

► W przeciwnym razie może dojść do porażenia prądem lub pożaru.

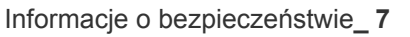

# **Przestroga**

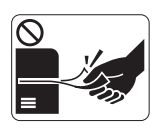

Nie wolno wyjmować papieru na siłę podczas drukowania.

► Może to doprowadzić do uszkodzenia urządzenia.

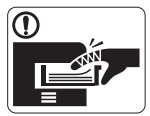

Należy uważać, aby nie wkładać dłoni pomiędzy urządzenie i zasobnik papieru. ► Może dojść do obrażeń ciała.

Nie wolno blokować otworu wentylacyjnego ani wkładać do  $\Omega$ niego przedmiotów.

► Może to doprowadzić do wzrostu temperatury podzespołów i skutkować uszkodzeniami lub pożarem.

Należy zachować ostrożność podczas wymiany papieru i  $\circledast$ wyjmowania zablokowanego papieru.

► Krawędzie nowo otwartego papieru są ostre i mogą spowodować bolesne skaleczenia.

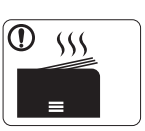

W przypadku drukowania dużej liczby arkuszy dolna część obszaru wyjścia papieru może stać się gorąca. Należy zabronić dzieciom dotykania tego obszaru.

► Istnieje ryzyko poparzenia.

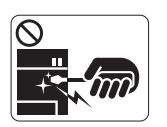

Podczas usuwania zakleszczonego papieru nie wolno używać szczypiec ani ostrych metalowych przedmiotów.

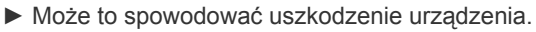

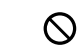

Nie wolno dopuścić do powstania zbyt dużego stosu arkuszy w wyjściowym zasobniku papieru.

- ► Może to spowodować uszkodzenie urządzenia.
- Urządzeniem odbiorczym zasilania tego urządzenia jest kabel ❸ zasilający.
	- ► Aby wyłączyć zasilanie, należy odłączyć kabel zasilający od gniazdka elektrycznego.

# **Ostrzeżenie**

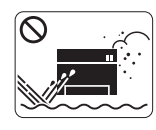

Nie wolno umieszczać urządzenia w miejscu narażonym na działanie kurzu, wilgoć lub wycieki wody.

► Może to doprowadzić do porażenia prądem lub pożaru.

# **Przestroga**

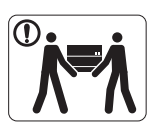

Przed przeniesieniem urządzenia należy wyłączyć jego zasilanie i odłączyć wszystkie przewody. Następnie należy podnieść urządzenie.

•Jeśli urządzenie waży poniżej 20 kg, może je podnieść 1 osoba.

•Jeśli urządzenie waży 20 kg, powinny je podnosić 2 osoby.

•Jeśli urządzenie waży 40 kg, powinny je podnosić minimum 4 osoby.

► Urządzenie może spaść, powodując zranienie ciała bądź uszkodzenie samego urządzenia.

Nie należy umieszczać urządzenia na niestabilnej powierzchni.  $\mathcal{D}$ ► Urządzenie może spaść, powodując zranienie ciała bądź uszkodzenie samego urządzenia.

Urządzenie powinno być podłączone do źródła zasilania o  $\mathcal{O}$ poziomie zasilania zgodnym z danymi wyszczególnionymi na etykiecie.

► W przypadku wątpliwości i konieczności sprawdzenia poziomu zasilania, należy skontaktować się z dostawcą energii elektrycznej.

Należy używać wyłącznie kabli AWG nr 26<sup>a</sup> lub w razie  $\mathcal{D}$ potrzeby większych liniowych kabli telefonicznych. ► W przeciwnym razie może dojść do uszkodzenia

urządzenia.

a.AWG: American Wire Gauge

Nie wolno zakrywać urządzenia ani umieszczać go w słabo  $\varnothing$ wentylowanych miejscach, np. w szafie.

► Jeżeli urządzenie nie jest dostatecznie wentylowane, może dojść do pożaru.

Należy upewnić się, że kabel zasilający podłączono do  $\mathbf \Omega$ uziemionego gniazdka elektrycznego.

► W przeciwnym razie może dojść do porażenia prądem lub pożaru.

Nie należy powodować przeciążenia gniazdek sieciowych lub  $\mathcal O$ przedłużaczy.

► Może to doprowadzić do obniżenia wydajności i skutkować porażeniem prądem lub pożarem.

W celu bezpiecznego korzystania z urządzenia należy używać kabla zasilającego dostarczonego z urządzeniem. W przypadku używania kabla dłuższego niż 2 m z urządzeniem zasilanym napięciem 140 V należy zastosować kabel AWG 16 lub większy.

► W przeciwnym razie może dojść do uszkodzenia urządzenia oraz porażenia prądem lub pożaru.

# **Przestroga**

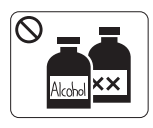

Przed czyszczeniem wnętrza urządzenia należy odłączyć kabel zasilający z gniazdka ściennego. **Nie wolno** czyścić urządzenia benzenem,

rozcieńczalnikiem do farb ani alkoholem. Nie wolno rozpylać wody bezpośrednio na urządzenie.

► Może to doprowadzić do porażenia prądem lub pożaru.

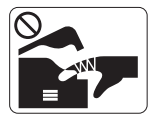

Nie wolno włączać urządzenia podczas wykonywania prac we wnętrzu urządzenia, wymiany materiałów eksploatacyjnych lub czyszczenia wnętrza. ► Może dojść do obrażeń ciała.

Kabel zasilający i powierzchnię styku wtyczki należy chronić  $\mathbf \Omega$ przed kurzem i wodą.

► W przeciwnym razie może dojść do porażenia prądem lub pożaru.

 $\otimes$ Nie wolno zdejmować osłon ani pokryw przymocowanych śrubami.

► Naprawę urządzenia może przeprowadzać wyłącznie technik serwisowy firmy Samsung.

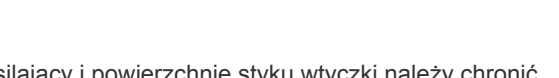

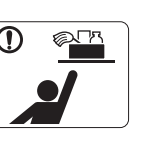

Środki do czyszczenia należy trzymać z dala od dzieci.

► Dzieci mogą doznać obrażeń.

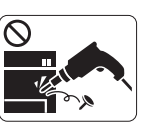

Nie wolno samodzielnie rozmontowywać, naprawiać ani ponownie montować urządzenia.

- ► Może to spowodować uszkodzenie urządzenia. Jeżeli urządzenie wymaga naprawy, należy wezwać certyfikowanego technika.
- Czyszczenie i obsługę urządzenia należy przeprowadzać  $\mathbf \Omega$ zgodnie z podręcznikiem użytkownika dostarczonym z urządzeniem.
	- ► W przeciwnym razie urządzenie może ulec uszkodzeniu.

# **Korzystanie z materiałów eksploatacyjnych**

# **Przestroga**

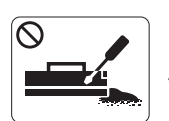

Nie należy rozmontowywać kasety z tonerem. ► Wdychanie bądź połknięcie pyłu pochodzącego z toneru może być niebezpieczne.

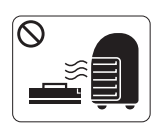

Nie wolno spalać materiałów eksploatacyjnych, takich jak kaseta z tonerem lub zespół utrwalający.

► Może to spowodować wybuch lub pożar.

Podczas wymiany kasety z tonerem lub wyjmowania zakleszczonego papieru należy zachować ostrożność i nie dopuścić do kontaktu pyłu toneru z ciałem lub ubraniem.

► Wdychanie bądź połknięcie pyłu pochodzącego z toneru może być niebezpieczne.

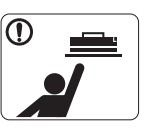

Przechowywane materiały, takie jak kasety z tonerem, należy trzymać z dala od dzieci.

► Wdychanie bądź połknięcie pyłu pochodzącego z toneru może być niebezpieczne.

Korzystanie z regenerowanych materiałów eksploatacyjnych, takich jak toner, może doprowadzić do uszkodzenia urządzenia.

► W przypadku powstania uszkodzeń w wyniku zastosowania regenerowanych materiałów eksploatacyjnych za naprawę zostanie pobrana opłata.

W przypadku zabrudzenia ubrań tonerem nie należy usuwać go przy użyciu gorącej wody.

► Użycie gorącej wody spowoduje utrwalenie tonera na tkaninie. Należy użyć zimnej wody.

# <span id="page-10-0"></span>Informacje prawne

Niniejsze urządzenie zaprojektowano do wykorzystania w normalnym środowisku pracy i jest ono zgodne z wieloma regulacjami prawnymi.

## **Oświadczenie o bezpieczeństwie lasera**

Niniejsza drukarka otrzymała w Stanach Zjednoczonych certyfikat potwierdzający spełnienie warunków zgodności z normą DHHS 21 CFR, rozdział 1, podrozdział J, dla urządzeń laserowych klasy I (1), a w innych krajach certyfikat urządzenia laserowego klasy I zgodnego z normą IEC 60825-1.

Produkty laserowe klasy I uważane są za bezpieczne. System lasera oraz drukarka są skonstruowane w taki sposób, aby podczas normalnej eksploatacji, konserwacji lub wystąpienia awarii nigdy nie dochodziło do kontaktu użytkowników z promieniowaniem laserowym powyżej klasy I.

- **Długość fali:** 800 nm
- **Dywergencja wiązki promieni**
- **Równoległe:** 11 stopni
- **Prostopadłe:** 35 stopni
- **Maksymalna moc wyjściowa:** 12 mW

### **OSTRZEŻENIE**

Nigdy nie należy uruchamiać ani dokonywać czynności konserwacji drukarki, kiedy pokrywa zespołu lasera/skanera jest zdjęta. Odbita wiązka, choć niewidoczna, może uszkodzić wzrok.

Podczas użytkowania tego produktu stosuj podane niżej środki ostrożności, aby zmniejszyć ryzyko pożaru, porażenia elektrycznego lub obrażeń ciała:

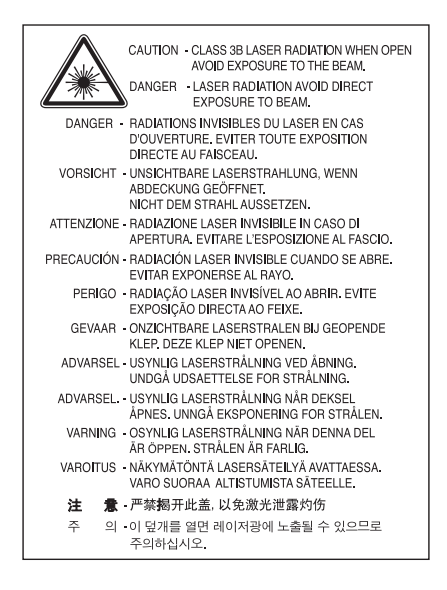

# **Środki bezpieczeństwa dotyczące ozonu**

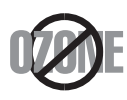

Urządzenie wytwarza ozon podczas normalnej eksploatacji. Wytwarzany ozon nie zagraża zdrowiu użytkownika. Mimo to zaleca się eksploatację urządzenia w miejscu o dobrym przepływie powietrza.

Aby uzyskać więcej informacji dotyczących ozonu, należy skontaktować się z najbliższym przedstawicielem firmy Samsung.

# **Oszczędzanie energii**

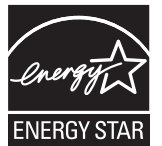

Drukarkę wyposażono w zaawansowaną technologię oszczędzania energii, pozwalającą na zmniejszenie jej poboru w sytuacji, kiedy urządzenie nie jest używane.

Jeżeli drukarka nie odbiera danych przez dłuższy czas, pobór energii zostaje automatycznie obniżony.

ENERGY STAR i znak ENERGY STAR są znakami towarowymi zastrzeżonymi w Stanach Zjednoczonych.

Aby uzyskać wię[cej informacji o programie ENERGY STAR, nale](http://www.energystar.gov)ży odwiedzić witrynę http://www.energystar.gov.

# **Utylizacja**

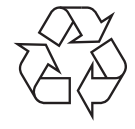

Opakowania urządzenia należy utylizować w sposób nieszkodliwy dla środowiska.

# **Dotyczy tylko Chin**

## 回收和再循环

为了保护环境, 我公司已经为废弃的产品建立了回收和再循环系统。 我们会为您无偿提供回收同类废旧产品的服务。 当您要废弃您正在使用的产品时,请您及时与工厂取得联系, 我们会及时为您提供服务。

# **Prawidłowe usuwanie produktu (zużyty sprzęt elektryczny i elektroniczny)**

#### **(Dotyczy obszaru Unii Europejskiej oraz innych krajów europejskich posiadających oddzielne systemy zwrotu)**

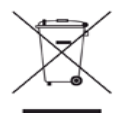

Ten znak na produkcie, akcesoriach lub dokumentacji oznacza, że produkt i jego elektroniczne akcesoria (np. ładowarka, słuchawki, przewód USB) nie powinien być po zużyciu wyrzucany wraz z innymi odpadami pochodzącymi z gospodarstwa domowego. Aby zapobiec zanieczyszczeniu środowiska lub zagrożeniu dla zdrowia ludzkiego powodowanym niekontrolowaną utylizacją odpadów, urządzenie powinno zostać oddzielone od innego rodzaju odpadów i zutylizowane tak, aby promować ponowne wykorzystywanie zasobów.

Aby dowiedzieć się o możliwościach bezpiecznej utylizacji, użytkownicy domowi powinni skontaktować się ze sprzedawcą urządzenia lub z odpowiednim lokalnym urzędem.

Firmy powinny skontaktować się ze swoim dostawcą i sprawdzić warunki umowy zakupu. Urządzenia nie należy łączyć z innymi odpadami firmowymi przeznaczonymi do utylizacji.

#### **Informacje dla użytkownika o przepisach FCC**

Niniejsze urządzenie spełnia wymagania zawarte w części 15 przepisów FCC. Użytkowanie urządzenia podlega następującymi warunkom:

- Urządzenie nie może wywoływać szkodliwych zakłóceń.
- Urządzenie musi pochłaniać wszystkie odbierane zakłócenia, w tym takie, które mogą spowodować jego nieprawidłowe działanie.

Niniejsze urządzenie zostało przetestowane, w wyniku czego potwierdzono jego zgodność z wymaganiami dotyczącymi urządzeń cyfrowych klasy B, zgodnie z częścią 15 przepisów FCC. Powyższe normy zostały opracowane z myślą o zapewnieniu odpowiedniej ochrony przed szkodliwymi zakłóceniami mogącymi wystąpić w instalacjach domowych. Niniejsze urządzenie generuje, wykorzystuje i może emitować energię o częstotliwości radiowej. W przypadku zainstalowania i użytkowania niezgodnego z instrukcjami może ono powodować występowanie szkodliwych zakłóceń w łączności radiowej. Jednakże nie ma gwarancji, że zakłócenia nie wystąpią w danej instalacji. Jeżeli urządzenie będzie powodować szkodliwe zakłócenia w odbiorze radiowym lub telewizyjnym, które można wykryć, wyłączając i włączając urządzenie, zaleca się podjęcie próby wyeliminowania takich zakłóceń przez zastosowanie jednego lub więcej poniższych środków:

- Zmiana orientacji lub lokalizacji anteny odbiorczej.
- Poprawienie separacji między urządzeniem a odbiornikiem.
- Podłączenie urządzenia do gniazda znajdującego się w innym obwodzie elektrycznym niż gniazdo, do którego podłączony jest odbiornik.
- Aby uzyskać pomoc, należy skontaktować się ze sprzedawcą lub doświadczonym technikiem RTV.
- Zmiany lub modyfikacje, które nie zostaną wyraźnie zatwierdzone przez producenta odpowiedzialnego za zgodność urządzenia z W normami mogą spowodować unieważnienie prawa użytkownika do korzystania z urządzenia.

#### **Kanadyjskie przepisy dotyczące zakłóceń radiowych**

Niniejsze urządzenie cyfrowe nie powoduje większej emisji zakłóceń radiowych niż przewidziana dla urządzeń cyfrowych klasy B, zgodnie ze standardem przewidzianym dla urządzeń wywołujących zakłócenia, określonym w dokumencie "Digital Apparatus" (Urządzenia cyfrowe), ICES-003 Kanadyjskiego Urzędu ds. Przemysłu i Nauki.

Cet appareil numérique respecte les limites de bruits radioélectriques applicables aux appareils numériques de Classe B prescrites dans la norme sur le matériel brouilleur : « Appareils Numériques », ICES-003 édictée par l'Industrie et Sciences Canada.

# **Dotyczy tylko Rosji**

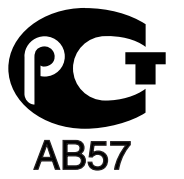

### **Yalnızca Türkiye**

#### $\bullet$  RoHS

EEE Yönetmeliğine Uygundur. This EEE is compliant with RoHS.

• Bu ürünün ortalama yaşam süresi 7 yıl, garanti suresi 2 yildir.

### **Dotyczy tylko Niemiec**

Das Gerät ist nicht für die Benutzung am Bildschirmarbeitsplatz gemäß BildscharbV vorgesehen.

#### **Ważne**

Przewód sieciowy tego urządzenia jest wyposażony w znormalizowaną wtyczkę (BS 1363) 13 A z wkładem topikowym 13 A. W razie wymiany lub sprawdzania wkładu topikowego należy założyć właściwy wkład 13 A. Następnie należy założyć z powrotem pokrywę bezpieczników. W razie zagubienia pokrywy nie należy używać wtyczki bez założonej nowej pokrywy.

Należy skontaktować się ze sprzedawcą urządzenia.

Wtyczka 13-amperowa jest powszechnie stosowana na terenie Wielkiej Brytanii i powinna być odpowiednia. Jednak w niektórych budynkach (głównie starszych) nie ma typowych 13-amperowych gniazd. W takiej sytuacji należy zakupić odpowiedni adapter. Nie należy usuwać zintegrowanej wtyczki.

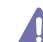

W przypadku odcięcia zintegrowanej wtyczki należy ją natychmiast wyrzucić. Ponowne podłączanie wtyczki jest zabronione – włożenie jej do gniazda grozi porażeniem prądem.

#### **Ważne ostrzeżenie:**

Urządzenie musi być uziemione.

Przewody kabla zasilania mają następujące oznaczenia barwne:

- **Zielono-żółte:** uziemienie
- **Niebieskie:** zero
- **Brązowe:** faza

Jeśli przewody kabla zasilania są innego koloru niż oznaczenia barwne na wtyczce:

Zielono-żółty przewód należy podłączyć do wtyku oznaczonego literą "E" lub symbolem uziemienia bądź kolorem zielono-żółtym lub zielonym. Niebieski przewód należy podłączyć do wtyku oznaczonego literą "N" lub kolorem czarnym.

Brązowy przewód należy podłączyć do wtyku oznaczonego literą "L" lub kolorem czerwonym.

We wtyczce, adapterze lub na tablicy rozdzielczej musi być założona wkładka topikowa 13 A.

#### **Zatwierdzenia i certyfikaty**

Znak CE, używany na niniejszym produkcie, oznacza deklarację zgodności firmy Samsung Electronics Co., Ltd. z odpowiednimi dyrektywami 93/68/EWG Unii Europejskiej z podanymi datami:

Niniejszym firma Samsung Electronics oświadcza, że produkt jest zgodny z istotnymi wymaganiami i postanowieniami:

**ML-1860 Series/ML-1865 Series:** Dyrektywa o niskim napięciu (2006/95/WE) i dyrektywa dotycząca kompatybilności elektromagnetycznej (2004/108/WE).

Deklarację zgodności można sprawdzić na stronie internetowej **[www.samsung.com/printer](http://www.samsung.com/printer)**, przejdź do Wsparcie > Centrum pobierania i wprowadź nazwę drukarki (urządzenia wielofunkcyjnego), aby przejść do dokumentu EuDoC.

**01.01.1995 r.:** Dyrektywa Rady 2006/95/WE – w sprawie zbliżenia ustawodawstw państw członkowskich związanych z urządzeniami niskonapięciowymi.

**01.01.1996 r.:** Dyrektywa Rady 2004/108/WE (92/31/EWG) – w sprawie zbliżenia ustawodawstw państw członkowskich odnoszących się do kompatybilności elektromagnetycznej.

**09.03.1999 r.:** Dyrektywa Rady 1999/5/WE – w sprawie urządzeń radiowych i końcowych urządzeń telekomunikacyjnych oraz wzajemnego uznawania ich zgodności. Pełna deklaracja określająca odpowiednie dyrektywy oraz standardy odniesienia jest dostępna u przedstawicieli firmy Samsung Electronics Co., Ltd.

### **Certyfikat Unii Europejskiej**

Certyfikat zgodności z dyrektywą 1999/5/WE w sprawie urządzeń radiowych i końcowych urządzeń telekomunikacyjnych (faks).

Zgodnie z przepisami dyrektywy 1999/5/WE, niniejszy produkt marki Samsung otrzymał własny certyfikat firmy Samsung, dopuszczający do użycia jako pojedyncze urządzenie końcowe, podłączone do publicznej komutowanej sieci telefonicznej (PSTN) na terenie całej Europy. Produkt przeznaczony jest do pracy z krajowymi sieciami PSTN oraz zgodnymi centralami PBX krajów europejskich.

W przypadku wystąpienia problemów należy w pierwszej kolejności kontaktować się z Laboratorium Europejskiego Działu Jakości QA firmy Samsung Electronics Co., Ltd.

Produkt został przetestowany pod względem zgodności z normą TBR21. W celu wsparcia użytkowania i stosowania urządzeń końcowych, które są zgodne z tym standardem, Europejski Instytut Standardów Telekomunikacyjnych (ETSI) wydał dokument uzupełniający (EG 201 121), który zawiera uwagi i dodatkowe wymagania służące zapewnieniu zgodności terminali TBR21 z siecią. Produkt ten zaprojektowano według wszystkich odpowiednich uwag pomocniczych zawartych w tym dokumencie – jest on z nimi w pełni zgodny.

# 产品中有毒有害物质或元素的名称及含量

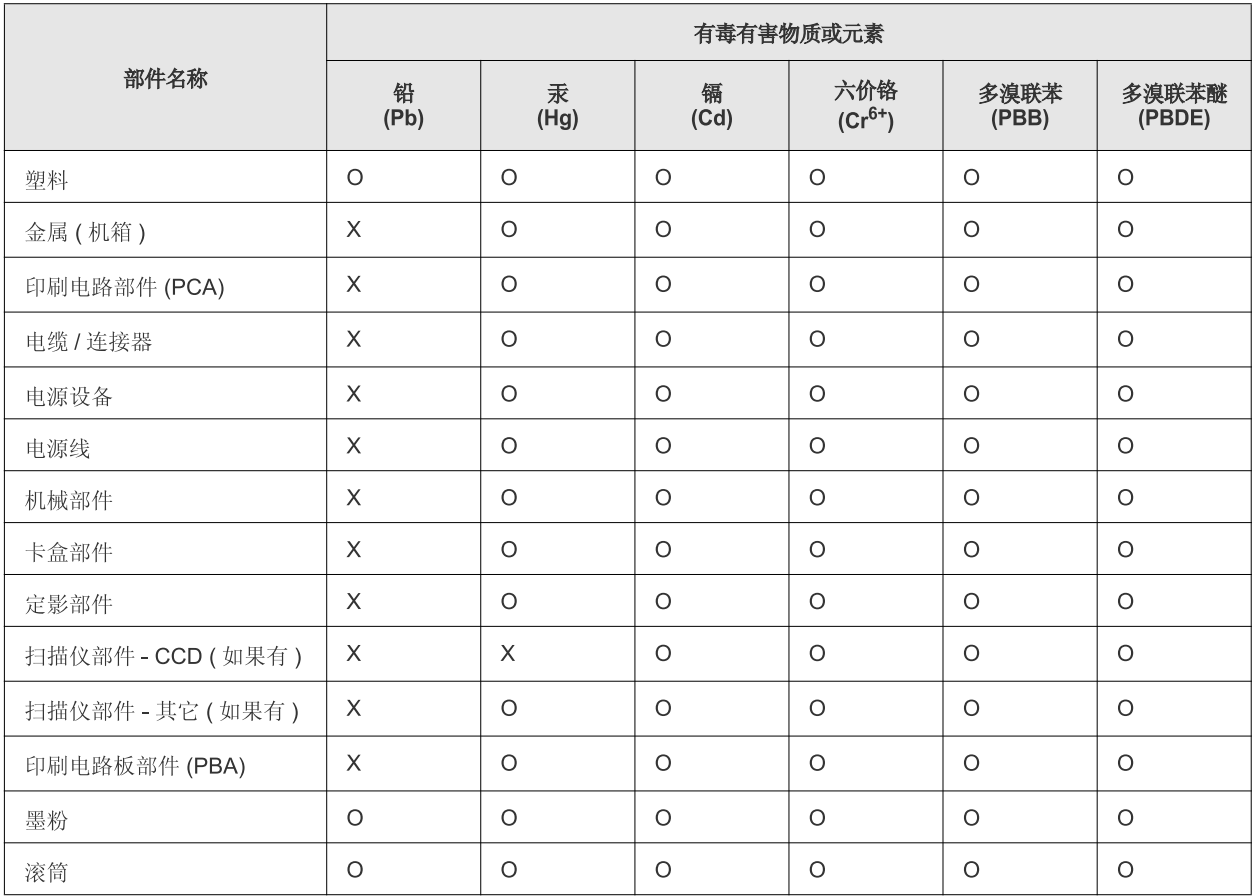

O: 表示该有毒有害物质在该部件所有均质材料中的含量均在 SJ/T 11363-2006 标准规定的限量要求以下。

×: 表示该有毒有害物质至少在该部件的某一均质材料中的含量超出 SJ/T 11363-2006 标准规定的限量要求。

以上表为目前本产品含有有毒有害物质的信息。本信息由本公司的配套厂家提供,经本公司审核后而做成,本产品的部分部件含有有毒有害物 质,这些部件是在现有科学技术水平下暂时无可替代物质,但三星电子将会一直为满足 SJ/T 11363-2006 标准而做不懈的努力。

# <span id="page-16-0"></span>Informacje o podręczniku użytkownika

Niniejszy podręcznik użytkownika zawiera podstawowy opis urządzenia oraz szczegółowe objaśnienia poszczególnych czynności wykonywanych podczas jego użytkowania. Jest przydatny zarówno dla użytkowników początkujących, jak i dla profesjonalistów, którzy chcą zainstalować to urządzenie i z niego korzystać.

- Przed rozpoczęciem korzystania z urządzenia należy przeczytać informacje o bezpieczeństwie.
	- W przypadku problemów związanych z użytkowaniem urządzenia, należy zapoznać się z rozdziałem dotyczącym rozwiązywania problemów. (Patrz "Rozwią[zywanie problemów" na stronie](#page-53-3) 54.)
	- Pojęcia używane w niniejszym podręczniku użytkownika opisano w glosariuszu. (Patrz ["Glosariusz" na stronie](#page-69-1) 70.)
	- Ilustracje zawarte w tym podręczniku użytkownika mogą się różnić od zakupionego urządzenia, w zależności od opcji i modelu.
	- Procedury znajdujące się w tym podręczniku użytkownika dotyczą przeważnie systemu Windows XP.

# **Konwencja**

Niektóre terminy zawarte w tym podręczniku używane są zamiennie, jak w przykładzie poniżej:

- Słowo "dokument" stosowane jest zamiennie ze słowem "oryginał".
- Słowo "papier" stosowane jest zamiennie ze słowami "nośnik" lub "nośnik druku".
- "Urządzenie" oznacza "drukarkę" lub "urządzenie wielofunkcyjne".

Poniższa tabela opisuje konwencje używane w tym podręczniku:

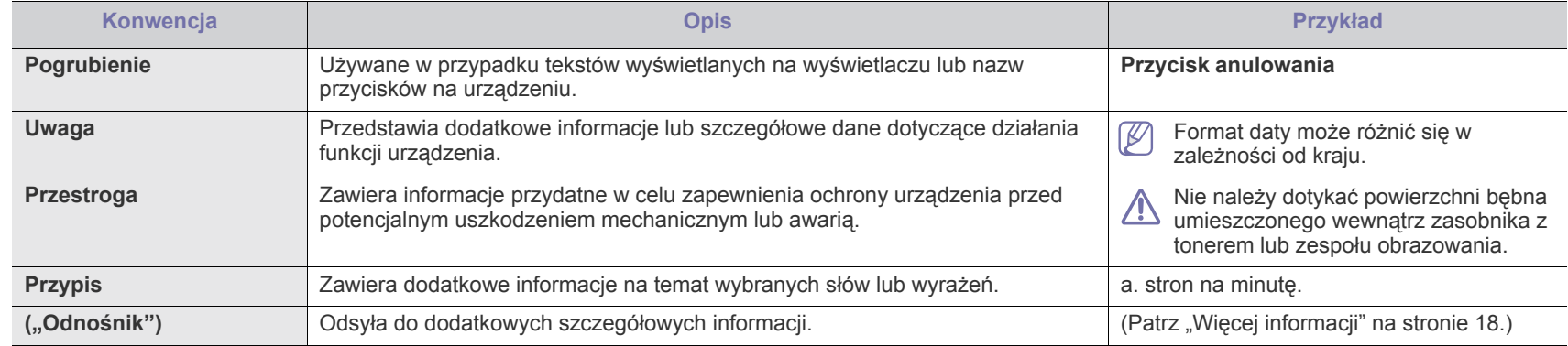

# <span id="page-17-0"></span>**Więcej informacji**

Informacje dotyczące konfigurowania i korzystania z urządzenia można znaleźć w poniższych zasobach, w postaci drukowanej lub wyświetlanej na ekranie.

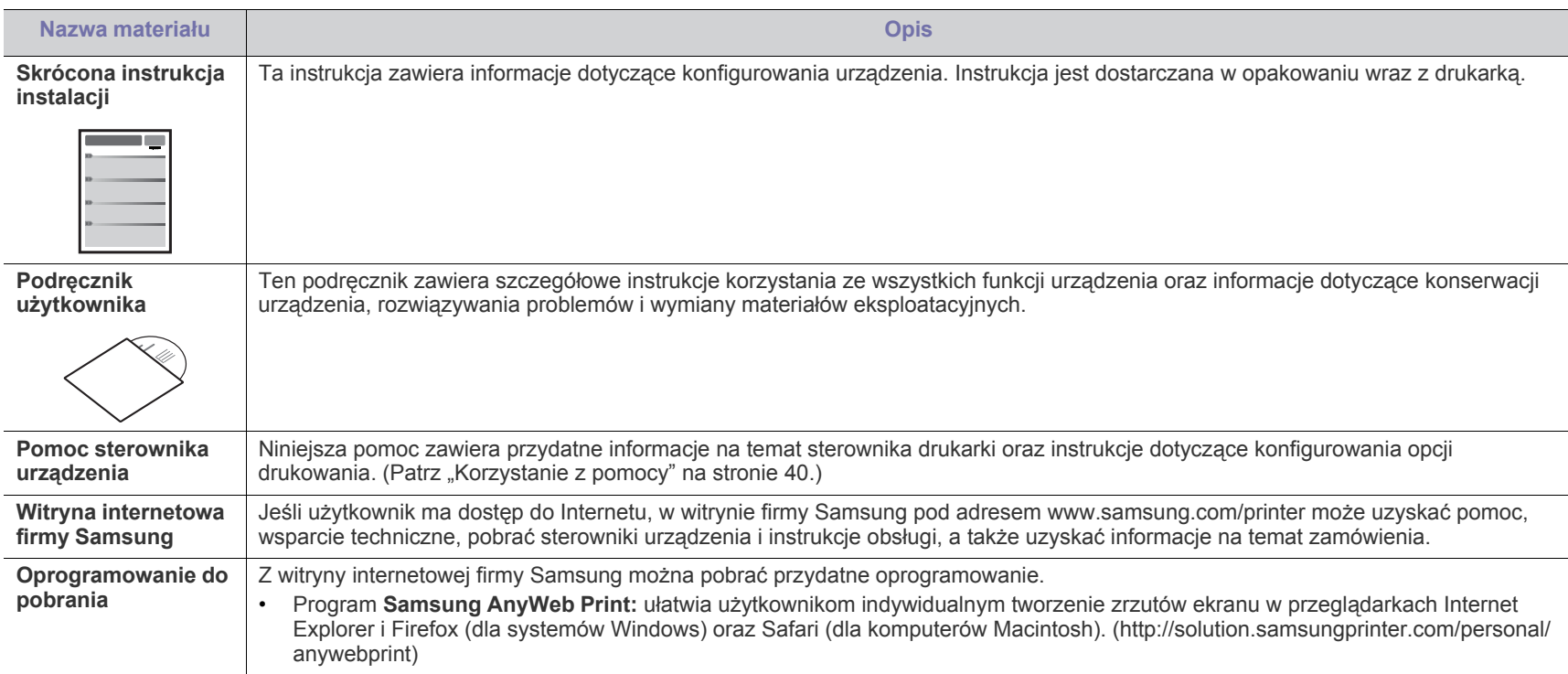

# <span id="page-18-0"></span>Funkcje urządzenia

Nowe urządzenie jest wyposażone w szereg specjalnych funkcji polepszających jakość drukowanych dokumentów.

# **Funkcje specjalne**

#### **Druk o doskonałej jakości i z dużą szybkością**

- Wydruki mogą być wykonywane z rozdzielczością efektywną do 1200 x 1200 dpi.
- Urządzenie drukuje na papierze formatu A4 z szybkością do 18 str./min, a na papierze formatu Letter z szybkością do 19 str./min.

#### **Obsługa wielu różnych materiałów do druku**

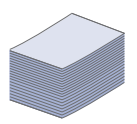

DPI

**HILL** 

• Zasobnik papieru na 150 arkuszy umożliwia drukowanie na papierze zwykłym różnych formatów, papierze firmowym, kopertach, etykietach, nośnikach o niestandardowym formacie, pocztówkach oraz na grubym papierze.

#### **Tworzenie profesjonalnych dokumentów**

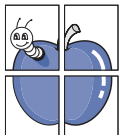

- Drukowanie znaków wodnych. Drukowane dokumenty można dostosować, nadrukowując na nich dodatkowe napisy, np. "Poufne". (Patrz "Korzystanie ze znaków [wodnych" na stronie](#page-41-2) 42.)
- Drukowanie plakatów. Tekst i obrazy znajdujące się na każdej stronie dokumentu są powiększane i drukowane na oddzielnych arkuszach papieru, które następnie można skleić w celu utworzenia plakatu. (Patrz "Drukowanie [plakatów" na stronie](#page-39-6) 40.)
- Do tworzenia wstępnie zadrukowanych formularzy oraz papieru firmowego można wykorzystać zwykły papier. (Patrz ["Korzystanie z nak](#page-41-3)ładek" na stronie 42.)

#### **Oszczędność czasu i pieniędzy**

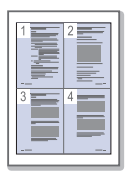

- W celu zaoszczędzenia papieru można także drukować wiele stron na jednym arkuszu. (Patrz "Drukowanie wielu [stron na jednej arkuszu" na stronie](#page-39-7) 40.)
- Urządzenie umożliwia automatyczne oszczędzanie energii dzięki znacznemu zmniejszeniu poboru mocy, gdy nie jest używane.
- W celu zaoszczędzenia papieru można drukować na obu stronach papieru (ręcznie). (Patrz "Drukowanie na obydwu [stronach papieru \(tryb r](#page-40-4)ęczny)" na stronie 41.)

#### **Drukowanie w różnych środowiskach**

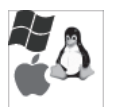

- Drukować można w systemie Windows oraz w systemach Linux i Macintosh.
- Urządzenie jest wyposażone w interfejs USB.

# **Funkcje poszczególnych modeli**

Urządzenie zostało zaprojektowane tak, aby umożliwić wykonywanie wszystkich prac związanych z edycją dokumentów: od drukowania do bardziej zaawansowanych rozwiązań sieciowych dla firm.

Funkcje poszczególnych modeli:

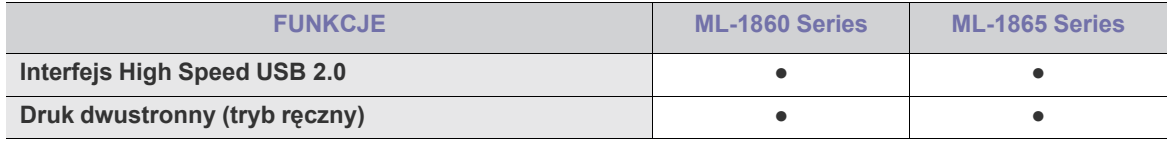

(●: funkcja dostępna)

# <span id="page-20-0"></span>Wprowadzenie

Ten rozdział zawiera opis ogólny urządzenia.

#### **Niniejszy rozdział obejmuje tematy:**

- [Opis urz](#page-20-1)ądzenia
- Omówienie panelu sterowania

# <span id="page-20-1"></span>**Opis urządzenia**

## <span id="page-20-2"></span>**Widok z przodu**

- Objaś[nienie stanu diod LED](#page-23-0)
- Wprowadzenie do korzystania z uż[ytecznych przycisków](#page-23-1)

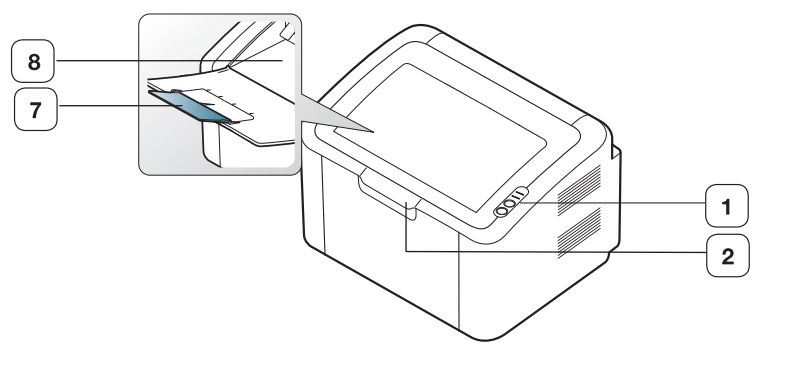

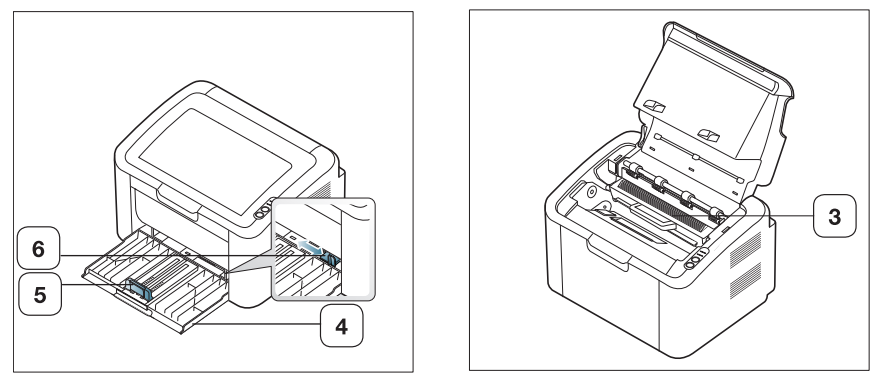

W zależności od modelu, urządzenie przedstawione na ilustracji może się różnić od posiadanego.

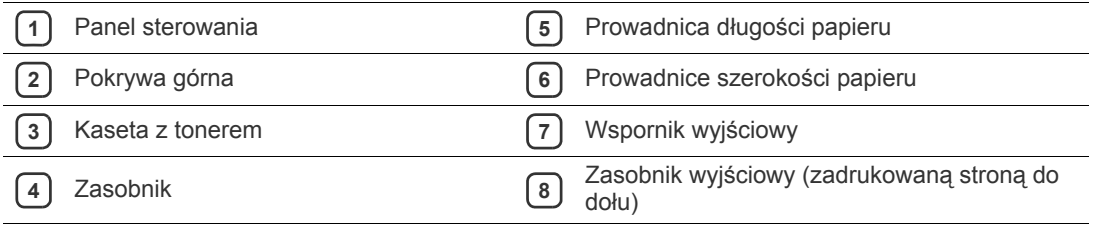

<span id="page-21-0"></span>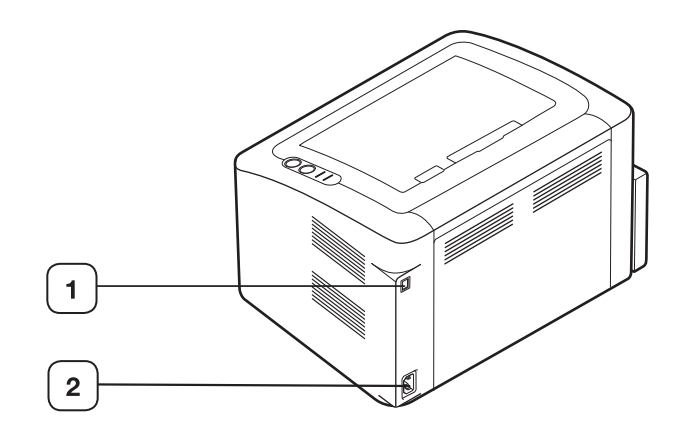

W zależności od modelu, urządzenie przedstawione na ilustracji może się różnić od posiadanego.

**1** Port USB

**2** Gniazdo zasilające

<span id="page-22-0"></span>W zależności od modelu urządzenie przedstawione w panelu sterowania może się różnić od tego, które posiada użytkownik.

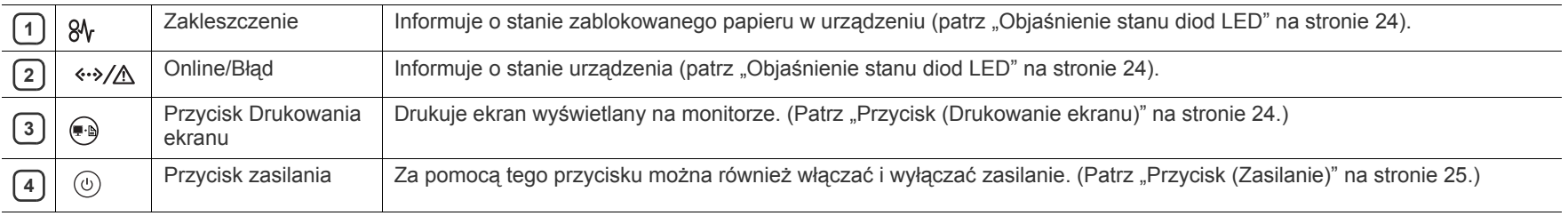

# <span id="page-23-0"></span>**Objaśnienie stanu diod LED**

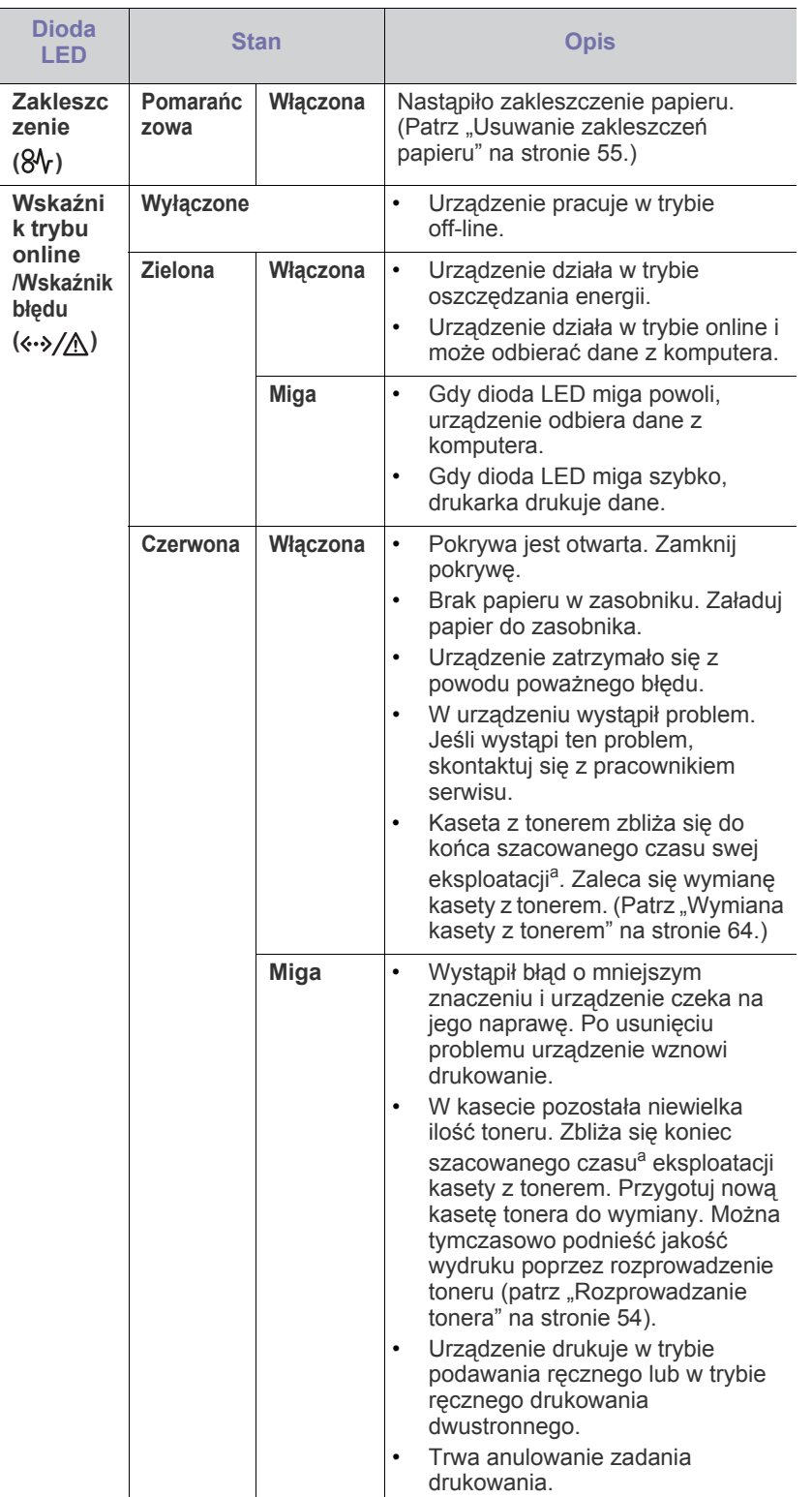

Kolor diody LED wskazuje bieżący stan urządzenia.

- a.Szacowany czas eksploatacji kasety z tonerem to spodziewany lub szacowany czas eksploatacji kasety informujący o uśrednionej liczbie wydruków i zgodny z normą ISO/IEC 19752. Liczba stron może różnić się w zależności od środowiska pracy, częstotliwości drukowania oraz typu i rozmiaru nośników druku. W kasecie może znajdować się pewna ilości toneru nawet po zapaleniu się diody LED i przerwaniu drukowania przez drukarkę.
- Firma Samsung nie zaleca stosowania nieoryginalnych Æ Samsungkaset z tonerem, na przykład powtórnie napełnianych lub regenerowanych. Firma Samsung nie może zagwarantować jakości nieoryginalnych kaset z tonerem. Obsługa serwisowa lub naprawy wymagane na skutek stosowania nieoryginalnych kaset z tonerem nie będą objęte gwarancją na urządzenie.
- Wszystkie błędy drukowania będą wyświetlane w oknie programu  $\mathscr{A}$ Stan drukarki (w systemie Windows) lub programu Smart Panel (w systemach Linux i Mac OS X). Jeżeli problem nie ustąpi, skontaktuj się z pracownikiem serwisu.

# <span id="page-23-1"></span>**Wprowadzenie do korzystania z użytecznych przycisków**

# <span id="page-23-2"></span>**Przycisk (Drukowanie ekranu)**

Naciśnięcie przycisku (, pozwala na:

<span id="page-23-3"></span>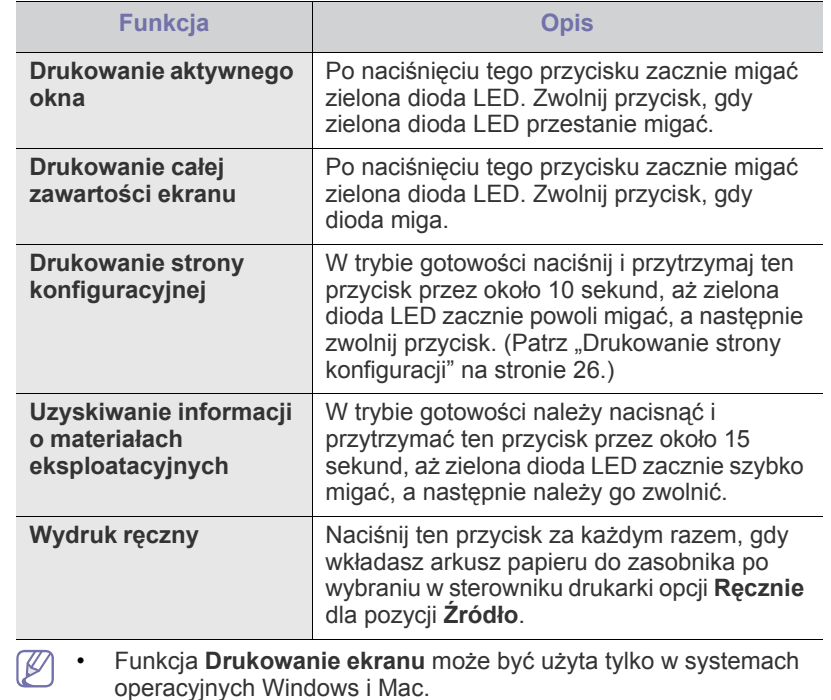

• W przypadku drukowania aktywnego okna/całego ekranu monitora za pomocą klawisza drukowania ekranu, urządzenie może używać więcej toneru w zależności od drukowanego obrazu.

• Tej funkcji można używać tylko wtedy, gdy zainstalowano program Samsung Easy Printer Manager lub Smart Panel.

# <span id="page-24-1"></span>**Przycisk (Zasilanie)**

Naciśnięcie przycisku (b), pozwala na:

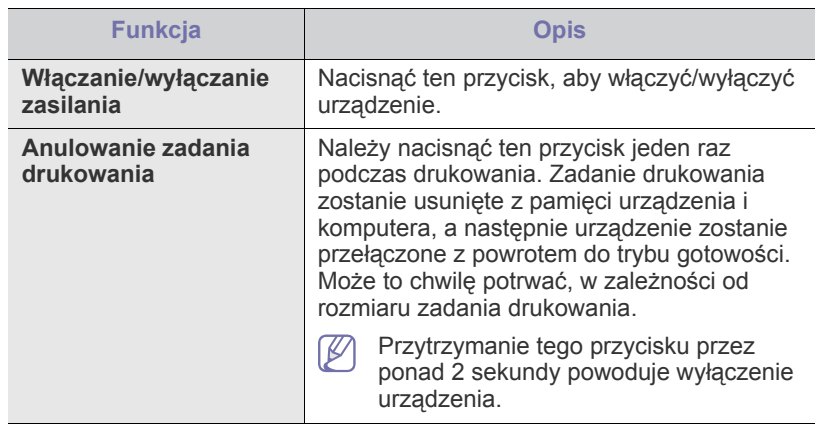

## <span id="page-24-2"></span><span id="page-24-0"></span>**Włączanie urządzenia**

- **1.** Podłącz przewód zasilania.
- **2.** Naciśnij przycisk  $\circled{v}$  na panelu sterowania.

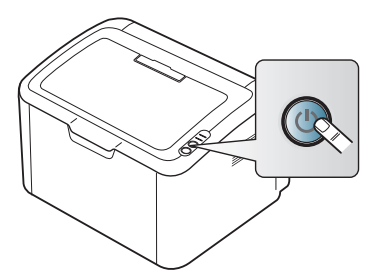

 $\bigcircled{\mathbb{Z}}$ Aby wyłączyć zasilanie, naciśnij i przytrzymaj ten przycisk przez 2 sekundy.

# <span id="page-25-0"></span>Rozpoczęcie pracy

Ten rozdział zawiera instrukcje krok po kroku dotyczące konfigurowania urządzenia podłączonego za pomocą kabla USB i oprogramowania.

#### **Niniejszy rozdział obejmuje tematy:**

- [Konfigurowanie sprz](#page-25-1)ętu
- [Drukowanie strony konfiguracji](#page-25-3)
- Dostarczane oprogramowanie

# <span id="page-25-1"></span>**Konfigurowanie sprzętu**

W niniejszej sekcji opisano czynności dotyczące konfiguracji sprzętu. Zamieszczono je także w dokumencie Skrócona instrukcja instalacji. Należy najpierw przeczytać dokument Skrócona instrukcja instalacji i wykonać poniższe czynności.

#### <span id="page-25-2"></span>**Położenie**

**1.** Wybierz stabilne miejsce.

Wybierz równą, stabilną powierzchnię z taką ilością wolnej przestrzeni, która zapewnia odpowiedni przepływ powietrza. Pozostaw dodatkowe miejsce na otwieranie pokryw i zasobników.

Miejsce powinno być dobrze wentylowane i znajdować się z dala od światła słonecznego, źródeł ciepła, zimna oraz wilgoci. Nie należy umieszczać urządzenia w pobliżu krawędzi biurka lub stołu.

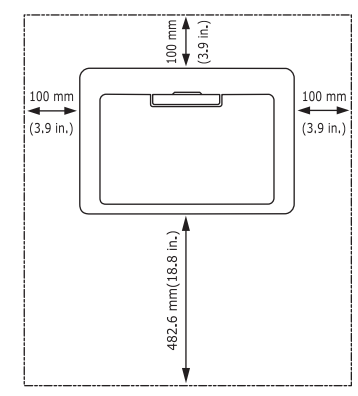

Ustawienia drukowania są odpowiednie do drukowania na wysokości poniżej 1 000 m.

Umieść urządzenie na płaskiej, stabilnej powierzchni, tak aby pochylenie nie było większe niż 2 mm. W przeciwnym razie może to mieć wpływ na jakość drukowania.

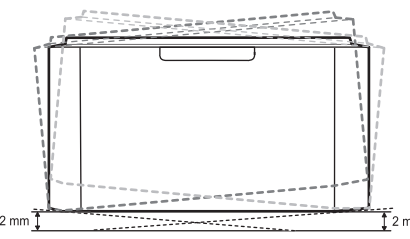

**2.** Rozpakuj urządzenie i sprawdź, czy zostały dostarczone wszystkie wymagane elementy.

- [Wymagania systemowe](#page-26-0)
- [Instalowanie sterownika dla urz](#page-27-0)ądzenia podłączonego do portu USB
- Udostępnianie urzą[dzenia lokalnie](#page-29-0)
- **3.** Zdejmij taśmę zabezpieczającą urządzenie.
- **4.** Zainstaluj kasetę z tonerem.
- **5.** Załaduj papier. (Patrz "Ł[adowanie papieru do zasobnika" na stronie](#page-33-3) 34.)
- **6.** Upewnij się, że wszystkie kable są podłączone do urządzenia.
- 7. Włącz urządzenie. (Patrz "Włączanie urzą[dzenia" na stronie](#page-24-2) 25.)

To urządzenie nie działa w przypadku awarii zasilania sieciowego.

# <span id="page-25-5"></span><span id="page-25-3"></span>**Drukowanie strony konfiguracji**

W celu sprawdzenia, czy drukarka działa poprawnie, należy wydrukować stronę konfiguracyjną.

#### **Drukowanie strony konfiguracyjnej:**

W trybie gotowości należy nacisnąć i przytrzymać przycisk przez około

10 sekund, aż zielona dioda LED zacznie powoli migać, a następnie zwolnij przycisk.

### <span id="page-25-4"></span>**Dostarczane oprogramowanie**

Po skonfigurowaniu urządzenia i podłączeniu go do komputera należy zainstalować oprogramowanie drukarki. Użytkownicy systemów Windows lub Macintosh OS mogą zainstalować oprogramowanie z załączonej płyty CD, użytkownicy systemu operacyjnego Linux powinni pobrać [oprogramowanie z witryny firmy Samsung \(www.samsung.com/printer\) i](www.samsung.com/printer)  zainstalować je.

Oprogramowanie urządzenia jest czasem aktualizowane, co wynika M np. z rozpoczęcia sprzedaży nowego systemu operacyjnego. Jeżeli zachodzi taka potrzeba, pobierz najnowszą wersję oprogramowania z [witryny firmy Samsung \(www.samsung.com/printer\).](www.samsung.com/printer)

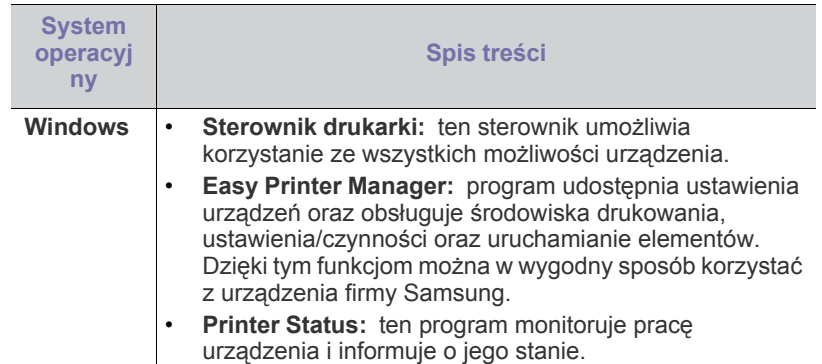

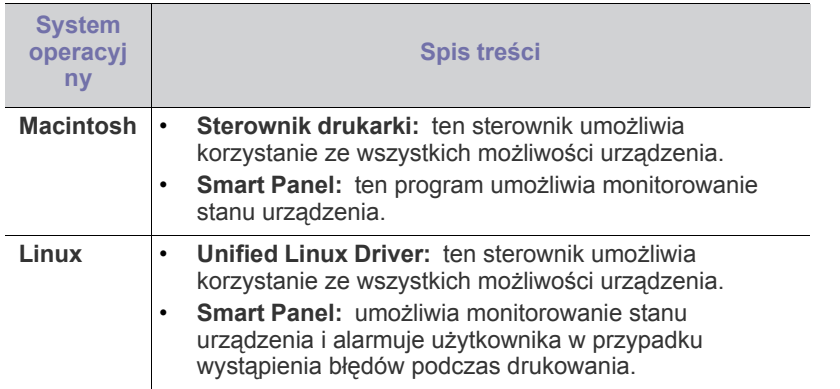

# <span id="page-26-0"></span>**Wymagania systemowe**

Przed rozpoczęciem pracy należy sprawdzić, czy komputer spełnia poniższe wymagania.

### <span id="page-26-1"></span>**Windows**

Urządzenie obsługuje następujące systemy operacyjne rodziny Windows.

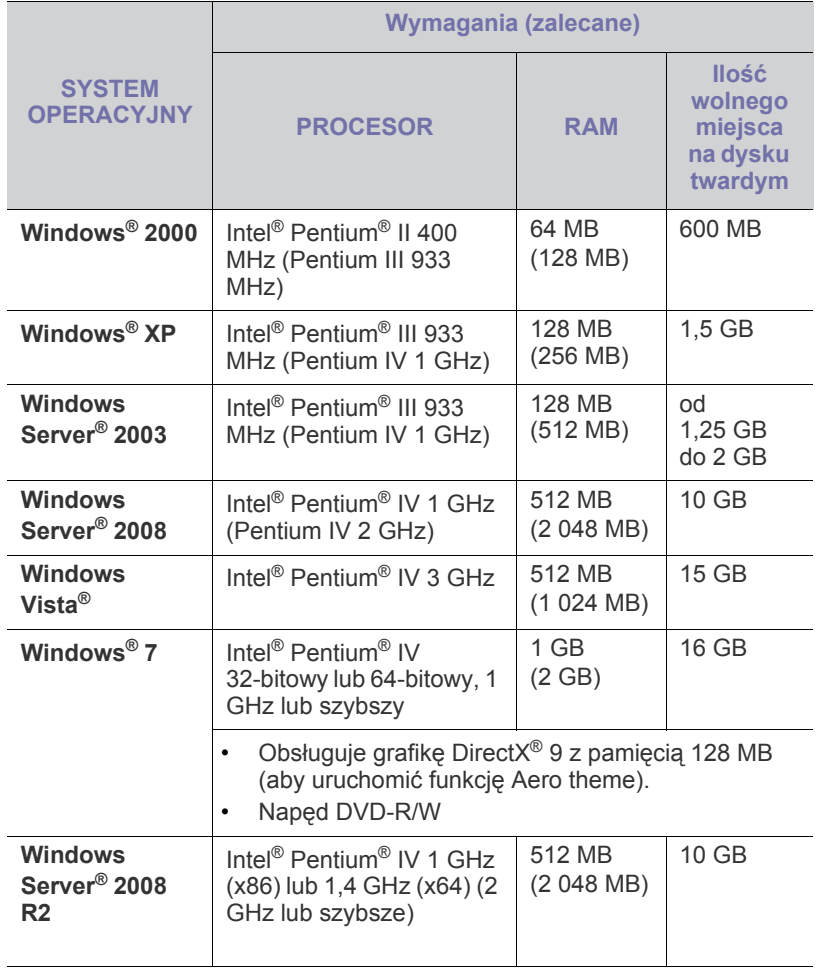

• Dla wszystkich systemów operacyjnych Windows wymagany jest  $\mathbb{Z}$ program Internet Explorer w wersji 5.0 lub nowszej.

• Usługa **Windows Terminal Services** jest zgodna z tym urządzeniem.

## <span id="page-26-2"></span>**Macintosh**

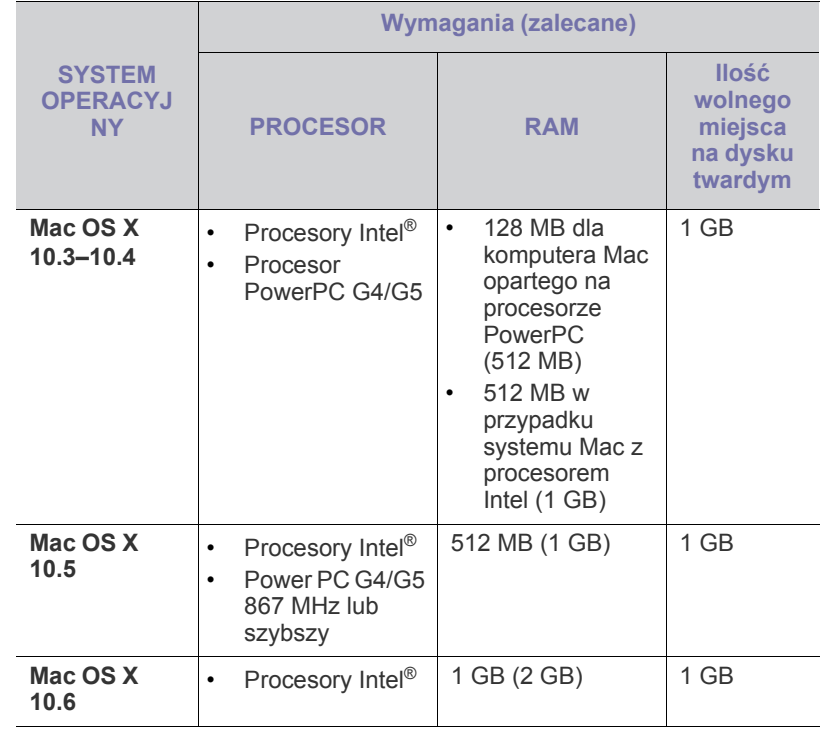

### <span id="page-26-3"></span>**Linux**

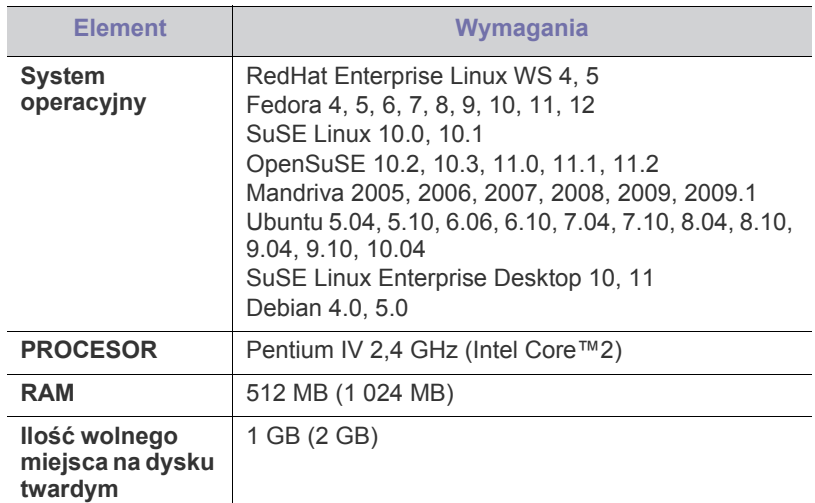

### <span id="page-27-2"></span><span id="page-27-0"></span>**Instalowanie sterownika dla urządzenia podłączonego do portu USB**

Urządzenie lokalne to urządzenie podłączone do komputera bezpośrednio za pomocą kabla USB.

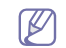

Nie należy używać kabli USB dłuższych niż 3 m.

## <span id="page-27-1"></span>**Windows**

Oprogramowanie urządzenia można zainstalować przy użyciu metody standardowej lub niestandardowej.

Wykonanie poniższych kroków jest zalecane dla większości użytkowników korzystających z urządzenia podłączonego bezpośrednio do komputera. Zostaną zainstalowane wszystkie składniki niezbędne do pracy urządzenia.

- **1.** Upewnij się, że urządzenie jest podłączone do komputera i włączone.
	- Jeżeli podczas instalacji zostanie wyświetlone okno "**Kreator znajdowania nowego sprzętu**", kliknij przycisk **Anuluj**, aby je zamknąć.
- **2.** Włóż płytę CD z oprogramowaniem dostarczoną z urządzeniem do napędu CD-ROM.
	- Dysk CD powinien się automatycznie uruchomić i powinno zostać wyświetlone okno instalacji.
	- Jeżeli okno instalacji nie pojawi się, kliknij przycisk **Rozpocznij**, a następnie polecenie **Uruchom**. Wprowadź ciąg X:\**Setup.exe**, zastępując znak "X" literą odpowiadającą napędowi CD-ROM. Kliknij przycisk **OK**.
	- Jeżeli używasz systemu Windows Vista, Windows 7 i Windows 2008 Server R2, kliknij kolejno pozycje **Rozpocznij** > **Wszystkie programy** > **Akcesoria** > **Uruchom**.

Wprowadź ciąg X:\Setup.exe, zastępując znak "X" literą odpowiadającą napędowi CD-ROM, a następnie kliknij przycisk **OK**.

- Jeśli zostanie wyświetlone okno **Autoodtwarzanie**, w systemach Windows Vista, Windows 7 i Windows 2008 Server R2 kliknij opcję **Uruchom Setup.exe** w polu **Zainstaluj lub uruchom program**, a następnie kliknij przycisk **Kontynuuj** lub **Tak** w oknie **Kontrola konta użytkownika**.
- **3.** Wybierz opcję **Zainstaluj teraz**.

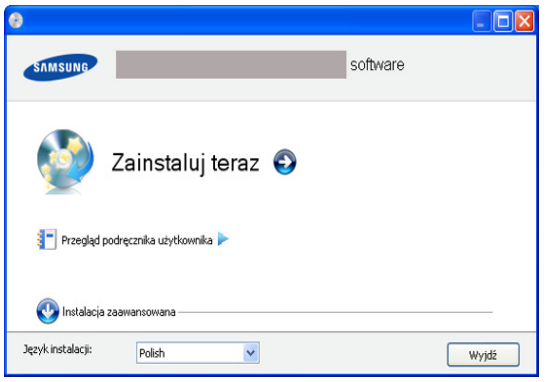

W razie potrzeby wybierz język z listy rozwijanej.

W obszarze **Instalacja zaawansowana** dostępna jest opcja **Instalacja niestandardowa**. Opcja **Instalacja niestandardowa** umożliwia wybranie połączenia urządzenia i wybranie indywidualnych składników do zainstalowania. Postępuj zgodnie z instrukcjami wyświetlanymi w oknie.

**4.** Przeczytaj dokument **Umowa licencyjna** i wybierz opcję **Akceptuję warunki Umowy licencyjnej**. Następnie kliknij **Dalej**.

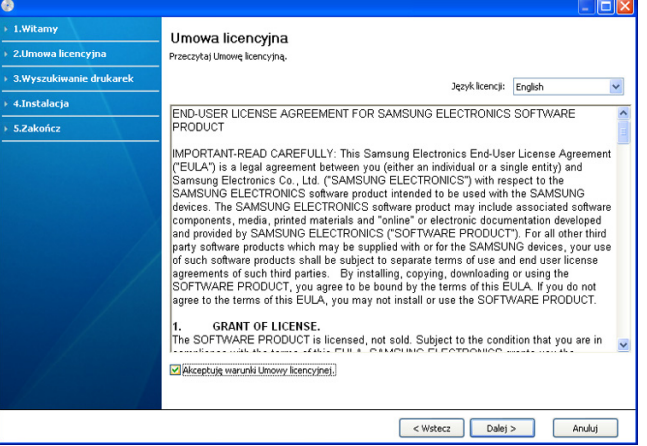

Oprogramowanie wyszuka urządzenie.

Jeżeli urządzenie nie jest podłączone do komputera, zostanie wyświetlone poniższe okno.

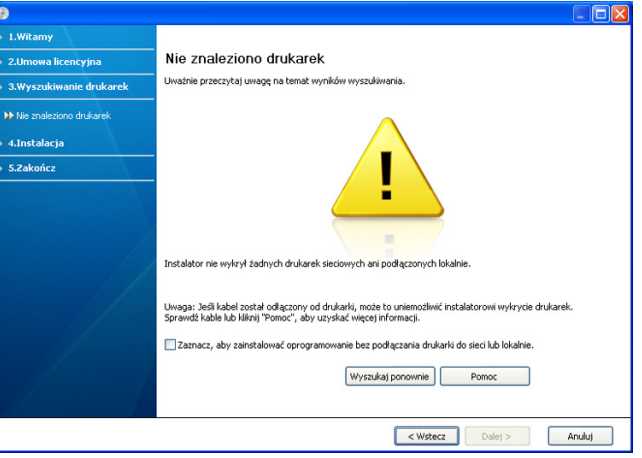

- Po podłączeniu urządzenia kliknij przycisk **Dalej**.
- **Zaznacz, aby zainstalować oprogramowanie bez podłączania drukarki do sieci lub lokalnie.**
	- Zaznacz tę opcję, aby zainstalować oprogramowanie bez podłączania urządzenia. W takim przypadku okno drukowania strony testowej zostanie pominięte.
- **Wyszukaj ponownie**
	- Naciśnij ten przycisk, aby ponownie wykryć podłączone urządzenia.
	- Po kliknięciu tego przycisku zostanie wyświetlone okno powiadomienia zapory;

Wyłącz zaporę i kliknij przycisk **Wyszukaj ponownie**. W systemie operacyjnym Windows kliknij kolejno opcje **Start** > **Panel sterowania** > **Zapora systemu Windows** i dezaktywuj tę opcję.

Następnie w oknie **Uwaga dotycząca zapory** kliknij przycisk **Dalej**.

Wyłącz zaporę w programie innej firmy, uruchomionym w systemie operacyjnym. Patrz podręcznik dostarczony razem z danym programem.

- **Pomoc**
	- Po naciśnięciu tego przycisku pomocy zostaną wyświetlone szczegółowe informacje o sposobie podłączania urządzenia.
- **5.** Wyszukane urządzenia zostaną pokazane na ekranie. Zaznacz to, którego chcesz użyć, i kliknij przycisk **Dalej**.
	- Jeśli oprogramowanie znajdzie tylko jedno urządzenie, zostanie wyświetlone okno potwierdzenia.
- **6.** Po zakończeniu instalacji zostanie wyświetlone okno z monitem o wydrukowanie strony testowej. Aby wydrukować stronę testową, kliknij **Drukuj stronę testową**.

W przeciwnym razie kliknij **Dalej** i przejdź do kroku 8.

- **7.** Jeżeli strona testowa została wydrukowana poprawnie, kliknij **Tak**. W przeciwnym razie kliknij **Nie**, aby wydrukować ją ponownie.
- **8.** Aby zarejestrować posiadane urządzenie w witrynie internetowej firmy Samsung, kliknij opcję **Rejestracja online**.
- **9.** Kliknij przycisk **Zakończ**.

Jeśli drukarka nie działa poprawnie, wykonaj poniższe kroki, aby odinstalować lub ponownie zainstalować sterownik.

- a) Upewnij się, że urządzenie jest włączone i podłączone do komputera.
- b) Z menu **Start** wybierz opcję **Programy** lub **Wszystkie programy** > **Samsung Printers** > **nazwa sterownika drukarki** > **Odinstaluj**.
- c) Wybierz odpowiednią opcję i postępuj zgodnie z instrukcjami wyświetlanymi w oknie.
- d) Po odinstalowaniu sterownika drukarki zainstaluj go ponownie (patrz "Instalacja sterownika urządzenia podłączonego za pomocą kabla USB" na stronie 23).

### <span id="page-28-0"></span>**Macintosh**

Płyta CD-ROM z oprogramowaniem dołączona do urządzenia zawiera plik PPD umożliwiający zainstalowanie na komputerze Macintosh sterownika CUPS lub sterownika urządzenia Apple LaserWriter (dostępne tylko w przypadku korzystania z drukarki obsługującej sterownik języka PostScript).

- **1.** Upewnij się, że urządzenie jest włączone i podłączone do komputera.
- **2.** Włóż płytę CD z oprogramowaniem dostarczoną z urządzeniem do napędu CD-ROM.
- **3.** Kliknij dwukrotnie ikonę CD-ROM, która pojawi się na biurku Macintosha.
- **4.** Kliknij dwukrotnie folder **MAC\_Installer**.
- **5.** Kliknij dwukrotnie ikonę **Installer OS X**.
- **6.** Podaj hasło i kliknij **OK**.
- **7.** Zostanie otwarte okno Samsung Installer. Kliknij przycisk **Continue**.
- **8.** Przeczytaj umowę licencyjną i kliknij przycisk **Continue**.
- **9.** Kliknij przycisk **Agree**, aby zaakceptować umowę licencyjną.
- **10.** Wybierz opcję **Easy Install** i kliknij przycisk **Install**. Dla większości użytkowników zalecane jest wybranie opcji **Easy Install**. Zostaną zainstalowane wszystkie składniki niezbędne do pracy urządzenia. W przypadku wybrania opcji **Custom Install** można wybrać poszczególne składniki do zainstalowania.
- **11.** Kiedy zostanie wyświetlony komunikat z ostrzeżeniem, że wszystkie aplikacje zostaną zamknięte, kliknij przycisk **Continue**.
- **12.** Po ukończeniu instalacji kliknij przycisk **Quit**.
- **13.** Otwórz kolejno **Applications** > **Utilities** > **Print Setup Utility**.
	- W systemie Mac OS X 10.5–10.6 otwórz kolejno foldery **Applications** > **System Preferences** i kliknij **Print & Fax**.
- **14.** Kliknij przycisk **Add** w obszarze **Printer List**.
	- W systemie Mac OS X 10.5-10.6 kliknij ikonę "+". Zostanie otwarte okno.
- **15.** W systemie Mac OS X 10.3 wybierz kartę **USB**.
	- W systemie Mac OS X 10.4 kliknij **Default Browser** i znajdź połączenie USB.
	- W systemie Mac OS X 10.5–10.6 kliknij **Default** i znajdź połączenie USB.
- **16.** W systemie Mac OS X 10.3, jeżeli funkcja Auto Select nie działa prawidłowo, w polu **Printer Model** wybierz pozycję **Samsung** oraz wprowadź nazwę urządzenia w polu **Model Name**.
	- W systemie Mac OS X 10.4, jeżeli funkcja Auto Select nie działa prawidłowo, wybierz pozycję **Samsung** w obszarze **Print Using** i nazwę używanego urządzenia w polu **Model**.
	- W przypadku systemu operacyjnego Mac OS X 10.5–10.6, jeżeli funkcja Auto Select nie działa prawidłowo, wybierz opcję **Select a driver to use...**, a następnie wybierz nazwę urządzenia w obszarze **Print Using**.

Urządzenie zostanie wyświetlone w obszarze **Printer List** i ustawione jako urządzenie domyślne.

#### **17.** Kliknij przycisk **Add**.

Jeżeli sterownik drukarki nie działa prawidłowo, odinstaluj sterownik i M zainstaluj ponownie.

Wykonaj czynności opisane poniżej, aby odinstalować sterownik w systemie Macintosh.

- a) Upewnij się, że urządzenie jest włączone i podłączone do komputera.
- b) Włóż płytę CD z oprogramowaniem dostarczoną z urządzeniem do napędu CD-ROM.
- c) Kliknij dwukrotnie ikonę CD-ROM, która pojawi się na pulpicie Macintosha.
- d) Kliknij dwukrotnie folder **MAC\_Installer**.
- e) Kliknij dwukrotnie ikonę **Installer OS X**.
- f) Podaj hasło i kliknij **OK**.
- g) Zostanie otwarte okno Samsung Installer. Kliknij przycisk **Continue**.
- h) Wybierz **Uninstall** i kliknij **Uninstall**.
- i) Kiedy zostanie wyświetlony komunikat z ostrzeżeniem, że wszystkie aplikacje zostaną zamknięte, kliknij przycisk **Continue**.
- j) Po ukończeniu deinstalacji kliknij przycisk **Quit**.

#### <span id="page-28-1"></span>**Linux**

Aby zainstalować pakiety oprogramowania drukarki dla systemu Linux, należy je pobrać z witryny firmy Samsung.

Aby zainstalować oprogramowanie, wykonaj poniższe kroki:

#### **Instalacja zunifikowanego sterownika Unified Linux Driver**

- **1.** Upewnij się, że urządzenie jest włączone i podłączone do komputera.
- **2.** Po wyświetleniu okna **Administrator Login** wpisz "root" w polu **Login** i podaj hasło systemowe.
	- Aby zainstalować oprogramowanie urządzenia, należy się zalogować jako administrator (root). Jeżeli użytkownik nie ma odpowiednich uprawnień, powinien je uzyskać od administratora.
- **3.** Z witryny firmy Samsung pobierz na dysk komputera pakiet Unified Linux Driver.
- **4.** Kliknij prawym przyciskiem myszy pakiet **Unified Linux Driver** i wyodrębnij znajdujące się w nim pliki.
- **5.** Kliknij dwukrotnie pozycję **cdroot** > **autorun**.
- **6.** Po wyświetleniu okna powitalnego kliknij przycisk **Next**.

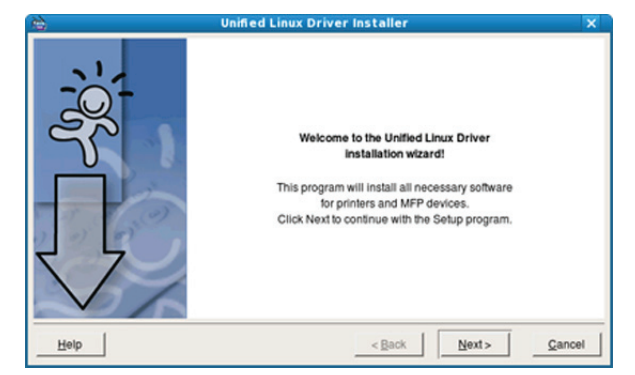

**7.** Po ukończeniu instalacji kliknij przycisk **Finish**.

Dla wygody program instalacyjny dodał do menu systemowego ikonę programu Unified Driver Configurator oraz Unified Driver group. W razie problemów należy skorzystać z pomocy ekranowej dostępnej za pośrednictwem menu systemowego lub aplikacji pakietu sterownika działających w systemie Windows, np. **Unified Driver Configurator**.

Jeżeli sterownik drukarki nie działa prawidłowo, odinstaluj sterownik i zainstaluj ponownie.

Aby odinstalować sterownik dla systemu Linux, należy wykonać poniższe kroki.

- a) Upewnij się, że urządzenie jest włączone i podłączone do komputera.
- b) Po wyświetleniu okna **Administrator Login** wpisz "root" w polu **Login** i podaj hasło systemowe.

Aby odinstalować sterownik drukarki, należy zalogować się jako administrator (root). Jeżeli użytkownik nie ma odpowiednich uprawnień, powinien je uzyskać od administratora.

c) Kliknij ikonę u dołu pulpitu. Jeśli napęd CD-ROM jest głównym urządzeniem na magistrali pomocniczej, montowanym jako / mnt/cdrom,

**[root@localhost root]#cd /opt/Samsung/mfp/uninstall/ [root@localhost uninstall]#./uninstall.sh**

- d) Kliknij przycisk **Uninstall**.
- e) Kliknij przycisk **Next**.
- f) Kliknij przycisk **Finish**.

#### **Instalowanie programu SmartPanel**

- **1.** Upewnij się, że urządzenie jest włączone i podłączone do komputera.
- **2.** Po wyświetleniu okna **Administrator Login** wpisz "root" w polu **Login** i podaj hasło systemowe.

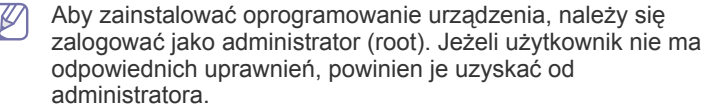

**3.** Z witryny internetowej firmy Samsung pobierz na dysk komputera pakiet **Smart Panel**.

- **4.** Kliknij prawym przyciskiem myszy pakiet Smart Panel i wyodrębnij znajdujące się w nim pliki.
- **5.** Kliknij dwukrotnie pozycję **cdroot** > **Linux** > **smartpanel** > **install.sh**.

# <span id="page-29-0"></span>**Udostępnianie urządzenia lokalnie**

Aby skonfigurować komputery w celu lokalnego udostępniania urządzenia, należy wykonać poniższe kroki.

Jeżeli komputer host jest podłączony bezpośrednio do urządzenia za pomocą kabla USB i jest jednocześnie podłączony do lokalnego środowiska sieciowego, komputer klient podłączony do tej samej sieci lokalnej może korzystać z udostępnionego urządzenia i drukować za pomocą komputera hosta.

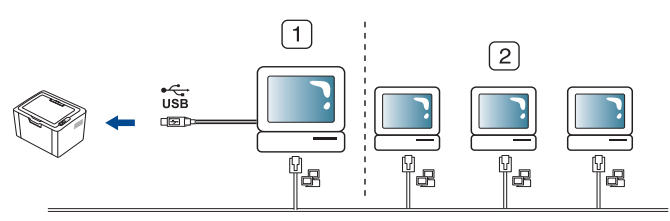

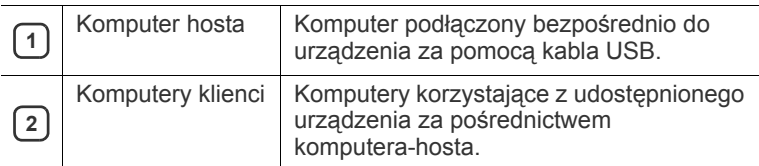

#### <span id="page-29-1"></span>**Windows**

#### **Konfigurowanie komputera hosta**

- 1. Zainstaluj sterownik drukarki (patrz "Instalowanie sterownika dla urządzenia podłą[czonego do portu USB" na stronie](#page-27-0) 28).
- **2.** Kliknij przycisk **Rozpocznij** w systemie Windows.
- **3.** W przypadku systemu Windows 2000 wybierz kolejno opcje **Ustawienia** > **Drukarki**.
	- W przypadku systemu Windows XP/2003 wybierz polecenie **Drukarki i faksy**.
	- W przypadku systemu Windows 2008/Vista wybierz pozycję **Panel sterowania** > **Sprzęt i dźwięk** > **Drukarki**.
	- W przypadku systemu Windows 7 wybierz pozycję **Panel sterowania** > **Sprzęt i dźwięk** > **Urządzenia i drukarki**.
	- W przypadku systemu Server 2008 R2 wybierz pozycję **Panel sterowania** > **Sprzęt** > **Urządzenia i drukarki**.
- **4.** Kliknij prawym przyciskiem myszy ikonę drukarki.
- **5.** W systemie Windows XP/2003/2008/Vista wybierz polecenie **Właściwości**.

W przypadku systemów Windows 7 i Windows Server 2008 R2 w menu podręcznym wybierz polecenie **Właściwości drukarki**.

- Jeśli polecenie **Właściwości drukarki** ma oznaczenie ►,  $|\mathscr{G}|$ można wybrać inne sterowniki drukarki powiązane z wybraną drukarką.
- **6.** Wybierz kartę **Udostępnianie**.
- **7.** Sprawdź ustawienie **Zmień opcje udostępniania**.
- **8.** Zaznacz pole wyboru **Udostępnij tę drukarkę**.
- **9.** Wpisz dane w polu **Nazwa udziału**. Kliknij przycisk **OK**.

### **Konfigurowanie komputera klienta**

- 1. Zainstaluj sterownik drukarki (patrz "Instalowanie sterownika dla urządzenia podłą[czonego do portu USB" na stronie](#page-27-0) 28).
- **2.** Kliknij przycisk **Rozpocznij** w systemie Windows.
- **3.** Wybierz kolejno **Wszystkie programy** > **Akcesoria** > **Eksplorator Windows**.
- **4.** Wprowadź adres IP komputera hosta na pasku adresu i naciśnij klawisz Enter na klawiaturze.
	- 10,88,187,172

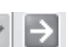

- Jeżeli komputer hosta wymaga podania nazwy użytkownika  $(\mathscr{G})$ (**Nazwa użytkownika**) i hasła (**Hasło**), wprowadź identyfikator użytkownika i hasło konta komputera hosta.
- **5.** Kliknij prawym przyciskiem myszy ikonę udostępnianej drukarki i wybierz polecenie **Połącz**.
- **6.** Po zakończeniu konfigurowania zostanie wyświetlony komunikat. Kliknij **OK**.
- **7.** Otwórz plik do wydrukowania i rozpocznij drukowanie.

### <span id="page-30-0"></span>**Macintosh**

Poniższe kroki dotyczą systemu Mac OS X 10.5–10.6. W przypadku innych wersji systemu operacyjnego, patrz aplikacja Help systemu Mac OS.

#### **Konfigurowanie komputera hosta**

- **1.** Zainstaluj sterownik drukarki. (Patrz ["Macintosh" na stronie](#page-28-0) 29.)
- **2.** Otwórz kolejno **Applications** > **System Preferences** i kliknij polecenie **Print & Fax**.
- **3.** Wybierz udostępnianą drukarkę z listy **Printers list**.
- **4.** Wybierz opcję **Share this printer**.

#### **Konfigurowanie komputera klienta**

- **1.** Zainstaluj sterownik drukarki. (Patrz ["Macintosh" na stronie](#page-28-0) 29.)
- **2.** Otwórz kolejno **Applications** > **System Preferences** i kliknij polecenie **Print & Fax**.
- **3.** Kliknij ikonę "+".

Zostanie wyświetlone okno z nazwą udostępnianej drukarki.

**4.** Wybierz urządzenie i kliknij przycisk **Add**.

# <span id="page-31-0"></span>3.Konfiguracja podstawowa

Po ukończeniu instalacji zalecane jest skonfigurowanie ustawień domyślnych urządzenia. Aby wybrać lub zmienić określone wartości, należy zapoznać się z następną sekcją. Ten rozdział zawiera instrukcje krok po kroku dotyczące konfigurowania urządzenia.

#### **Niniejszy rozdział obejmuje tematy:**

• Wybieranie domyślnego zasobnika i papieru • Korzystanie z funkcji oszczę[dzania energii](#page-31-3)

## <span id="page-31-4"></span><span id="page-31-1"></span>**Wybieranie domyślnego zasobnika i papieru**

Można wybrać zasobnik oraz papier, który będzie używany do zadań drukowania.

#### <span id="page-31-2"></span>**z komputera**

#### **Windows**

- **1.** Kliknij przycisk **Rozpocznij** w systemie Windows.
- **2.** W przypadku systemu Windows 2000 wybierz kolejno opcje **Ustawienia** > **Drukarki**.
	- W przypadku systemu Windows XP/2003 wybierz polecenie **Drukarki i faksy**.
	- W przypadku systemu Windows 2008/Vista wybierz pozycję **Panel sterowania** > **Sprzęt i dźwięk** > **Drukarki**.
	- W przypadku systemu Windows 7 wybierz pozycję **Panel sterowania** > **Sprzęt i dźwięk** > **Urządzenia i drukarki**.
	- W przypadku systemu Server 2008 R2 wybierz pozycję **Panel sterowania** > **Sprzęt** > **Urządzenia i drukarki**.
- **3.** Kliknij prawym przyciskiem myszy używane urządzenie.
- **4.** W systemie Windows XP/2003/2008/Vista wybierz polecenie **Preferencje drukowania**.

W przypadku systemów Windows 7 i Windows Server 2008 R2 w menu podręcznym wybierz polecenie **Preferencje drukowania**.

- Jeśli polecenie **Preferencje drukowania** ma oznaczenie ►, M można wybrać inne sterowniki drukarki powiązane z wybraną drukarką.
- **5.** Kliknij kartę **Papier**.
- **6.** Wybierz zasobnik i jego opcje wraz z rozmiarem i typem papieru.
- **7.** Naciśnij **OK**.
- Jeśli chcesz użyć papieru o nietypowym formacie, np. papieru do druku faktur, wybierz polecenie **Edytuj...** na karcie **Papier** w menu **Preferencje drukowania**. (Patrz "Otwieranie preferencji [drukowania" na stronie](#page-38-2) 39.)

#### **Macintosh**

Ta funkcja nie jest obsługiwana w komputerach Macintosh. Użytkownicy komputerów Macintosh muszą zmieniać ustawienia domyślne zawsze, gdy chcą drukować z innymi ustawieniami.

- **1.** Otwórz program na komputerze Macintosh i wybierz plik do drukowania.
- **2.** Otwórz menu **File** i kliknij polecenie **Print**.
- **3.** Przejdź do panelu **Paper Feed**.
- **4.** Ustaw odpowiedni zasobnik, który ma być używany do drukowania.
- - **5.** Przejdź do panelu **Paper**.
	- **6.** Ustaw typ papieru, który odpowiada papierowi załadowanemu do używanego podajnika.
	- **7.** Kliknij przycisk **Print**, aby wydrukować.

#### **Linux**

- **1.** Otwórz menu **Terminal Program**.
- **2.** Po wyświetleniu okna Terminal wpisz: **[root@localhost root]# lpr <NazwaPliku>**
- **3.** Wybierz opcję **Printer** i kliknij przycisk **Properties...**
- **4.** Kliknij kartę **Advanced**.
- **5.** Wybierz zasobnik (źródło) i jego opcje wraz z rozmiarem i typem papieru.
- **6.** Naciśnij opcję **OK**.

# <span id="page-31-3"></span>**Korzystanie z funkcji oszczędzania energii**

Jeśli urządzenie nie jest używane przez pewien czas, funkcja ta pozwala na oszczędzanie energii.

- 1. Zainstaluj sterownik (patrz ["Instalowanie sterownika dla urz](#page-27-2)ądzenia podłą[czonego do portu USB" na stronie](#page-27-2) 28).
- **2.** Wybierz kolejno polecenia **Start** > **Programy** lub **Wszystkie programy** > **Samsung Printers** > **Samsung Easy Printer Manager** > **Samsung Easy Printer Manager**.
- **3.** Wybierz kolejno opcje **Ustawienia urządzenia** > **Urządzenie** > **Oszczędzanie energii**.
- **4.** Z listy rozwijanej wybierz odpowiedni czas.
- **5.** Kliknij przycisk **Zapisz**.

# <span id="page-32-0"></span>4.Nośniki i zasobniki

## W tym rozdziale opisano sposoby ładowania nośników druku do urządzenia.

#### **Niniejszy rozdział obejmuje tematy:**

- [Wybieranie no](#page-32-1)śnika druku
- [Zmiana rozmiaru zasobnika](#page-33-0)
- Ł[adowanie papieru do zasobnika](#page-33-1)

# <span id="page-32-1"></span>**Wybieranie nośnika druku**

Można drukować na różnych nośnikach, takich jak papier zwykły, koperty, etykiety i folia. Należy zawsze używać nośników druku, które spełniają wymagania stosowania w danym urządzeniu i wkładać je do odpowiedniego zasobnika.

## <span id="page-32-2"></span>**Wskazówki dotyczące wyboru nośnika druku**

Nośniki druku, które nie są zgodne z zaleceniami podanymi w tym podręczniku użytkownika, mogą powodować następujące problemy:

- Niska jakość wydruku.
- Częstsze zakleszczenia papieru.
- Przedwczesne zużycie urządzenia.
- Trwałe uszkodzenie utrwalacza nieobjęte gwarancją.

Właściwości nośników, takie jak gramatura, skład, ziarnistość i zawartość wilgoci, to istotne czynniki wpływające na wydajność urządzenia i jakość wydruków. Przy wyborze nośników druku należy uwzględnić następujące czynniki:

- Typ, rozmiar i waga nośników druku dla urządzenia opisano w danych technicznych nośników druku. (Patrz ["Dane techniczne no](#page-66-1)śnika druku" [na stronie](#page-66-1) 67.)
- Oczekiwane rezultaty: wybór nośnika druku powinien uwzględniać rodzaj zadania.
- Jasność: niektóre nośniki druku są bielsze niż inne i pozwalają uzyskać ostrzejsze, żywsze obrazy.
- Gładkość powierzchni: gładkość nośnika druku ma wpływ na ostrość wydruku na papierze.
- Niektóre nośniki druku mogą być zgodne z wszystkimi zaleceniami M podanymi w tej sekcji, a pomimo tego nie umożliwiają uzyskania zadowalających wyników. Powodem może być jakość arkuszy, nieprawidłowe korzystanie z nich, niedopuszczalne poziomy temperatury i wilgotności oraz inne czynniki, które są poza kontrolą.
	- Przed zakupem dużych ilości nośników druku należy upewnić się, że spełniają one wymagania podane w tym podręczniku użytkownika oraz oczekiwania odnośnie jakości wydruków.
- Używanie nośników druku niespełniających powyższych specyfikacji może powodować wymagające naprawy uszkodzenia urządzenia. Naprawy te nie są objęte umową gwarancyjną ani serwisową.

Ilość papieru umieszczanego w zasobniku może się różnić w zależności od rodzaju nośnika. (Patrz ["Dane techniczne no](#page-66-1)śnika [druku" na stronie](#page-66-1) 67.)

• Używanie łatwopalnych nośników druku może doprowadzić do pożaru.

- Drukowanie na noś[nikach specjalnych](#page-34-1)
- [Korzystanie ze wspornika wyj](#page-36-3)ściowego
	- Do drukowania należy używać tylko nośników przeznaczonych specjalnie dla tego urządzenia. (Patrz temat "Dane techniczne noś[nika druku" na stronie](#page-66-1) 67.)

Używanie łatwopalnych nośników druku lub pozostawienie obcych materiałów w drukarce może doprowadzić do przegrzania urządzenia, a w rzadkich przypadkach może doprowadzić do pożaru.

## <span id="page-32-3"></span>**Rozmiary nośników obsługiwane w każdym trybie**

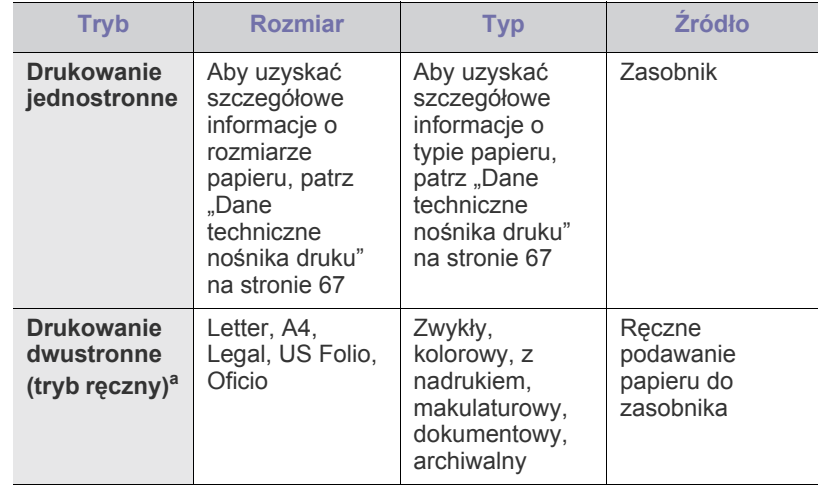

a. Tylko o gramaturze od 75 do 90 g/m<sup>2</sup> (papier dokumentowy) (patrz "Dane techniczne noś[nika druku" na stronie](#page-66-1) 67).

# <span id="page-33-0"></span>**Zmiana rozmiaru zasobnika**

Zasobnik jest wstępnie ustawiony na rozmiar A4 lub Letter, w zależności od kraju sprzedaży. Aby zmienić rozmiar, należy dopasować prowadnice papieru.

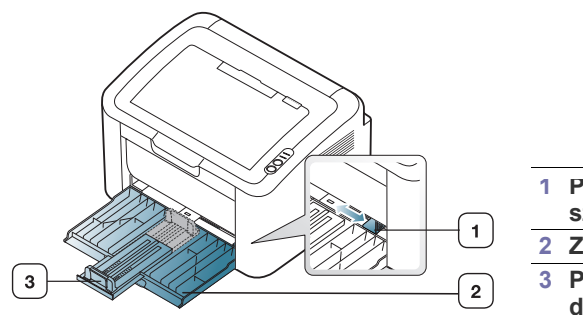

**1 Prowadnica szerokości papieru 2 Zasobnik 3 Prowadnica długości papieru**

**1.** Otwórz pokrywę przednią, ściśnij prowadnicę długości papieru, a następnie wyciągnij ją, aby wysunąć zasobnik.

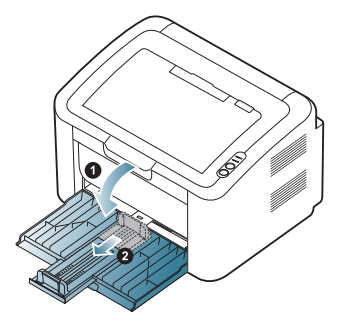

- Ze względu na fakt, że urządzenie jest bardzo lekkie, może się ono przesuwać podczas otwierania i zamykania zasobnika bądź instalowania i wyjmowania kasety z tonerem. Podczas wykonywania tych operacji należy uważać, aby nie przesunąć urządzenia.
- **2.** Stos papieru należy wygiąć lub przekartkować, aby rozdzielić poszczególne arkusze przed ich załadowaniem. Włóż papier do zasobnika.

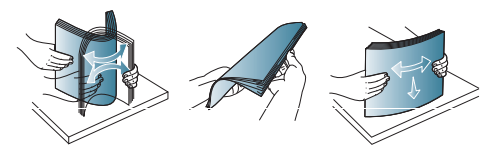

**3.** Załaduj papier stroną przeznaczoną do druku do góry. Sprawdź, czy wszystkie cztery rogi leżą płasko w zasobniku.

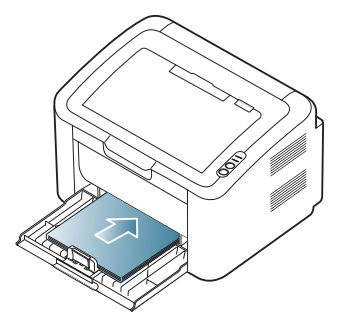

- Nie wkładaj do podajnika nadmiernej ilości papieru. Może to Ø spowodować zakleszczenie papieru.
- **4.** Chwycić prowadnicę długości papieru, ustawiając ją równo z tylną krawędzią stosu papieru. Następnie chwycić prowadnice szerokości papieru, aby ustawić je równo z bokami stosu papieru.

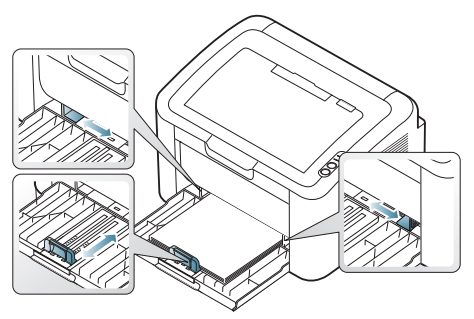

- Prowadnicy szerokości papieru nie należy przesuwać za  $\mathbb {Z}$ daleko, ponieważ może to spowodować wygięcie nośnika.
	- Nie należy używać papieru o wygięciu większym niż 6 mm. • Jeśli prowadnica szerokości papieru nie zostanie dopasowana, może to spowodować zakleszczenia papieru.

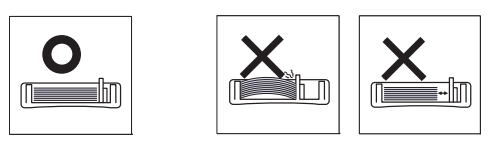

# <span id="page-33-3"></span><span id="page-33-1"></span>**Ładowanie papieru do zasobnika**

#### <span id="page-33-2"></span>**Zasobnik**

- **1.** Otwórz pokrywę przednią, ściśnij prowadnicę długości papieru, a następnie wyciągnij ją, aby wysunąć zasobnik. Wyreguluj rozmiar zasobnika tak, aby był zgodny z rozmiarem załadowanego nośnika druku. (Patrz ["Zmiana rozmiaru zasobnika" na stronie](#page-33-0) 34.)
- **2.** Stos papieru należy wygiąć lub przekartkować, aby rozdzielić poszczególne arkusze przed ich załadowaniem.

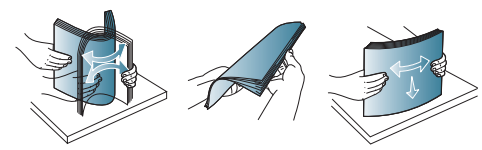

**3.** Umieść papier stroną do drukowania do góry.

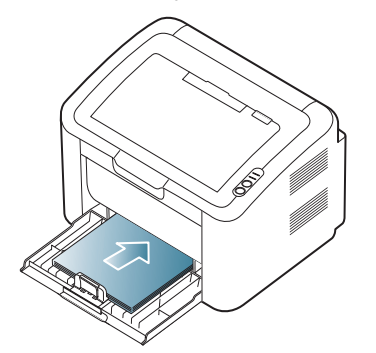

W przypadku drukowania dokumentu należy ustawić typ i rozmiar papieru załadowanego do zasobnika.

Informacje dotyczące ustawiania typu i rodzaju papieru na panelu sterowania (patrz "Wybieranie domyślnego zasobnika i papieru" na [stronie](#page-31-4) 32).

- W przypadku problemów z podawaniem papieru sprawdź, czy  $\mathbb {Z}$ spełnia on wymagania dotyczące nośników. Następnie można spróbować umieszczać arkusze pojedynczo w zasobniku (patrz "Dane techniczne noś[nika druku" na stronie](#page-66-1) 67, "Drukowanie na noś[nikach specjalnych" na stronie](#page-34-1) 35).
	- Ustawienia wprowadzone w sterowniku urządzenia mają pierwszeństwo przed ustawieniami wprowadzonymi na panelu sterowania.

### <span id="page-34-0"></span>**Ręczne podawanie papieru do zasobnika**

Do zasobnika można wkładać materiały specjalnych typów i rozmiarów, np. pocztówki, karty i koperty. Zasobnik uniwersalny jest przydatny w przypadku drukowania pojedynczych stron na papierze firmowym lub kolorowym.

#### **Wskazówki dotyczące korzystania z podajnika ręcznego**

• W przypadku wybrania w sterowniku drukarki opcji **Papier** > **Źródło**

> **Recznie** należy nacisnąć przycisk (•) za każdym razem, gdy jest drukowana strona.

Do zasobnika należy ładować nośnik druku tego samego typu, rozmiaru i gramatury.

- Aby zapobiec zakleszczeniom, nie należy dodawać nośnika podczas drukowania.
- Materiały do drukowania należy wkładać stroną do zadrukowania skierowaną do góry, górnym brzegiem skierowanym do zasobnika i umieszczać w środkowej części zasobnika.
- Aby uniknąć zakleszczenia papieru i problemów z jakością druku, należy zawsze ładować zalecane nośniki druku. (Patrz "Dane techniczne noś[nika druku" na stronie](#page-66-1) 67.)
- Przed włożeniem kart pocztowych, kopert i etykiet do zasobnika należy wygładzić ich ewentualne zagięcia.
- **1.** Włóż papier do zasobnika.

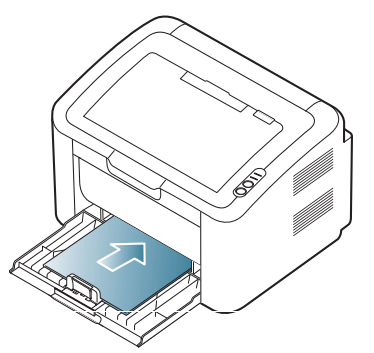

- W przypadku drukowania na nośniku specjalnym należy W postępować zgodnie ze wskazówkami dotyczącymi wkładania papieru. (Patrz ["Drukowanie na no](#page-34-1)śnikach [specjalnych" na stronie](#page-34-1) 35.)
	- Jeśli papier nie jest podawany podczas drukowania, należy go delikatnie popchnąć ręcznie do momentu, gdy zacznie być podawany automatycznie.
- **2.** Zsuń prowadnice szerokości papieru podajnika i dopasuj je do szerokości papieru. Nie używaj zbyt dużej siły; w przeciwnym razie papier zegnie się, co może spowodować jego zakleszczenie lub przekrzywienie.
- **3.** Otwórz wspornik wyjściowy.
- **4.** Aby wydrukować z aplikacji, należy ją uruchomić i przejść do menu drukowania.
- **5.** Otwórz menu Preferencje drukowania. (Patrz "Otwieranie [preferencji drukowania" na stronie](#page-38-2) 39.)
- **6.** Na karcie **Papier** wybierz opcję **Preferencje drukowania**, a następnie wybierz odpowiedni typ papieru.
	- Na przykład jeśli chcesz użyć etykiety, ustaw typ papieru na **Etykiety**.
- **7.** Wybierz opcję **Ręcznie** w obszarze źródła papieru, a następnie kliknij przycisk **OK**.
- **8.** Rozpocznij drukowanie.
- W przypadku drukowania wielu stron po wydrukowaniu pierwszej strony włóż następny arkusz i naciśnij przycisk . Powtórz czynność dla każdej strony, która ma być wydrukowana.

# <span id="page-34-1"></span>**Drukowanie na nośnikach specjalnych**

W poniższej tabeli przedstawiono nośniki specjalne dostępne dla poszczególnych zasobników.

W przypadku drukowania na nośnikach specjalnych zaleca się  $\mathbb {Z}$ podawanie pojedynczych arkuszy. Należy sprawdzić maksymalną liczbę arkuszy nośnika możliwą do umieszczenia w danym zasobniku. (Patrz "Dane techniczne noś[nika druku" na stronie](#page-66-1) 67.)

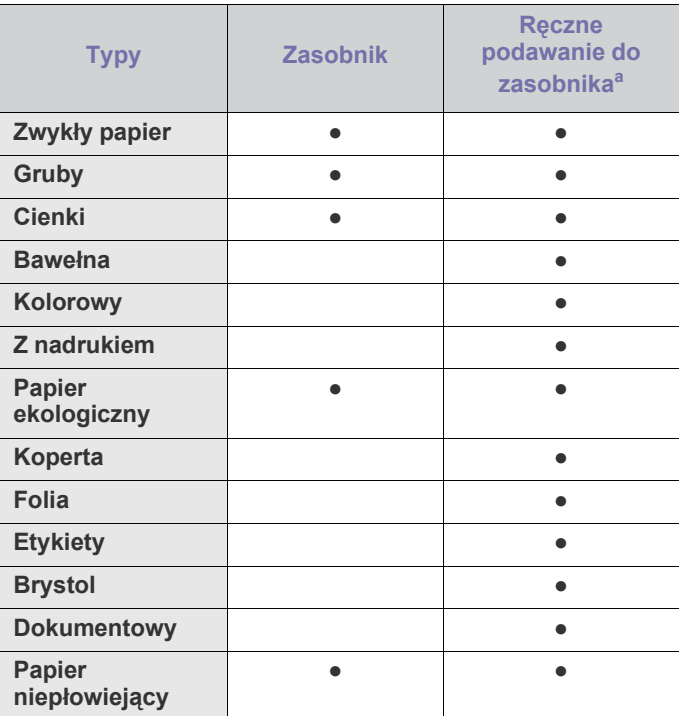

a.Należy wkładać pojedyncze arkusze.

(●: obsługiwany, puste pole: nieobsługiwany)

Następujące typy nośników druku są wyświetlone w menu **Preferencje drukowania**, umożliwiającym ustawienie typu papieru załadowanego do zasobnika. Dobór odpowiedniego materiału pozwala na osiągnięcie najwyższej jakości wydruku. Wybranie nieodpowiedniego nośnika druku może spowodować słabą jakość wydruku.

- **Zwykły papier:** zwykły papier. Wybierz ten typ w przypadku wydruku na papierze o gramaturze od 60 do 120 g/m<sup>2</sup>.
- Gruby: Papier gruby: od 90 do 163 g/m<sup>2</sup>.
- Cienki: Papier cienki: od 60 do 70 g/m<sup>2</sup>.
- **Bawełna:** Papier bawełniany: od 75 do 90 g/m<sup>2</sup> .
- **Papier kolorowy:** Papier kolorowy: od 75 do 90 g/m2 .
- **Z nadrukiem:** Papier z nadrukiem/firmowy: od 75 do 90 g/m<sup>2</sup> .
- **Papier ekologiczny:** Papier makulaturowy: 60 do 90 g/m<sup>2</sup>.
	- W przypadku korzystania z papieru makulaturowego wydruki mogą być pomarszczone lub papier może się blokować w urządzeniu.
- **Brystol:** Brystol: od 105 do 163  $g/m^2$ .
- Koperta: Koperta: od 75 do 90 g/m<sup>2</sup>.
- **Folia:** Papier przeźroczysty: od 138 do 146 g/m<sup>2</sup> .
- Etykiety: Etykiety: od 120 do 150 g/m<sup>2</sup>.
- **Dokumentowy:** Papier dokumentowy: od 105 do 120 g/m<sup>2</sup> .
- **Papier niepłowiejący:** Od 70 do 90 g/m<sup>2</sup> . Tę opcję należy wybrać w przypadku zamiaru przechowywania wydruków przez dłuższy czas (np. w archiwum).

## <span id="page-35-0"></span>**Koperty**

Wyniki drukowania na kopertach zależą od jakości kopert.

W przypadku drukowania na kopercie obszar, na którym przylepia się znaczek, powinien znajdować się z lewej strony. Ta strona koperty powinna najpierw zostać wsunięta do drukarki na środku podajnika ręcznego.

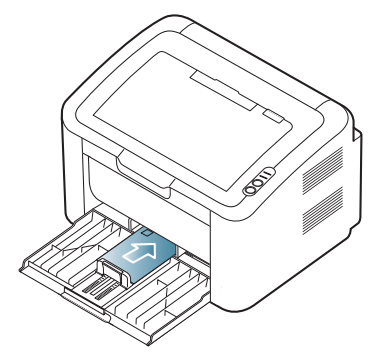

- Podczas wybierania kopert należy uwzględnić następujące czynniki:
	- **Ciężar:** Gramatura papieru koperty nie powinna przekraczać 90 g/ m<sup>2</sup>. W przeciwnym razie może wystąpić zakleszczenie.
	- **Budowa:** Przed drukowaniem koperty powinny być złożone płasko z podwinięciem do 6 mm i nie powinny zawierać powietrza.
	- Stan: koperty nie powinny być pomarszczone, zgięte ani uszkodzone.
	- **Temperatura:** należy używać kopert wytrzymujących temperaturę i ciśnienie występujące w urządzeniu podczas pracy.
- Należy używać tylko dobrze wykonanych kopert, z ostrymi, dobrze sprasowanymi zagięciami.
- Nie należy używać kopert z naklejonymi znaczkami.
- Nie należy używać kopert ze spinaczami, zatrzaskami, okienkami, wewnętrzną wyściółką, z warstwami samoprzylepnymi ani zawierających inne materiały syntetyczne.
- Nie należy używać uszkodzonych ani niedokładnie wykonanych kopert.
- Należy upewnić się, że zakładki na obu końcach koperty dochodzą do samych rogów koperty.

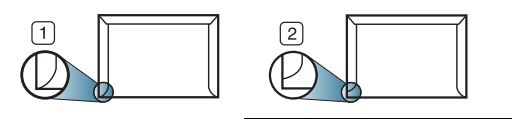

**1 Właściwe 2 Niewłaściwe**

- W kopertach z paskiem samoprzylepnym lub więcej niż jedną zakładką, którą składa się w celu zamknięcia, muszą być stosowane kleje odpowiednie do temperatury utrwalania urządzenia, czyli około 170°C przez 0,1 s. Dodatkowe klapki i paski mogą powodować marszczenie, fałdowanie lub zakleszczanie, a nawet mogą uszkodzić zespół utrwalający.
- Aby zapewnić najlepszą jakość wydruku, nie należy ustawiać marginesów bliżej niż 15 mm od krawędzi koperty.
- Nie należy drukować w miejscach połączeń szwów koperty.

## <span id="page-35-1"></span>**Przezrocza**

Aby nie uszkodzić urządzenia, należy używać tylko folii przeznaczonych do drukarek laserowych.

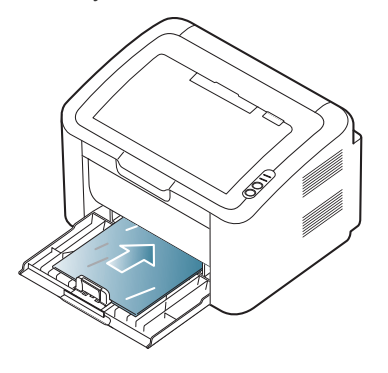

- Folie przezroczyste stosowane w urządzeniu powinny wytrzymywać temperaturę utrwalania urządzenia.
- Należy je umieścić na płaskiej powierzchni po wyjęciu z urządzenia.
- Nie należy pozostawiać nieużywanej folii w zasobniku papieru przez dłuższy czas. Może się na nich zbierać kurz i brud, czego efektem będzie poplamiony wydruk.
- Aby uniknąć plam spowodowanych odciskami palców, folie należy chwytać ostrożnie.
- Aby uniknąć blaknięcia, nie należy wystawiać wydrukowanych folii na długotrwałe działanie promieni słonecznych.
- Należy się upewnić, że folie nie mają postrzępionych krawędzi, nie są pomarszczone ani wygięte.
- Nie należy używać folii odklejanych od podłoża.
- Aby folie nie przylepiały się do siebie, nie powinny być kładzione na sobie po zadrukowaniu.
# **Etykiety**

Aby nie uszkodzić urządzenia, należy używać tylko etykiet przeznaczonych do urządzeń laserowych.

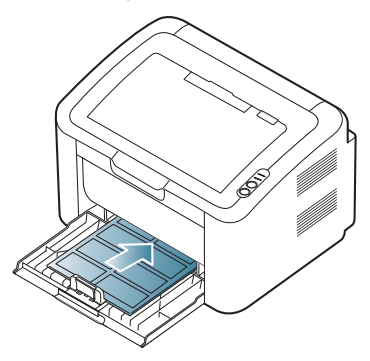

- Podczas wybierania etykiet należy uwzględnić następujące czynniki:
	- **Klej:** Materiał klejący musi wytrzymywać temperaturę utrwalania urządzenia (ok. 170°C).
	- **Rozmieszczenie:** należy używać arkuszy etykiet bez odsłoniętych miejsc pomiędzy poszczególnymi etykietami. Etykiety mogą się odklejać od arkuszy, na których między etykietami są odstępy, co może powodować poważne zakleszczenia.
	- **Podwinięcie:** Przed drukowaniem etykiety powinny spoczywać na płaskiej powierzchni i nie mogą się wyginać bardziej niż 13 mm w żadnym kierunku.
	- Stan: nie należy używać etykiet pomarszczonych, z pęcherzykami lub innymi oznakami odklejania się.
- Należy się upewnić, że między naklejkami nie ma odsłoniętej warstwy samoprzylepnej. Odsłonięte obszary mogą powodować odklejanie się etykiet podczas drukowania, co może spowodować zakleszczenie papieru. Odsłonięty klej może spowodować uszkodzenie elementów urządzenia.
- Nie wolno przepuszczać arkusza z etykietami przez urządzenie więcej niż raz. Warstwa samoprzylepna wytrzymuje tylko jedno przejście przez urządzenie.
- Nie należy używać etykiet z odsłoniętą warstwą samoprzylepną ani takich, które są pomarszczone, mają pęcherzyki powietrza lub są w inny sposób uszkodzone.

# **Brystol/papier rozmiaru niestandardowego**

Przy użyciu tego urządzenia można drukować na pocztówkach, kartach oraz innych materiałach o niestandardowym rozmiarze.

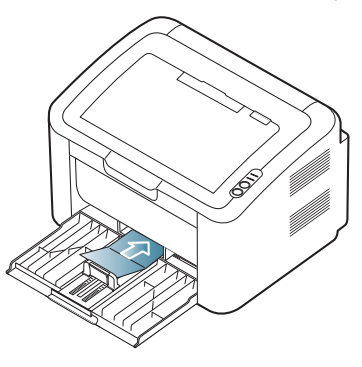

- Nie należy drukować na nośnikach o szerokości mniejszej niż 76 mm ani długości mniejszej niż 183 mm.
- W oprogramowaniu należy ustawić marginesy co najmniej na 6,4 mm od krawędzi materiału.

# **Papier firmowy/papier z nadrukiem**

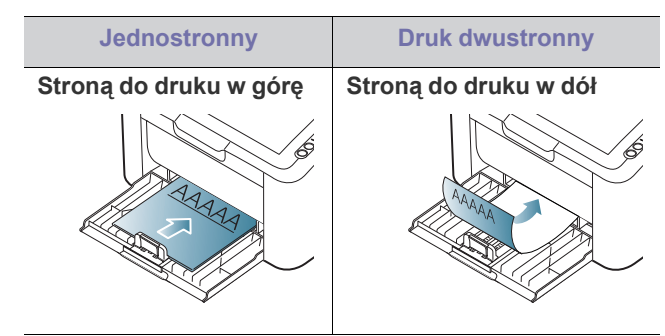

- Nadruki na papierze firmowym lub papierze z nadrukiem należy wykonywać przy użyciu tuszu odpornego na działanie wysokich temperatur, który się nie rozmaże, nie wyparuje ani nie spowoduje wydzielania niebezpiecznych substancji wskutek poddania go temperaturze utrwalania urządzenia (około 170 °C) przez okres 0,1 sekundy.
- Atrament wykorzystany w papierze firmowym lub papierze z nadrukiem musi być niepalny i nie może wywierać niekorzystnego wpływu na wałki urządzenia.
- W celu zapobiegania zmianom formularze i papier firmowy należy przechowywać w opakowaniach nieprzepuszczających wilgoci.
- Przed włożeniem papieru z nadrukiem lub papieru firmowego upewnij się, że tusz na papierze wysechł. W trakcie procesu utrwalania wilgotny tusz może rozmazać się na papierze, co pogorszy jakość wydruku.

# **Korzystanie ze wspornika wyjściowego**

W przypadku drukowania dużej liczby kopii powierzchnia zasobnika wyjściowego może się nagrzać. Nie należy dotykać powierzchni ani dopuszczać, aby zbliżały się do niej dzieci.

Drukowane arkusze są gromadzone na wsporniku wyjściowym, który zapewnia ich równe ułożenie. Domyślnie drukarka przekazuje wydruki do zasobnika wyjściowego.

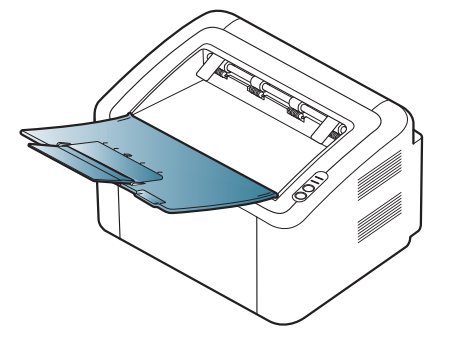

# **Drukowanie**

# W tym rozdziale opisano najpopularniejsze zadania drukowania.

#### **Niniejszy rozdział obejmuje tematy:**

- [Funkcje sterownika drukarki](#page-37-0)
- [Drukowanie podstawowe](#page-37-1)
- [Otwieranie preferencji drukowania](#page-38-0)
- [Korzystanie z pomocy](#page-39-0)
- Korzystanie ze specjalnych funkcji drukowania [Drukowanie w systemie Linux](#page-44-0)

Procedury w tym rozdziale dotyczą głównie systemu Windows XP. ' B

# <span id="page-37-0"></span>**Funkcje sterownika drukarki**

Sterownik drukarki obsługuje następujące standardowe funkcje:

- Wybór orientacji, rozmiaru, źródła papieru i typu nośnika.
- Liczba kopii.

Ponadto można skorzystać z wielu specjalnych funkcji drukowania. W poniższej tabeli przedstawiono ogólny przegląd funkcji obsługiwanych przez sterownik drukarki:

Niektóre modele lub systemy operacyjne mogą nie obsługiwać pewnych funkcji opisanych w poniższej tabeli.

# **Sterownik drukarki**

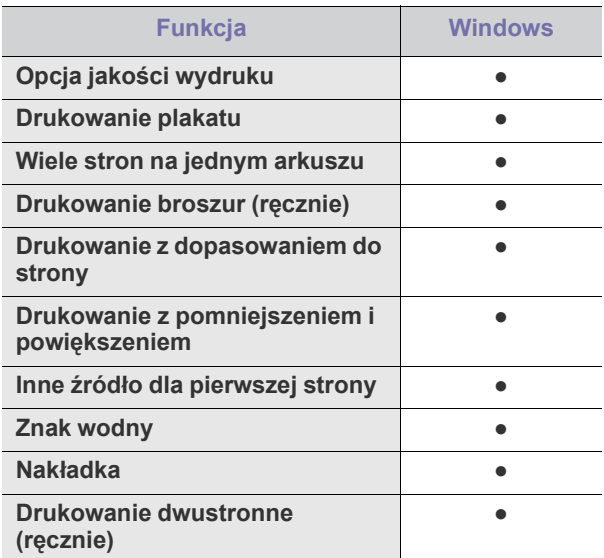

(●: obsługiwane)

- [Zmiana domy](#page-42-0)ślnych ustawień drukowania
- Ustawianie urzą[dzenia jako domy](#page-42-1)ślnego
- [Drukowanie do pliku \(PRN\)](#page-43-0)
- [Drukowanie na komputerach Macintosh](#page-43-1)
- 

# <span id="page-37-1"></span>**Drukowanie podstawowe**

Urządzenie umożliwia drukowanie z różnych aplikacji systemów Windows, Linux i komputerów Macintosh. Dokładne procedury drukowania dokumentów mogą się różnić w zależności od aplikacji.

- Okno **Preferencje drukowania**, przedstawione w tym podręczniku  $\not\!\! \not\!\! \varnothing$ użytkownika, może różnić się w zależności od urządzenia. Jednakże układ okna **Preferencje drukowania** jest zbliżony. Należy sprawdzić, czy system operacyjny jest zgodny z urządzeniem. Zapoznaj się z sekcją Obsługiwane systemy operacyjne w części Dane techniczne drukarki. (Patrz ["Wymagania systemowe" na stronie](#page-26-0) 27.)
	- Po wybraniu opcji w oknie **Preferencje drukowania** może być widoczny znak ostrzegawczy **w** lub znak . Wykrzyknik ( **)** oznacza, że wybranie danej opcji jest możliwe, ale nie jest zalecane. Znak (\*) oznacza, że danej opcji nie można wybrać z powodu ustawień komputera lub środowiska.

Poniżej przedstawiono ogólną procedurę umożliwiającą drukowanie z różnych aplikacji systemu Windows.

- Drukowanie podstawowe w systemie Macintosh. (Patrz ["Drukowanie na komputerach Macintosh" na stronie](#page-43-1) 44.)
	- Drukowanie podstawowe w systemie Linux. (Patrz "Drukowanie w [systemie Linux" na stronie](#page-44-0) 45.)

Poniższe okno **Preferencje drukowania** dotyczy Notatnika w systemie Windows XP. Okno **Preferencje drukowania** w systemie użytkownika może różnić się. Jego wygląd zależy od systemu operacyjnego i używanej aplikacji.

- **1.** Otwórz dokument, który ma być wydrukowany.
- **2.** Wybierz pozycję **Drukuj** z menu **Plik**. Zostanie wyświetlone okno **Drukuj**.

**3.** Wybierz urządzenie z listy **Wybierz drukarkę**.

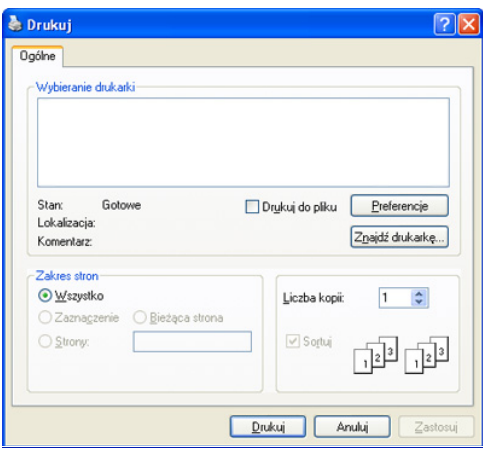

Podstawowe ustawienia drukowania, między innymi liczbę kopii i zakres wydruku, można wybrać w oknie **Drukuj**.

- Aby skorzystać z opcji drukarki udostępnianych przez sterownik drukarki i zmienić ustawienia drukowania, kliknij **Właściwości** lub **Preferencje** w oknie **Drukuj** używanej aplikacji. (Patrz "Otwieranie [preferencji drukowania" na stronie](#page-38-0) 39.)
- **4.** Aby rozpocząć zadanie drukowania, kliknij przycisk **OK** lub polecenie **Drukuj** w oknie **Drukuj**.
- Program **Samsung AnyWeb Print** pozwala zaoszczędzić czas przy M tworzeniu zrzutów ekranu i ich drukowania. W systemie Windows kliknij przycisk **Start** > **Wszystkie programy** > **Samsung Printers** > **Samsung AnyWeb Print**, aby przejść do witryny WWW umożliwiającej pobranie narzędzia. Na komputerach Macintosh kliknij kolejno pozycje **Aplikacja** > **Samsung** > **Samsung AnyWeb Print**.

# **Anulowanie zadania drukowania**

Jeśli zadanie drukowania oczekuje w kolejce lub buforze drukowania, anuluj zadanie w następujący sposób:

- **1.** Kliknij przycisk **Rozpocznij** w systemie Windows.
- **2.** W przypadku systemu Windows 2000 wybierz kolejno opcje **Ustawienia** > **Drukarki**.
	- W przypadku systemu Windows XP/2003 wybierz polecenie **Drukarki i faksy**.
	- W przypadku systemu Windows 2008/Vista wybierz pozycję **Panel sterowania** > **Sprzęt i dźwięk** > **Drukarki**.
	- W przypadku systemu Windows 7 wybierz pozycję **Panel sterowania** > **Sprzęt i dźwięk** > **Urządzenia i drukarki**.
	- W przypadku systemu Server 2008 R2 wybierz pozycję **Panel sterowania** > **Sprzęt** > **Urządzenia i drukarki**.
- **3.** W systemach Windows 2000, XP, 2003, 2008 i Vista kliknij dwukrotnie ikonę urządzenia.

W przypadku systemów Windows 7 i Windows Server 2008 R2 kliknij prawym przyciskiem myszy ikonę drukarki > menu podręczne > **Zobacz co jest drukowane**.

Jeśli polecenie **Zobacz, co jest drukowane** ma oznaczenie ►, można wybrać inne sterowniki drukarki powiązane z wybraną drukarką.

- **4.** Z menu **Dokument** wybierz pozycję **Anuluj**.
- Do tego okna można również łatwo przejść, klikając dwukrotnie ikonę M urządzenia ( ) na pasku zadań systemu Windows.

Bieżące zadanie można również anulować, naciskając przycisk  $\circledcirc$  na panelu sterowania.

# <span id="page-38-1"></span><span id="page-38-0"></span>**Otwieranie preferencji drukowania**

Ustawienia wybrane w prawym górnym rogu okna **Preferencje drukowania** można przeglądać.

- **1.** Otwórz dokument, który ma być wydrukowany.
- **2.** Wybierz polecenie **Drukuj** z menu Plik. Zostanie wyświetlone okno **Drukuj**.
- **3.** Wybierz urządzenie z listy **Wybierz drukarkę**.
- **4.** Kliknij **Właściwości** lub **Preferencje**.

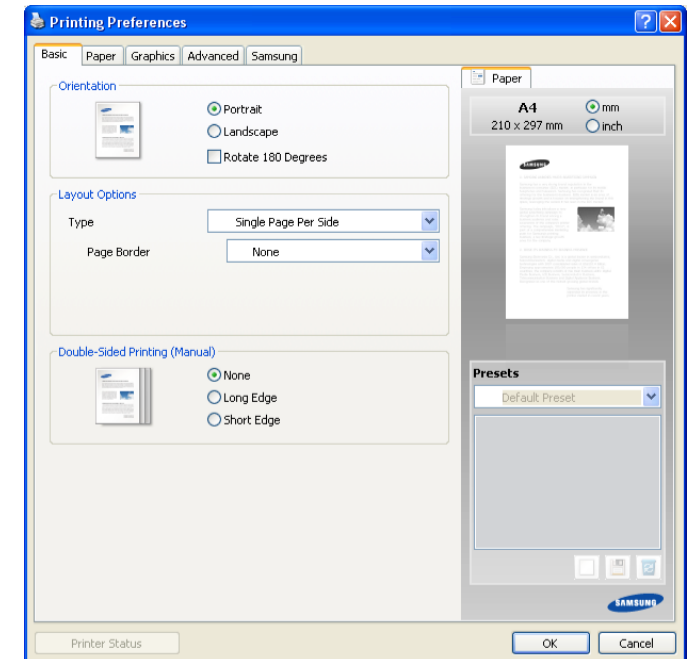

# **Korzystanie z ulubionych ustawień**

Opcja **Ustawienia wst.**, która jest dostępna z każdej karty właściwości oprócz karty **Samsung**, umożliwia zapisanie obecnych właściwości do przyszłego zastosowania.

Aby zachować pozycję **Ustawienia wst.**:

- **1.** Zmień ustawienia na odpowiednich kartach.
- **2.** Wprowadź nazwę pozycji w polu tekstowym **Ustawienia wst.**.

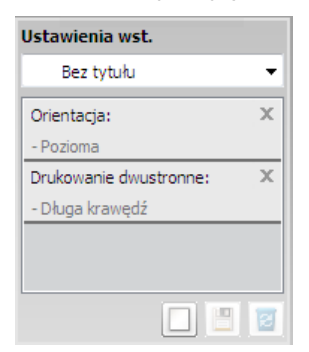

**3.** Kliknij przycisk **Dodaj**. Po zapisaniu opcji **Ustawienia wst.** wszystkie obecne ustawienia sterownika zostaną zapisane.

Po kliknięciu przycisku **Dodaj** przycisk ten zmieni się na **Aktualizuj**. Wybierz więcej opcji i kliknij przycisk **Aktualizuj**, do **Ustawienia wst.** użytkownika zostaną dodane ustawienia.

Aby użyć zapisanych ustawień, wybierz je z listy rozwijanej **Ustawienia wst.**. Urządzenie będzie teraz drukować zgodnie z wybranymi ustawieniami.

Aby usunąć zapisane ustawienia, wybierz je z listy rozwijanej **Ustawienia wst.** i kliknij **Usuń**.

Domyślne ustawienia sterownika drukarki można również przywrócić, wybierając z listy rozwijanej **Domyślne ustawienie wst.** pozycję **Ustawienia wst.**

# <span id="page-39-0"></span>**Korzystanie z pomocy**

Kliknij pytajnik w prawym górnym rogu okna i kliknij opcję, o której chcesz dowiedzieć się więcej. Pojawi się okno wyskakujące z informacjami o obsługiwanych przez sterownik cechach tej opcji.

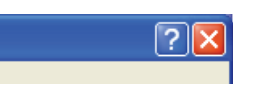

Aby znaleźć informacje za pomocą słowa kluczowego, kliknij kartę **Samsung** w oknie **Preferencje drukowania** i wpisz słowo kluczowe w pasku tekstowym opcji **Pomoc**. Aby uzyskać informacje na temat materiałów eksploatacyjnych, aktualizacji sterownika, rejestracji itp., należy kliknąć odpowiednie przyciski.

# <span id="page-39-1"></span>**Korzystanie ze specjalnych funkcji drukowania**

Specjalne funkcje drukowania obejmują:

- ["Drukowanie wielu stron na jednej arkuszu" na stronie](#page-39-2) 40
- ["Drukowanie plakatów" na stronie](#page-39-3) 40
- ["Drukowanie broszur \(r](#page-40-0)ęcznie)" na stronie 41
- ["Drukowanie na obydwu stronach papieru \(tryb r](#page-40-1)ęczny)" na stronie 41
- ["Zmiana rozmiaru dokumentu w procentach" na stronie](#page-40-2) 41
- ["Dopasowywanie dokumentu do wybranego rozmiaru strony" na](#page-40-3)  [stronie](#page-40-3) 41
- ["Korzystanie ze znaków wodnych" na stronie](#page-41-0) 42
- ["Korzystanie z nak](#page-41-1)ładek" na stronie 42
- "Opcje jakoś[ci wydruku" na stronie](#page-42-2) 43

# <span id="page-39-2"></span>**Drukowanie wielu stron na jednej arkuszu**

Użytkownik może wydrukować kilka stron na jednym arkuszu papieru. Aby wydrukować więcej niż jedną stronę na arkusz, strony zostaną zmniejszone i ułożone w określonym porządku. Na jednym arkuszu można wydrukować do 16 stron.

- **1.** Aby zmienić ustawienia drukowania z aplikacji oprogramowania, należy otworzyć okno **Preferencje drukowania**. (Patrz ["Otwieranie preferencji](#page-38-0)  [drukowania" na stronie](#page-38-0) 39.)
- **2.** Kliknij kartę **Podstawowe**, wybierz opcję **Wiele stron na arkusz** z rozwijanej listy **Typ**.
- **3.** Z listy rozwijanej **Strony na arkusz** wybierz liczbę stron, które mają być drukowane na jednym arkuszu (2, 4, 6, 9 lub 16).
- **4.** W razie potrzeby wybierz układ stron z listy rozwijanej **Kolejność stron**.
- **5.** Zaznacz pole wyboru **Drukuj obramowanie strony**, aby wydrukować ramkę wokół każdej strony na arkuszu.
- **6.** Kliknij kartę **Papier** i wybierz opcje **Rozmiar**, **Źródło** i **Typ**.
- **7.** Kliknij przycisk **OK** lub **Drukuj** przed opuszczeniem okna **Drukuj**.

# <span id="page-39-3"></span>**Drukowanie plakatów**

Ta funkcja umożliwia wydrukowanie jednostronicowego dokumentu na 4, 9 lub 16 kartkach papieru w celu późniejszego ich sklejenia i utworzenia dokumentu o rozmiarze plakatu.

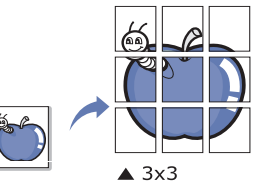

- **1.** Aby zmienić ustawienia drukowania z aplikacji oprogramowania, należy otworzyć okno **Preferencje drukowania**. (Patrz ["Otwieranie preferencji](#page-38-0)  [drukowania" na stronie](#page-38-0) 39.)
- **2.** Kliknij kartę **Podstawowe**, wybierz **Drukowanie plakatu** z rozwijanej listy **Typ**.
- **3.** Wybierz żądany układ strony. Dostępne układy:
	- **Plakat 2x2:** dokument zostanie powiększony i podzielony na 4 stron.
	- **Plakat 3x3:** dokument zostanie powiększony i podzielony na 9 stron.
	- **Plakat 4x4:** dokument zostanie powiększony i podzielony na 16 stron.
- **4.** Wybierz wartość opcji **Nakładanie się plakatu**. Aby łączenie arkuszy było łatwiejsze, określ wartość opcji **Nakładanie się plakatu** w milimetrach lub calach, klikając przycisk wyboru znajdujący się w prawym górnym rogu karty **Podstawowe**.

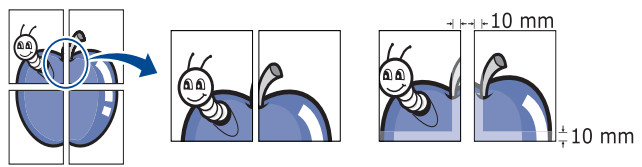

- **5.** Kliknij kartę **Papier** i wybierz opcje **Rozmiar**, **Źródło** i **Typ**.
- **6.** Kliknij przycisk **OK** lub **Drukuj** przed opuszczeniem okna **Drukuj**.
- **7.** Można teraz dokończyć plakat, sklejając arkusze ze sobą.

# <span id="page-40-0"></span>**Drukowanie broszur (ręcznie)**

Ta funkcja drukuje dokument po obu stronach kartki i rozmieszcza kartki w taki sposób, aby po złożeniu wydruku na pół można było otrzymać broszurę.

- Aby utworzyć broszurę, należy drukować na nośniku w formacie
	- Letter, Legal, A4, US Folio lub Oficio.

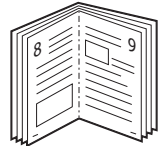

- **1.** Aby zmienić ustawienia drukowania z poziomu aplikacji, należy otworzyć okno **Preferencje drukowania**. (Patrz "Otwieranie preferencji drukowania" na [stronie](#page-38-0) 39.)
- **2.** Kliknij kartę **Podstawowe** i wybierz opcję **Drukowanie broszury** z listy rozwijanej **Typ**.
- **3.** Kliknij kartę **Papier** i wybierz opcje **Rozmiar**, **Źródło** i **Typ**.
	- Opcja **Drukowanie broszury** nie jest dostępna dla wszystkich rozmiarów papieru. Aby znaleźć rozmiary papierów dostępne dla tej funkcji, wybierz dostępny rozmiar papieru w opcji **Rozmiar** na karcie **Papier**. W przypadku wybrania niedostępnego rozmiaru papieru wybór zostanie automatycznie anulowany. Można wybierać tylko dostępne rozmiary

papieru (papier bez oznaczenia  $\mathbf{I}$  lub  $\mathbf{\Omega}$ ).

- **4.** Kliknij przycisk **OK** lub **Drukuj** przed opuszczeniem okna **Drukuj**.
- <span id="page-40-4"></span>**5.** Po wydrukowaniu złóż i zszyj strony.

# <span id="page-40-1"></span>**Drukowanie na obydwu stronach papieru (tryb ręczny)**

Można drukować na obu stronach papieru (dupleks). Przed drukowaniem należy wybrać orientację dokumentu. Z funkcji można korzystać w przypadku stosowania papieru o rozmiarze Letter, Legal, A4, US Folio lub Oficio. (Patrz "Dane techniczne noś[nika druku" na stronie](#page-66-0) 67.)

- Nie zaleca się drukować na obu stronach nośników specjalnych, np.: naklejek, kopert czy arkuszy grubego papieru. Może to spowodować zakleszczenie papieru lub uszkodzenie urządzenia.
- **1.** Aby zmienić ustawienia drukowania z aplikacji oprogramowania, należy otworzyć okno **Preferencje drukowania**. (Patrz "Otwieranie preferencji [drukowania" na stronie](#page-38-0) 39.)
- **2.** Kliknij kartę **Zaawansowane**.
- **3.** W sekcji **Drukowanie dwustronne (Ręcznie)** wybierz odpowiednią opcję oprawiania.
	- **Brak**
	- **Długa krawędź.** typowy układ używany przy oprawianiu książek.

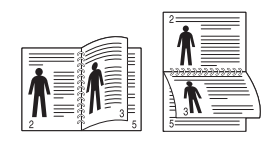

• **Krótka krawędź.** typowy układ używany przy oprawianiu kalendarzy.

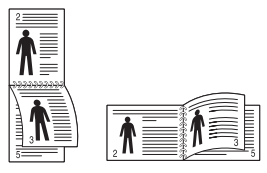

- **4.** Kliknij kartę **Papier** i wybierz opcje **Rozmiar**, **Źródło** i **Typ**.
- **5.** Kliknij przycisk **OK** lub **Drukuj** przed opuszczeniem okna **Drukuj**.
- Jeśli urządzenie nie ma zespołu druku dwustronnego, należy ręcznie M dokończyć zadanie drukowania. Najpierw zostanie wydrukowana co druga strona dokumentu. Potem na ekranie wyświetli się wiadomość. Aby dokończyć zadanie drukowania, postępuj zgodnie z instrukcjami wyświetlanymi na ekranie.

# <span id="page-40-2"></span>**Zmiana rozmiaru dokumentu w procentach**

Można zmienić rozmiar dokumentu, aby na wydrukowanej stronie był ona większy lub mniejszy, poprzez wpisanie odpowiedniej wartości procentowej.

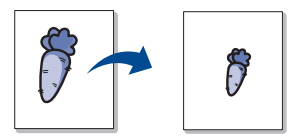

- **1.** Aby zmienić ustawienia drukowania z aplikacji oprogramowania, należy otworzyć okno **Preferencje drukowania**. (Patrz "Otwieranie preferencji [drukowania" na stronie](#page-38-0) 39.)
- **2.** Kliknij kartę **Papier**.
- **3.** Wprowadź współczynnik skalowania w polu tekstowym **Rozmiar w procentach**.

Możesz także kliknąć strzałki w górę/w dół, aby wybrać współczynnik skalowania.

- **4.** Wybierz wartości dla opcji **Rozmiar**, **Źródło** oraz **Typ** w menu **Opcje papieru**.
- **5.** Kliknij przycisk **OK** lub **Drukuj** przed opuszczeniem okna **Drukuj**.

# <span id="page-40-3"></span>**Dopasowywanie dokumentu do wybranego rozmiaru strony**

Ta funkcja umożliwia przeskalowanie zadania drukowania do dowolnie wybranego rozmiaru papieru, niezależnie od rozmiaru dokumentu. Funkcja ta jest przydatna przy sprawdzaniu drobnych szczegółów dokumentu o małych rozmiarach.

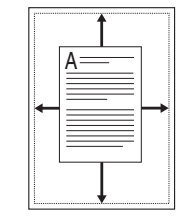

- **1.** Aby zmienić ustawienia drukowania z aplikacji oprogramowania, należy otworzyć okno **Preferencje drukowania**. (Patrz "Otwieranie preferencji [drukowania" na stronie](#page-38-0) 39.)
- **2.** Kliknij kartę **Papier**.
- **3.** Wybierz odpowiedni rozmiar papieru w menu **Dopasuj do strony**.
- **4.** Wybierz wartości dla opcji **Rozmiar**, **Źródło** oraz **Typ** w menu **Opcje papieru**.
- **5.** Kliknij przycisk **OK** lub **Drukuj** przed opuszczeniem okna **Drukuj**.

# <span id="page-41-0"></span>**Korzystanie ze znaków wodnych**

Opcja Znak wodny umożliwia drukowanie tekstu na istniejącym dokumencie. Można jej użyć, jeżeli na przykład chcesz wydrukować duży szary napis "WERSJA ROBOCZA" lub "POUFNE" ukośnie na pierwszej stronie lub na wszystkich stronach dokumentu.

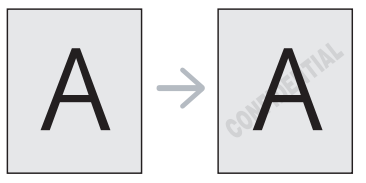

Istnieje klika wstępnie zdefiniowanych znaków wodnych dostarczanych wraz z urządzeniem. Można je zmodyfikować lub dodać nowe do listy.

#### **Korzystanie z istniejącego znaku wodnego**

- **1.** Aby zmienić ustawienia drukowania z aplikacji oprogramowania, należy otworzyć okno **Preferencje drukowania**. (Patrz "Otwieranie [preferencji drukowania" na stronie](#page-38-0) 39.)
- **2.** Kliknij kartę **Zaawansowane** i wybierz żądany znak wodny z listy rozwijanej **Znak wodny**. W obrazie podglądu zostanie wyświetlony znak wodny.
- **3.** Kliknij przycisk **OK** lub **Drukuj** przed opuszczeniem okna drukowania.

#### **Tworzenie znaku wodnego**

- **1.** Aby zmienić ustawienia drukowania z aplikacji oprogramowania, należy otworzyć okno **Preferencje drukowania**. (Patrz "Otwieranie [preferencji drukowania" na stronie](#page-38-0) 39.)
- **2.** Na karcie **Zaawansowane** wybierz **Edytuj...** z listy rozwijanej **Znak wodny**. Zostanie wyświetlone okno **Edycja znaków wodnych**.
- **3.** Wpisać tekst w polu **Komunikat znaku wodnego**. Można wpisać do 256 znaków. Tekst zostanie wyświetlony w oknie podglądu obrazu. Jeśli zaznaczono pole **Tylko na pierwszej stronie**, znak wodny drukowany jest jedynie na pierwszej stronie.
- **4.** Wybierz opcje znaku wodnego. Można wybrać nazwę, styl i rozmiar czcionki w sekcji **Atrybuty czcionki**, a także określić kąt znaku wodnego w sekcji **Kąt nachylenia komunikatu**.
- **5.** Kliknij przycisk **Dodaj**, aby dodać nowy znak wodny do listy **Aktualne znaki wodne**.
- **6.** Po zakończeniu kliknij **OK** lub **Drukuj**. Okno **Drukuj** zostanie zamknięte.

Aby zrezygnować z drukowania znaku wodnego, wybierz opcję **Brak** z listy rozwijanej **Znak wodny**.

#### **Edycja znaku wodnego**

- **1.** Aby zmienić ustawienia drukowania z aplikacji oprogramowania, należy otworzyć okno Preferencje drukowania. (Patrz "Otwieranie [preferencji drukowania" na stronie](#page-38-0) 39.)
- **2.** Z karty **Zaawansowane** wybierz **Edytuj...** z listy rozwijanej **Znak wodny**. Zostanie wyświetlone okno **Edycja znaków wodnych**.
- **3.** Aby zmienić tekst znaku wodnego i jego opcje, należy wybrać żądany znak wodny z listy **Aktualne znaki wodne**.
- **4.** Kliknij **Aktualizuj**, aby zachować zmiany.
- **5.** Kliknij przycisk **OK** lub **Drukuj** przed opuszczeniem okna **Drukuj**.

#### **Usuwanie znaku wodnego**

- **1.** Aby zmienić ustawienia drukowania z aplikacji oprogramowania, należy otworzyć okno **Preferencje drukowania**. (Patrz ["Otwieranie](#page-38-0)  [preferencji drukowania" na stronie](#page-38-0) 39.)
- **2.** Z karty **Zaawansowane** wybierz **Edytuj...** z listy rozwijanej **Znak wodny**. Zostanie wyświetlone okno **Edycja znaków wodnych**.
- **3.** Wybierz znak wodny do usunięcia z listy **Aktualne znaki wodne** i kliknij przycisk **Usuń**.
- **4.** Kliknij przycisk **OK** lub **Drukuj** przed opuszczeniem okna **Drukuj**.

# <span id="page-41-1"></span>**Korzystanie z nakładek**

Nakładki są zapisywane na dysku twardym i można je nałożyć na dowolny drukowany dokument. Nakładki umożliwiają zastąpienie papieru firmowego odpowiednim nadrukiem. Zamiast używać wcześniej wydrukowanego papieru firmowego, można utworzyć nakładkę zawierającą dokładnie te same informacje co papier firmowy. Aby wydrukować list z logo i danymi firmy, nie trzeba wkładać gotowego papieru firmowego do urządzenia wystarczy wydrukować nakładkę firmową na dokumencie.

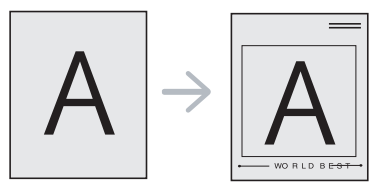

# **Tworzenie nowej nakładki**

Aby użyć nakładki strony, należy najpierw utworzyć plik zawierający wybraną treść.

- **1.** Utwórz lub otwórz dokument zawierający treść, której chcesz użyć na nowej nakładce strony. Elementy rozmieść dokładnie w taki sposób, w jaki mają zostać wydrukowane na oryginale.
- **2.** Aby zapisać dokument jako nakładkę, otwórz okno **Preferencje**  drukowania. (Patrz "Otwieranie preferencji drukowania" na [stronie](#page-38-0) 39.)
- **3.** Kliknij kartę **Zaawansowane** i wybierz opcję **Edytuj...** z listy rozwijanej **Tekst**. Zostanie wyświetlone okno **Edycja nakładki**.
- **4.** W oknie **Edycja nakładki** kliknij przycisk **Utwórz**.
- **5.** W oknie **Zapisz jako** wpisz nazwę o długości do ośmiu znaków w polu **Nazwa pliku**. Jeżeli jest to konieczne, wybierz ścieżkę docelową. (Domyślnie jest to C:\Formover.)
- **6.** Kliknij przycisk **Zapisz**. Nazwa zostanie wyświetlona w polu **Lista nakładek**.
- **7.** Kliknij przycisk **OK** lub **Drukuj** przed opuszczeniem okna **Drukuj**.
- **8.** Plik nie zostanie wydrukowany. Zostanie natomiast zapisany na dysku twardym komputera.
- Format nakładki musi odpowiadać formatowi drukowanego W dokumentu. Nie należy tworzyć nakładek ze znakami wodnymi.

# **Korzystanie z nakładki**

Po utworzeniu nakładki można ją wydrukować wraz z dokumentem. Aby wydrukować nakładkę na dokumencie:

- **1.** Utwórz lub otwórz dokument, który ma być wydrukowany.
- **2.** Aby zmienić ustawienia drukowania z aplikacji oprogramowania, należy otworzyć okno Preferencje drukowania. (Patrz "Otwieranie [preferencji drukowania" na stronie](#page-38-0) 39.)
- **3.** Kliknij kartę **Zaawansowane**.
- **4.** Z listy rozwijanej **Tekst** wybierz żądaną nakładkę.

**5.** Jeżeli żądany plik nakładki nie znajduje się na liście rozwijanej **Tekst**, wybierz z listy opcję **Edytuj...** i kliknij **Załaduj**. Wybierz plik nakładki, z której chcesz skorzystać.

Jeżeli dany plik nakładki jest przechowywany w zewnętrznym źródle, można go również załadować po otwarciu okna **Otwórz**.

Po wybraniu pliku kliknij przycisk **Otwórz**. Plik zostanie wyświetlony na liście **Lista nakładek** i będzie można go użyć do drukowania. Wybierz nakładkę w polu **Lista nakładek**.

**6.** W razie potrzeby zaznacz pole **Potwierdzaj nakładanie stron podczas druku**. W przypadku zaznaczenia tego pola wyboru użytkownik będzie przy każdym wysłaniu dokumentu do drukowania proszony o potwierdzenie, czy na dokumencie ma być drukowana nakładka.

Jeśli to pole nie jest zaznaczone, a nakładka została wybrana, będzie ona automatycznie drukowana razem z dokumentem.

- **7.** Kliknij przycisk **OK** lub **Drukuj** przed opuszczeniem okna **Drukuj**. Wybrana nakładka zostanie wydrukowana na dokumencie.
- Rozdzielczość wybrana dla nakładki musi odpowiadać rozdzielczości wybranej dla zadania drukowania.

# **Usuwanie nakładki**

Nieużywane nakładki stron można usunąć.

- **1.** W oknie **Preferencje drukowania** kliknij kartę **Zaawansowane**.
- **2.** Z listy rozwijanej **Nakładka** wybierz opcję **Edytuj...**
- **3.** Z listy **Lista nakładek** wybierz nakładkę do usunięcia.
- **4.** Kliknij przycisk **Usuń**.
- **5.** Po wyświetleniu komunikatu z prośbą o potwierdzenie kliknij przycisk **Tak**.
- **6.** Kliknij przycisk **OK** lub **Drukuj** przed opuszczeniem okna **Drukuj**.

# <span id="page-42-2"></span>**Opcje jakości wydruku**

Przy użyciu poniższych opcji graficznych można skonfigurować jakość druku zgodnie z własnymi preferencjami.

- **1.** Aby zmienić ustawienia drukowania z aplikacji oprogramowania, należy otworzyć okno **Preferencje drukowania**. (Patrz "Otwieranie preferencji [drukowania" na stronie](#page-38-0) 39.)
- **2.** Kliknij kartę **Grafika**.
	- Dostępność opcji zależy od modelu drukarki.
		- Dla każdej opcji wyświetlanej w oknie **Preferencje drukowania** dostępna jest pomoc.
	- **Czcionki/tekst:** wybranie opcji **Tekst przyciemniony** powoduje drukowanie tekstu w kolorze ciemniejszym niż w przypadku standardowych dokumentów. Włączenie opcji **Cały tekst w czerni** powoduje drukowanie wszystkich dokumentów w czerni, niezależnie od kolorów wyświetlanych na ekranie.
	- **Kontroler graficzny:** opcja **Delikatne krawędzie** umożliwia wyróżnienie krawędzi tekstu oraz cienkich linii w celu poprawy wyrazistości.
	- **Oszczędzanie tonera:** wybór tej opcji powoduje wydłużenie czasu eksploatacji kasety z tonerem i zmniejsza koszty wydruku strony, bez znacznego spadku jakości wydruku.
		- **Ustawienie drukarki**: w przypadku wybrania tej opcji użycie tej funkcji zależy od ustawienia wybranego w urządzeniu. (W niektórych urządzeniach nie ma możliwości zmiany ustawienia w samym urządzeniu. W takim wypadku domyślnym ustawieniem jest Wyłączone).
		- **Wł.**: wybór tej opcji umożliwia zmniejszenie ilości toneru użytego na każdej stronie.
- **Wył**: wybierz tę opcję, jeśli nie chcesz oszczędzać tonera podczas drukowania dokumentu.
- **Zaciemnienie:** opcja służy do dostosowania gęstości toneru na wydrukach. Dostępne są wartości **Normalna**, **Jasny** i **Ciemny**.
- **3.** Kliknij przycisk **OK** lub **Drukuj** przed opuszczeniem okna **Drukuj**.

# <span id="page-42-0"></span>**Zmiana domyślnych ustawień drukowania**

- Większość aplikacji systemu Windows zastąpi ustawienia określone w sterowniku drukarki. Przy użyciu sterownika drukarki zmień najpierw ustawienia druku dostępne w aplikacji, a następnie pozostałe ustawienia.
- **1.** Kliknij przycisk **Rozpocznij** w systemie Windows.
- **2.** W przypadku systemu Windows 2000 wybierz kolejno opcje **Ustawienia** > **Drukarki**.
	- W przypadku systemu Windows XP/2003 wybierz polecenie **Drukarki i faksy**.
	- W przypadku systemu Windows 2008/Vista wybierz pozycję **Panel sterowania** > **Sprzęt i dźwięk** > **Drukarki**.
	- W przypadku systemu Windows 7 wybierz pozycję **Panel sterowania** > **Sprzęt i dźwięk** > **Urządzenia i drukarki**.
	- W przypadku systemu Server 2008 R2 wybierz pozycję **Panel sterowania** > **Sprzęt** > **Urządzenia i drukarki**.
- **3.** Kliknij prawym przyciskiem myszy urządzenie.
- **4.** W systemie Windows XP/2003/2008/Vista wybierz polecenie **Preferencje drukowania**.

W przypadku systemów Windows 7 i Windows Server 2008 R2 w menu podręcznym wybierz polecenie **Preferencje drukowania**.

- Jeśli polecenie **Preferencje drukowania** ma oznaczenie ►, można wybrać inne sterowniki drukarki powiązane z wybraną drukarką.
- **5.** Zmień ustawienia na każdej karcie.
- **6.** Kliknij przycisk **OK**.
- Możesz zmienić ustawienia dla poszczególnych zadań drukowania w opcji **Preferencje drukowania**.

# <span id="page-42-1"></span>**Ustawianie urządzenia jako domyślnego**

- **1.** Kliknij przycisk **Rozpocznij** w systemie Windows.
- **2.** W przypadku systemu Windows 2000 wybierz kolejno opcje **Ustawienia** > **Drukarki**.
	- W przypadku systemu Windows XP/2003 wybierz polecenie **Drukarki i faksy**.
	- W przypadku systemu Windows 2008/Vista wybierz pozycję **Panel sterowania** > **Sprzęt i dźwięk** > **Drukarki**.
	- W przypadku systemu Windows 7 wybierz pozycję **Panel sterowania** > **Sprzęt i dźwięk** > **Urządzenia i drukarki**.
	- W przypadku systemu Server 2008 R2 wybierz pozycję **Panel sterowania** > **Sprzęt** > **Urządzenia i drukarki**.
- **3.** Wybierz urządzenie.
- **4.** Kliknij prawym przyciskiem myszy urządzenie i wybierz **Ustaw jako drukarkę domyślną**.
	- $\mathbb {Z}$ Windows 7 i Windows Server 2008 R2
		- Jeśli polecenie **Ustaw jako drukarkę domyślną** ma oznaczenie ►, można wybrać inne sterowniki drukarki powiązane z wybraną drukarką.

# <span id="page-43-0"></span>**Drukowanie do pliku (PRN)**

Czasem trzeba będzie zapisać dane drukowania w formie pliku.

Aby zapisać zadanie drukowania w pliku:

**1.** Zaznacz pole **Drukuj do pliku** w oknie **Drukuj**.

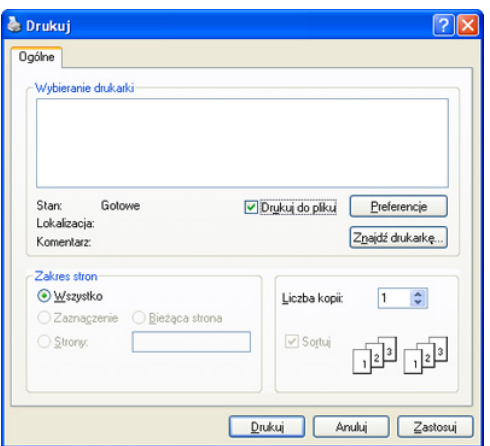

- **2.** Kliknij przycisk **Drukuj**.
- **3.** Wprowadź ścieżkę docelową i nazwę pliku, a następnie kliknij przycisk **OK**.

Przykład: c:\Temp\nazwa pliku.

W przypadku wprowadzenia samej nazwy pliku zostanie on  $\cancel{\triangleright}$ zapisany automatycznie w folderze **Moje dokumenty i ustawienia** lub **Użytkownicy**. Zapisany folder może wyglądać inaczej w zależności od systemu i używanej aplikacji.

# <span id="page-43-1"></span>**Drukowanie na komputerach Macintosh**

W tym rozdziale opisano sposób drukowania na komputerze Macintosh. Przed rozpoczęciem drukowania należy skonfigurować środowisko drukowania.

Urządzenie podłączone do portu USB (patrz ["Macintosh" na stronie](#page-28-0) 29).

# **Drukowanie dokumentu**

Przy drukowaniu z komputera Macintosh należy sprawdzić ustawienia sterownika drukarki w każdej aplikacji. Aby drukować z komputera Macintosh, wykonaj poniższe kroki:

- **1.** Otwórz program i wybierz plik do drukowania.
- **2.** Otwórz menu **File** i kliknij polecenie **Page Setup** (w niektórych programach: **Document Setup**).

**3.** Wybierz rozmiar papieru, orientacje strony, skalowanie i inne opcje oraz upewnij się, że wybrane jest urządzenie użytkownika. Kliknij przycisk **OK**.

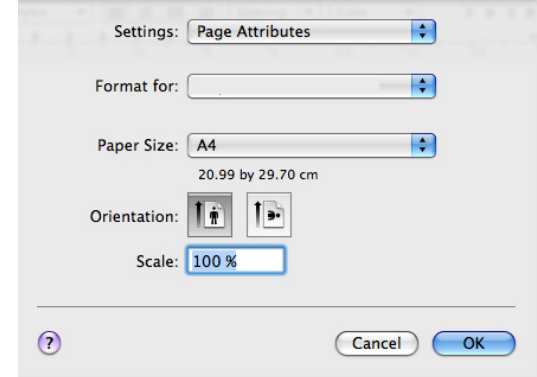

- **4.** Otwórz menu **File** i kliknij polecenie **Print**.
- **5.** Wybierz żądaną liczbę kopii i zaznacz, które strony mają zostać wydrukowane.
- **6.** Kliknij przycisk **Print**.

# **Zmiana ustawień drukarki**

Można używać zaawansowanych funkcji drukowania obsługiwanych przez urządzenie.

Wybierz opcję **Print** z menu **File**. Nazwa urządzenia, która jest wyświetlana w oknie właściwości drukarki, może się różnić w zależności od używanego urządzenia. Z wyjątkiem nazwy, układ okna właściwości drukarki jest podobny do zademonstrowanego.

- 
- Opcje tego ustawienia mogą się różnić w zależności od modelu i wersji systemu operacyjnego Macintosh.
	- Okno w systemie użytkownika może wyglądać różnie. Jego wygląd zależy od systemu operacyjnego i używanej aplikacji.

Następujące okno, to pierwsze z okien, które zostaną wyświetlone po otwarciu okna właściwości drukarki. Wybierz inne zaawansowane funkcje z listy rozwijanej.

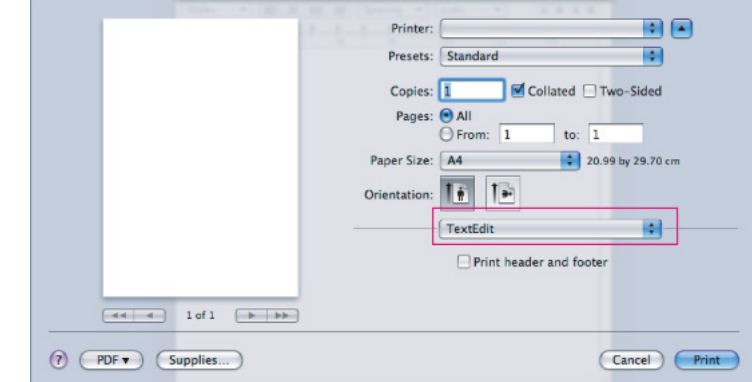

#### **Layout**

Okno dialogowe **Layout** udostępnia opcje dostosowania wyglądu dokumentu na wydrukowanej stronie. Można drukować kilka stron na jednym arkuszu papieru. Wybierz pozycję **Layout** z listy rozwijanej pod opcją **Orientation**, aby uzyskać dostęp do poniższych funkcji.

• **Pages per Sheet:** określa liczbę wydrukowanych stron na jednym arkuszu. (Patrz "Drukowanie wielu stron na jednej arkuszu" na [stronie](#page-44-1) 45.)

- **Layout Direction:** umożliwia wybranie kierunku drukowania na stronie, podobnie do przykładów z interfejsu użytkownika.
- **Border:** umożliwia drukowanie ramki wokół każdej strony na arkuszu.
- **Reverse Page Orientation:** umożliwia obrót papieru o 180 stopni.

#### **Layout**

Okno dialogowe **Graphics** zawiera opcje umożliwiające określenie rozdzielczości (**Resolution**). Wybierz pozycję **Graphics** z listy rozwijanej pod opcją **Orientation**, aby uzyskać dostęp do funkcji graficznych.

- **Resolution (Quality):** umożliwia wybranie rozdzielczości drukowania. Im wyższa rozdzielczość, tym wyraźniejsze są drukowane znaki i grafika. Wyższe ustawienia mogą również wydłużyć czas potrzebny do wydrukowania dokumentu.
- **Darkness:** ta opcja umożliwia przyciemnienie wydruków. Dostępne są opcje **Normal**, **Light** i **Dark**.

#### **Printer Features**

• **Paper Type:** ustaw typ papieru, który odpowiada papierowi załadowanemu do używanego podajnika. Dzięki temu będzie możliwe osiągnięcie najwyższej jakości wydruku. Jeśli ma być załadowany inny rodzaj materiału, wybierz odpowiedni typ papieru.

#### **Printer Settings**

- **Toner Save Mode:** wybór tej opcji powoduje wydłużenie czasu eksploatacji kasety z tonerem i zmniejsza koszty wydruku strony bez znacznego spadku jakości wydruku.
	- **Printer Setting**: w przypadku wybrania tej opcji użycie tej funkcji zależy od ustawienia wybranego w urządzeniu. (W niektórych urządzeniach nie ma możliwości zmiany ustawienia w samym urządzeniu. W takim wypadku domyślnym ustawieniem jest Off).
	- **On**: wybór tej opcji umożliwia zmniejszenie ilości toneru użytego na każdej stronie.
	- **Off**: zaznacz tę opcję, jeśli nie ma potrzeby oszczędzania toneru podczas drukowania dokumentu.
- **Power Save:** jeśli urządzenie nie jest używane przez pewien czas, należy korzystać z tej funkcji w celu oszczędzania energii. Wybierz wartość z listy rozwijanej w polu **Time Delay**.

# <span id="page-44-1"></span>**Drukowanie wielu stron na jednej arkuszu**

Na jednym arkuszu papieru można drukować więcej niż jedną stronę. Jest to oszczędny sposób na drukowanie stron szkicowych.

- **1.** Otwórz aplikację i wybierz opcję **Print** z menu **File**.
- **2.** Wybierz opcję **Layout** z listy rozwijanej pod opcją **Orientation**. Z listy rozwijanej **Pages per Sheet** wybierz liczbę stron do wydrukowania na jednym arkuszu papieru.

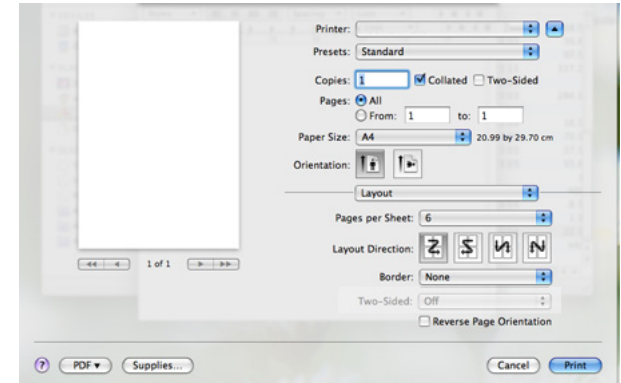

- **3.** Wybierz inne opcje, które mają zostać użyte.
- **4.** Po kliknięciu przycisku **Print**, na jednym arkuszu zostanie wydrukowana wybrana liczba stron.

# <span id="page-44-0"></span>**Drukowanie w systemie Linux**

# **Drukowanie z poziomu aplikacji**

Istnieją aplikacje systemu Linux, które umożliwiają drukowanie za pomocą systemu CUPS (Common UNIX Printing System). Można drukować z poziomu tych aplikacji.

- **1.** Otwórz aplikację i wybierz opcję **Print** z menu **File**.
- **2.** Wybierz opcję **Print** directly using LPR.
- **3.** W oknie graficznego interfejsu użytkownika LPR wybierz odpowiednią nazwę modelu urządzenia z listy drukarek i kliknij przycisk **Properties**.

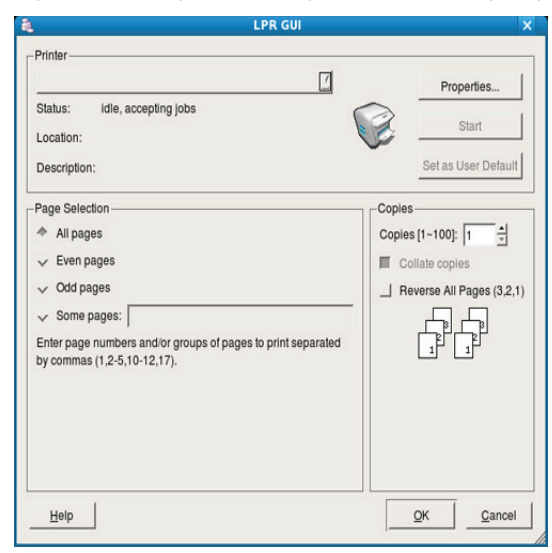

**4.** Zmień właściwości zadania drukowania, używając następujących czterech kart wyświetlonych u góry okna.

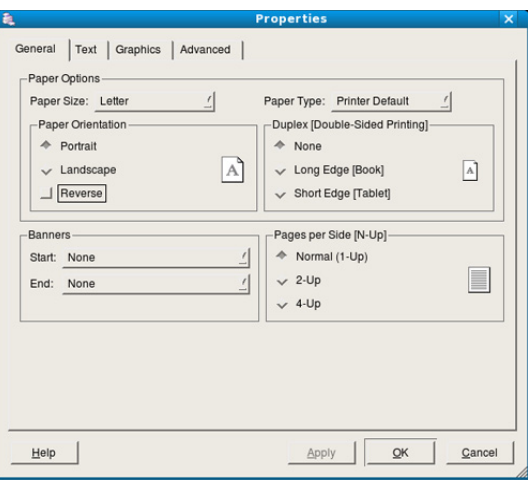

- **General:** umożliwia wybranie rozmiaru i typu papieru, a także orientacji dokumentów. Umożliwia również drukowanie dwustronne, dodawanie nagłówka początkowego i końcowego oraz zmianę liczby stron drukowanych na jednym arkuszu.
- **Text:** umożliwia określanie marginesów wydruku i ustawianie opcji tekstu, np. odstępy lub kolumny.
- **Graphics:** ta opcja umożliwia ustawianie opcji obrazu używanych podczas drukowania obrazów/plików, np. opcje kolorów, rozmiar lub położenie obrazu.
- **Advanced:** umożliwia ustawianie rozdzielczości drukowania, źródła papieru i specjalnych funkcji drukowania.
- Jeśli dana opcja jest wyszarzona, oznacza to, że nie jest ona obsługiwana przez urządzenie.
- **5.** Kliknij przycisk **Apply**, aby zastosować zmiany i zamknąć okno **Properties**.
- **6.** Kliknij przycisk **OK** w oknie **LPR GUI**, aby rozpocząć drukowanie.
- **7.** Zostanie wyświetlone okno Printing, umożliwiające kontrolowanie stanu zadania drukowania.

Aby anulować bieżące zadanie, kliknij przycisk **Cancel**.

# **Drukowanie plików**

Korzystając z systemu CUPS można drukować wiele różnych typów plików – bezpośrednio z poziomu wiersza polecenia. Do tego celu służy program narzędziowy CUPS LPR. Jednak pakiet sterowników zastępuje standardowe narzędzie LPR bardziej wygodnym dla użytkownika programem LPR z graficznym interfejsem użytkownika.

Aby wydrukować dowolny plik dokumentu:

**1.** W wierszu polecenia systemu Linux wpisz polecenie "lpr <nazwa\_pliku>" i naciśnij klawisz Enter. Zostanie wyświetlone okno **LPR GUI**.

Jeśli wpiszesz tylko lpr i naciśniesz **Enter**, najpierw zostanie wyświetlone okno **Select file(s) to print**. Wybierz pliki, które chcesz wydrukować i kliknij przycisk **Open**.

- **2.** W oknie programu **LPR GUI** wybierz urządzenie z listy i zmień właściwości zadania drukowania.
- **3.** Kliknij przycisk **OK**, aby rozpocząć drukowanie.

# **Konfigurowanie właściwości drukarki**

W oknie **Printer Properties** w module **Printers configuration** można zmieniać różnorodne właściwości urządzenia używanego jako drukarka.

- **1.** Otwórz program **Unified Driver Configurator**. W razie potrzeby przejdź do okna **Printers configuration**.
- **2.** Z listy dostępnych drukarek wybierz odpowiednie urządzenie i kliknij przycisk **Properties**.
- **3.** Zostanie otwarte okno **Printer Properties**.

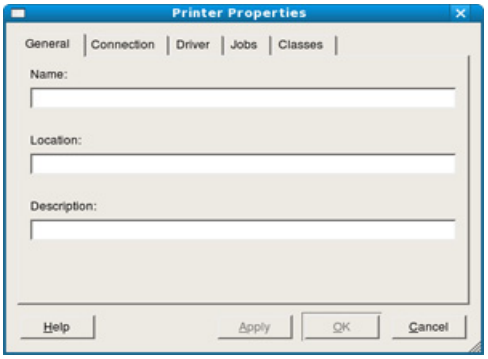

- U góry okna widocznych jest pięć następujących kart:
- **General:** umożliwia zmianę lokalizacji i nazwy drukarki. Nazwa wpisana na tej karcie jest widoczna na liście drukarek w panelu **Printers configuration**.
- **Connection:** umożliwia wyświetlenie lub wybór innego portu. W przypadku zmiany używanego portu urządzenia z portu USB na port równoległy (lub odwrotnie) należy na tej karcie ponownie skonfigurować port urządzenia.
- **Driver:** umożliwia przeglądanie lub wybór innego sterownika drukarki. Klikając przycisk **Options**, można ustawić domyślne opcje urządzenia.
- **Jobs:** umożliwia wyświetlanie listy zadań drukowania. Kliknij przycisk **Cancel job**, aby anulować wybrane zadanie i zaznacz pole wyboru **Show completed jobs**, aby wyświetlić poprzednie zadania na liście zadań.
- **Classes:** ta opcja pokazuje klasę danej drukarki. Aby dodać urządzenie do danej klasy, kliknij przycisk **Add to Class** lub kliknij przycisk **Remove from Class**, aby usunąć urządzenie z wybranej klasy.
- **4.** Kliknij przycisk **OK**, aby zastosować zmiany i zamknąć okno **Printer Properties**.

# 6.Narzędzia do zarządzania

Ten rozdział przedstawia narzędzia do zarządzania, które pozwalają w pełni wykorzystać możliwości urządzenia.

#### **Niniejszy rozdział obejmuje tematy:**

- [Przedstawienie przydatnych narz](#page-46-0)ędzi do zarządzania
- [Korzystanie z programu Samsung Easy Printer Manager \(tylko w](#page-46-1)  [systemie Windows\)](#page-46-1)
- Korzystanie z programu Stan drukarki Samsung (tylko w systemie [Korzystanie z programu Unified Linux Driver Configurator](#page-48-1)

# <span id="page-46-0"></span>**Przedstawienie przydatnych narzędzi do zarządzania**

Poniższe programy pomagają korzystać z urządzenia w wygodny sposób.

- ["Korzystanie z programu Samsung](#page-46-1) Easy Printer Manager (tylko w [systemie Windows\)" na stronie](#page-46-1) 47
- "Korzystanie z programu Stan drukarki Samsung (tylko w systemie [Windows\)" na stronie](#page-47-0) 48
- "Korzystanie z programu Smart Panel (tylko na komputerach Macintosh [i w systemie Linux\)" na stronie](#page-48-0) 49
- ["Korzystanie z programu Unified Linux Driver Configurator" na stronie](#page-48-1) 49

# <span id="page-46-1"></span>**Korzystanie z programu Samsung Easy Printer Manager (tylko w systemie Windows)**

Samsung Easy Printer Manager jest aplikacją dla systemu Windows prezentującą w jednym miejscu ustawienia urządzeń firmy Samsung. Program Samsung Easy Printer Manager udostępnia ustawienia urządzeń oraz obsługuje środowiska drukowania, ustawienia/czynności oraz uruchamianie elementów. Dzięki tym funkcjom można w wygodny sposób korzystać z urządzenia firmy Samsung.

Do korzystania z programu Samsung Easy Printer Manager B wymagany jest program Internet Explorer w wersji 6.0 lub nowszej. [Windows\)](#page-47-0)

- [Korzystanie z programu Smart Panel \(tylko na komputerach Macintosh i](#page-48-0)  [w systemie Linux\)](#page-48-0)
- 

# **Informacje o programie Samsung Easy Printer Manager**

Aby uruchomić program:

Wybierz kolejno polecenia **Start** > **Programy** lub **Wszystkie programy** > **Samsung Printers** > **Samsung Easy Printer Manager** > **Samsung Easy Printer Manager**.

Interfejs programu Easy Printer Manager składa się z sekcji podstawowych opisanych w poniższej tabeli:

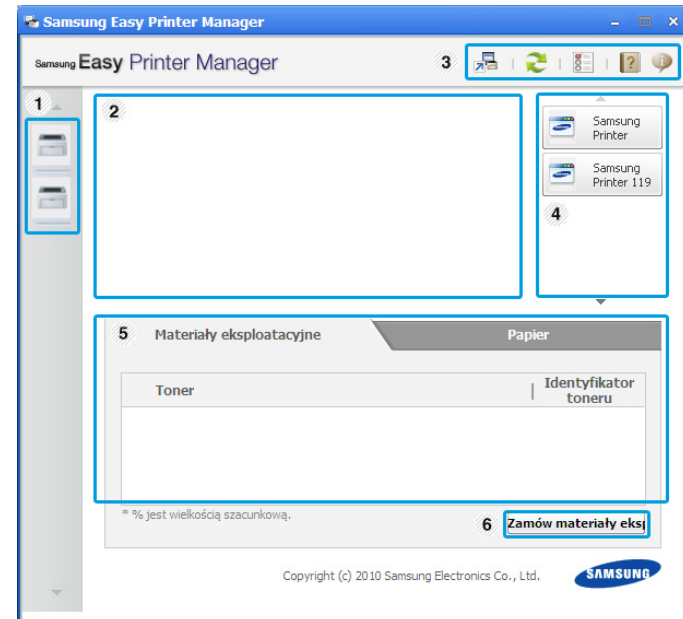

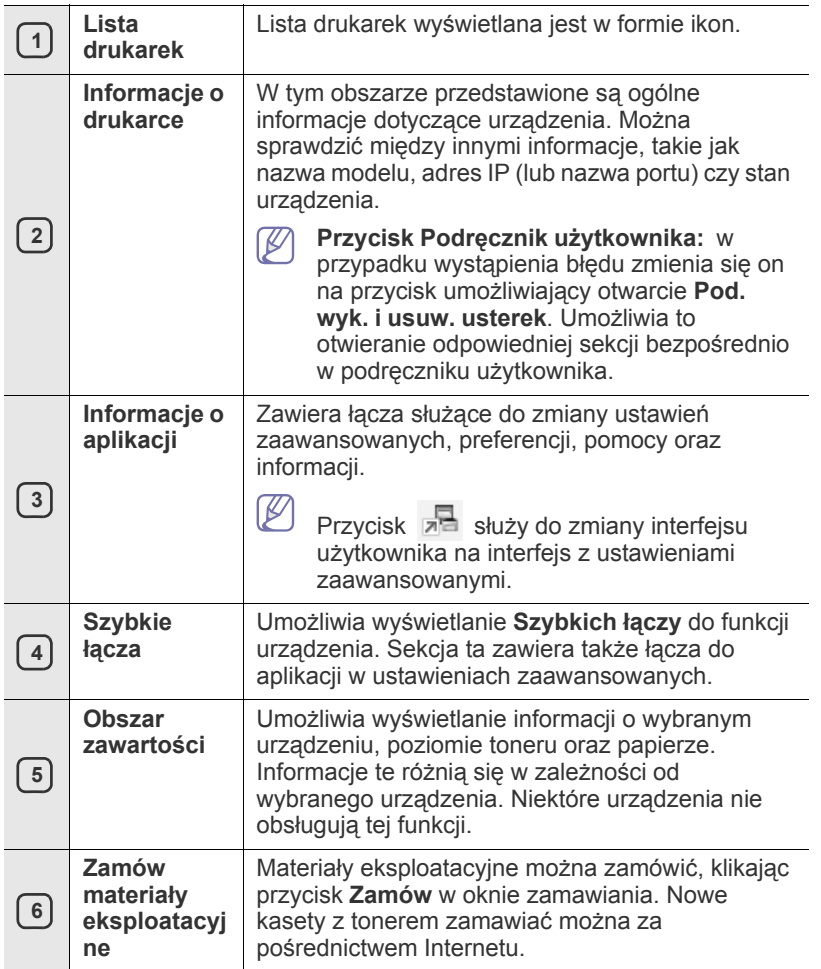

 $\varnothing$ Kliknij przycisk **Pomoc** ( ) w lewym górnym rogu okna, a następnie kliknij dowolną opcję, aby uzyskać informacje na jej temat.

# **Korzystanie z programu Easy Capture Manager**

Z programu Easy Capture Manager można korzystać po zainstalowaniu programu Samsung Easy Printer Manager. Naciśnij klawisz **Print Screen**. Zostanie uruchomiony program Easy Capture Manager. Program pomaga użytkownikowi gromadzić fragmenty ekranu i umieszczać je zbiorczo na kilku stronach zamiast drukowania poszczególnych fragmentów na osobnych stronach. Drukowanie jest wykonywane na życzenie użytkowników, dzięki czemu można oszczędzać papier i toner.

# <span id="page-47-0"></span>**Korzystanie z programu Stan drukarki Samsung (tylko w systemie Windows)**

Program Stan drukarki Samsung służy do monitorowania urządzenia oraz wyświetlania informacji o jego stanie.

- Okno programu Stan drukarki Samsung i jego zawartość  $\mathbb {Z}$ przedstawione w tym podręczniku użytkownika mogą różnić się w zależności od urządzenia i stosowanego systemu operacyjnego.
	- Należy sprawdzić, czy system operacyjny jest zgodny z urządzeniem (patrz Przewodnik podstawowy).

# **Informacje o programie Stan drukarki Samsung**

W programie Stan drukarki Samsung można uzyskać informacje o błędach, które wystąpiły podczas pracy. Program Stan drukarki Samsung jest instalowany automatycznie podczas instalacji oprogramowania urządzenia. Program Stan drukarki Samsung można także uruchomić ręcznie. Przejdź do okna **Preferencje drukowania**, kliknij kartę **Podstawowe** i kliknij przycisk **Stan drukarki**.

Na pasku zadań systemu Windows wyświetlane są następujące ikony:

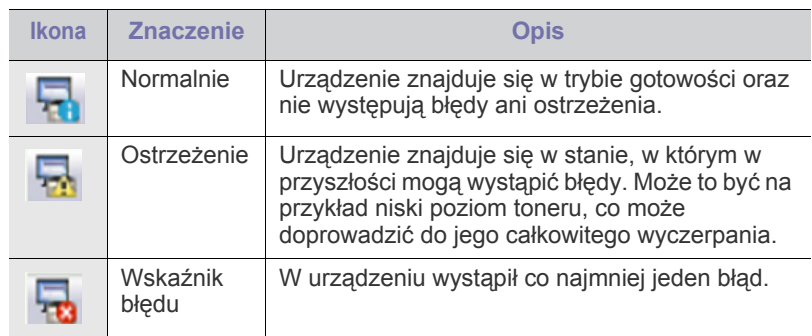

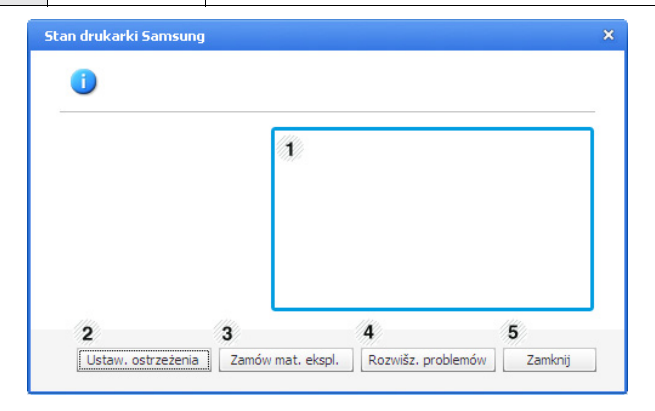

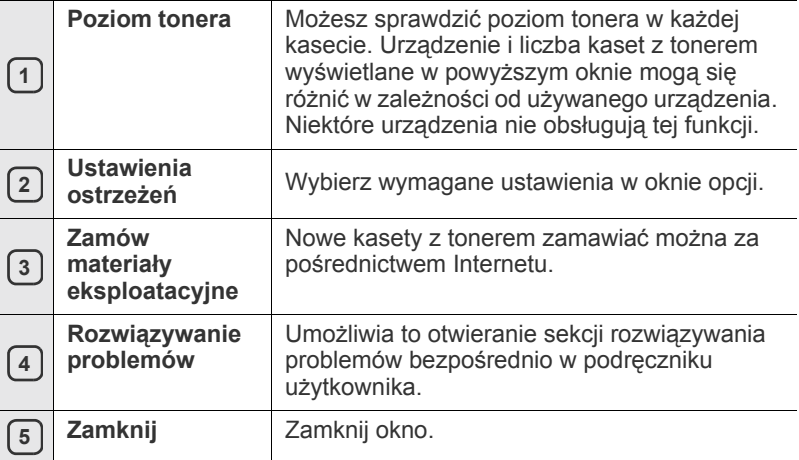

# <span id="page-48-0"></span>**Korzystanie z programu Smart Panel (tylko na komputerach Macintosh i w systemie Linux)**

Smart Panel to program, który monitoruje pracę urządzenia i informuje o jego stanie, a także umożliwia dostosowanie ustawień sterownika. Program Smart Panel dla komputerów Macintosh jest instalowany automatycznie podczas instalacji oprogramowania urządzenia. W przypadku systemu Linux program Smart Panel można pobrać ze strony firmy Samsung (patrz ["Instalowanie programu SmartPanel" na stronie](#page-29-0) 30).

- Do korzystania z tego programu wymagane są następujące parametry systemowe:
	- Mac OS X 10.3 lub wyższy. Sprawdź, czy procesor, pamięć RAM oraz dysk twardy spełniają poniżej określone wymagania. (Patrz ["Wymagania systemowe" na stronie](#page-26-0) 27.)
	- Linux. Sprawdź, czy procesor, pamięć RAM oraz dysk twardy spełniają poniżej określone wymagania (patrz "Wymagania [systemowe" na stronie](#page-26-0) 27).

Aby się dowiedzieć, jaki dokładnie numer modelu urządzenia posiadasz, przejrzyj dołączony dysk CD z oprogramowaniem.

# **Informacje o programie Smart Panel**

W programie Smart Panel można uzyskać informacje o błędach, które wystąpiły podczas drukowania.

Program Smart Panel można także uruchomić ręcznie. Kliknij dwukrotnie ikonę programu Smart Panel w obszarze powiadomień systemu Linux.

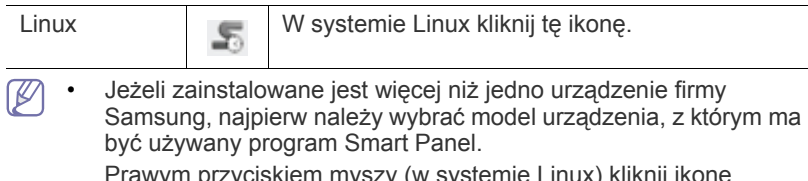

Prawym przyciskiem myszy (w systemie Lin programu Smart Panel i wybierz urządzenie.

• Okno programu Smart Panel i jego zawartość, pokazane w tym podręczniku użytkownika, mogą się różnić w zależności od urządzenia i używanego systemu operacyjnego.

#### W systemie Mac OS 10.3

- 1. Kliknij opcję "Print & Fax" w oknie System Preferences.
- **2.** Kliknij opcję "**Set up Printers...**".
- **3.** Wybierz drukarkę i kliknij ją dwukrotnie na liście.
- **4.** Kliknij opcję "**Utility**".

#### W systemie Mac OS 10.4

- 1. Kliknij opcję "Print & Fax" w oknie System Preferences.
- **2.** Zaznacz drukarkę na liście i kliknij opcję "**Printer Queue…**".
- **3.** Kliknij opcję "Utility".

#### W systemie Mac OS 10.5

- 1. Kliknij opcję "Print & Fax" w oknie System Preferences.
- **2.** Zaznacz drukarkę na liście i kliknij opcję "**Open Printer Queue...**".
- **3.** Kliknij opcję "**Utility**".

#### W systemie Mac OS 10.6

- **1.** Kliknij opcję "**Print & Fax**" w oknie System Preferences.
- **2.** Zaznacz drukarkę na liście i kliknij opcję "**Open Printer Queue...**".
- **3.** Kliknij opcję "**Printer Setup**".
- **4.** Kliknij karte "Utility".
- **5.** Kliknij opcję "**Open Printer Utility**".

Program Smart Panel wyświetla bieżący stan urządzenia, poziom tonera w kasetach i szereg innych informacji. Umożliwia także zmianę ustawień.

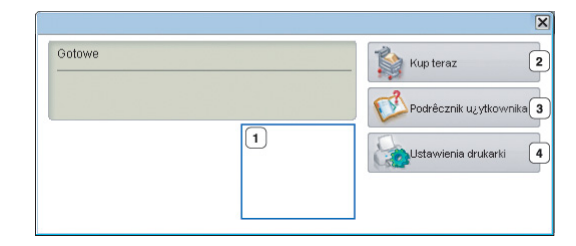

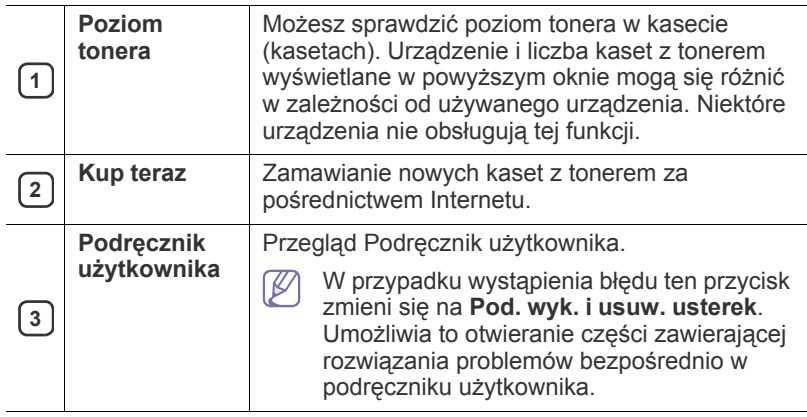

# **Otwieranie Pod. wyk. i usuw. usterek**

**Pod. wyk. i usuw. usterek** pomaga znaleźć rozwiązania problemów. Prawym przyciskiem myszy (w systemie Linux) kliknij ikonę programu Smart Panel i wybierz opcję **Pod. wyk. i usuw. usterek**.

# **Zmiana ustawień programu Smart Panel**

Prawym przyciskiem myszy (w systemie Linux) kliknij ikonę programu Smart Panel i wybierz pozycję **Opcje**. Wybierz wymagane ustawienia w oknie **Opcje**.

# <span id="page-48-1"></span>**Korzystanie z programu Unified Linux Driver Configurator**

Unified Driver Configurator to narzędzie służące głównie do konfigurowania urządzeń wielofunkcyjnych. Do korzystania z narzędzia Unified Driver Configurator konieczna jest instalacja sterownika Unified Linux Driver (patrz ["Instalacja zunifikowanego sterownika Unified Linux Driver" na stronie](#page-28-1) 29).

Po zainstalowaniu sterownika w systemie Linux ikona pakietu Unified Driver Configurator zostanie utworzona automatycznie na pulpicie.

# **Uruchamianie programu Unified Driver Configurator**

**1.** Kliknij dwukrotnie ikonę **Unified Driver Configurator** znajdującą się na pulpicie.

Można również kliknąć ikonę menu **Startup** i wybrać kolejno opcje **Samsung Unified Driver** > **Unified Driver Configurator**.

**2.** Aby przejść do okna konfiguracji danego modułu, należy klikać odpowiednie przyciski po lewej stronie.

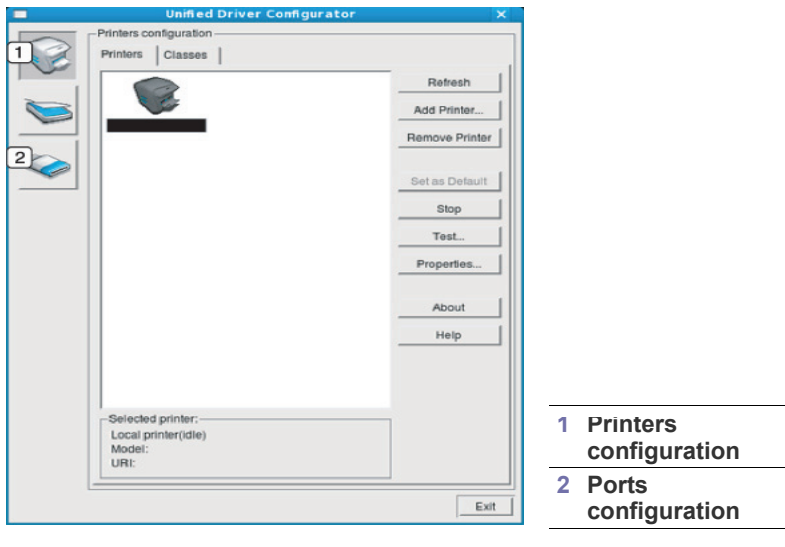

Aby skorzystać z pomocy ekranowej, kliknij **Help**.

**3.** Po zmianie konfiguracji kliknij przycisk **Exit**, aby zamknąć program Unified Driver Configurator.

# **Okno Printers configuration**

Menu **Printers configuration** ma dwie karty: **Printers** i **Classes**.

#### **Karta Printers**

 $\mathbb {Z}$ 

Klikając przycisk z ikoną urządzenia z lewej strony okna programu Unified Driver Configurator, można wyświetlić bieżącą konfigurację drukarki systemowej.

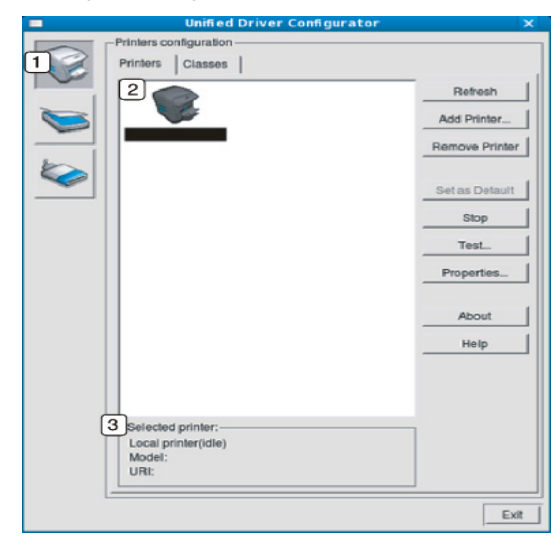

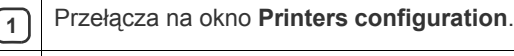

**<sup>2</sup>** Wyświetla wszystkie zainstalowane urządzenia.

**<sup>3</sup>** Wyświetla stan, nazwę modelu i URI dla urządzenia.

Przyciski sterujące drukarką są następujące:

- **Refresh:** odświeża listę dostępnych urządzeń.
- **Add Printer:** umożliwia dodanie nowych urządzeń.
- **Remove Printer:** usuwa wybrane urządzenie.
- **Set as Default:** ustawia wybrane urządzenie jako domyślne.
- **Stop/Start:** zatrzymuje/uruchamia urządzenie.
- **Test:** umożliwia wydruk strony testowej w celu sprawdzenia, czy urządzenie działa poprawnie.
- **Properties:** umożliwia przeglądanie i zmianę właściwości drukarki.

#### **Karta Classes**

Na karcie Classes znajduje się lista dostępnych klas urządzeń.

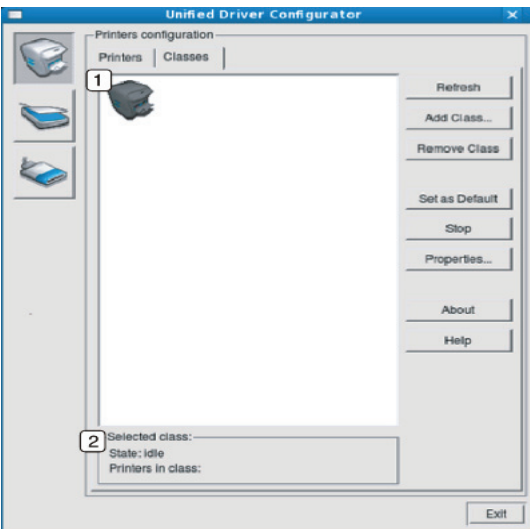

#### **1** Wyświetla wszystkie klasy urządzeń.

**<sup>2</sup>** Wyświetla stan klasy i liczbę urządzeń w tej klasie.

- **Refresh:** odświeża listę klas.
- **Add Class:** umożliwia dodanie nowej klasy urządzeń.
- **Remove Class:** usuwa wybraną klasę urządzeń.

# **Ports configuration**

W tym oknie można wyświetlać listę dostępnych portów, sprawdzać ich stan oraz zwalniać porty, które zostały zablokowane jako zajęte w momencie, kiedy proces nadrzędny został przerwany.

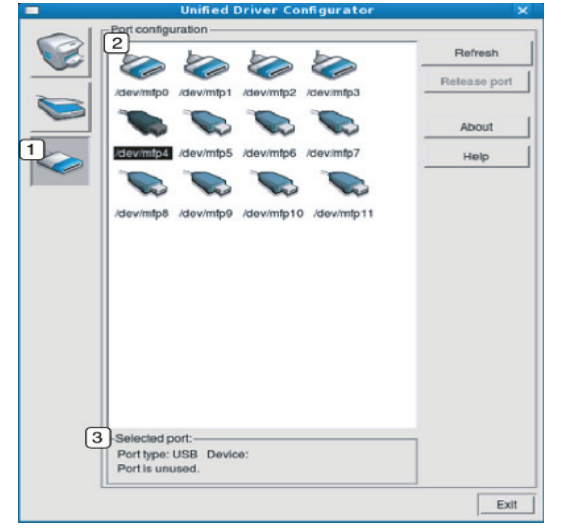

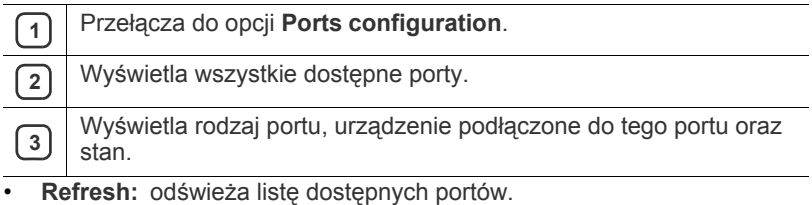

• **Release port:** zwalnia wybrany port.

# Konserwacja

# Ten rozdział zawiera informacje dotyczące konserwacji urządzenia i kasety z tonerem.

#### **Niniejszy rozdział obejmuje tematy:**

- [Drukowanie raportu urz](#page-51-0)ądzenia
- Czyszczenie urządzenia

# <span id="page-51-0"></span>**Drukowanie raportu urządzenia**

Stronę konfiguracji można wydrukować w celu zapoznania się z bieżącymi ustawieniami drukarki lub ułatwienia rozwiązania problemu z drukarką.

(Patrz ["Drukowanie strony konfiguracji" na stronie](#page-25-0) 26.)

# <span id="page-51-1"></span>**Czyszczenie urządzenia**

Jeśli pojawiają się problemy z jakością wydruku lub jeżeli urządzenie jest eksploatowane w zakurzonym środowisku, należy je regularnie czyścić, aby zachować najwyższą jakość wydruków.

- Czyszczenie obudowy urządzenia za pomocą materiałów czyszczących zawierających duże ilości alkoholu, rozpuszczalnika lub innych agresywnych substancji może powodować odbarwienie lub odkształcenie obudowy.
	- Jeśli urządzenie lub jego otoczenie jest zanieczyszczone tonerem, zaleca się wyczyszczenie go za pomocą szmatki lub chusteczki zwilżonej wodą. W przypadku użycia odkurzacza toner zostałby uniesiony w powietrze, co mogłoby być szkodliwe dla użytkownika.

# **Czyszczenie elementów zewnętrznych**

Obudowę urządzenia należy czyścić miękką, niepozostawiającą włókien szmatką. Ściereczkę można lekko zwilżyć wodą, ale nie należy pozwolić, aby woda kapała na urządzenie lub do jego wnętrza.

# <span id="page-51-2"></span>**Czyszczenie elementów wewnętrznych**

Podczas drukowania włókna papieru, toner i cząsteczki kurzu mogą się zbierać wewnątrz urządzenia. Ich nagromadzenie może powodować problemy z jakością wydruku, takie jak plamki tonera lub smugi. Wyczyszczenie wnętrza urządzenia powoduje zmniejszenie lub ustąpienie tych problemów.

- [Przechowywanie kasety z tonerem](#page-52-0)
- Wskazówki dotyczące przenoszenia i przechowywania urzą[dzenia](#page-52-1)
- **1.** Wyłącz urządzenie i odłącz przewód zasilania. Poczekaj, aż urządzenie ostygnie.
- **2.** Otwórz górną pokrywę i wyciągnij kasetę z tonerem. Umieścić ją na czystej, płaskiej powierzchni.

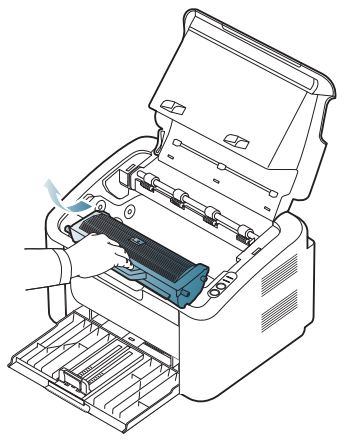

- Aby zapobiec uszkodzeniu kasety z tonerem, nie wystawiaj jej na działanie światła przez dłużej niż kilka minut. Jeśli to konieczne, należy ją przykryć kartką papieru.
	- Nie należy dotykać zielonej powierzchni bębna umieszczonego wewnątrz zasobnika z tonerem lub zespołu obrazowania. Aby nie dotykać tej powierzchni kasety, użyj rączki.
- **3.** Za pomocą suchej, niepozostawiającej włókien ściereczki zetrzyj kurz i rozsypany toner z obszaru kasety z tonerem.

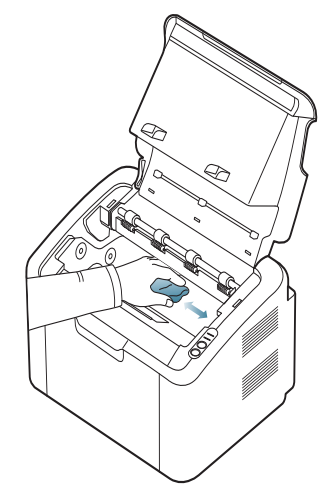

- Podczas czyszczenia elementów wewnątrz urządzenia należy zachować ostrożność, aby nie uszkodzić wałka transferowego ani innych części wewnętrznych. Do czyszczenia nie należy używać rozpuszczalników, takich jak benzen lub rozcieńczalnik. W przeciwnym razie mogą wystąpić problemy z jakością wydruku oraz uszkodzenie urządzenia.
- **4.** Ponownie włóż kasetę z tonerem, a następnie zamknij górną pokrywę.
- **5.** Podłącz kabel zasilania i włącz urządzenie.

# <span id="page-52-0"></span>**Przechowywanie kasety z tonerem**

Kasety z tonerem zawierają elementy wrażliwe na światło, temperaturę i wilgoć. Firma Samsung sugeruje stosowanie się do zaleceń zapewniających optymalną wydajność, najwyższą jakość i najdłuższy okres eksploatacyjny nowej kasety z tonerem firmy Samsung.

Kasetę należy przechowywać w tym samym środowisku co drukarkę, w której będzie ona używana; oznacza to biuro z kontrolowaną temperaturą oraz warunkami wilgotności. Kaseta z tonerem powinna pozostać w oryginalnym, zamkniętym opakowaniu aż do momentu instalacji. Jeśli oryginalne opakowanie nie jest dostępne, należy przykryć górny otwór kasety papierem i przechowywać ją w ciemnej szafce.

Otwarcie kasety przed użyciem znacząco skraca okres przydatności do użycia oraz okres eksploatacji. Nie przechowywać na podłodze. Jeżeli kaseta z tonerem jest wyjmowana z drukarki, należy ją zawsze przechowywać w niżej opisany sposób:

- Wewnątrz torby ochronnej z oryginalnego opakowania.
- Przechowywać poziomo (nie stawiać pionowo) skierowaną tą samą stroną do góry, jak przy zainstalowaniu w maszynie.
- Nie należy przechowywać materiałów eksploatacyjnych w niżej opisanych warunkach:
	- temperatura wyższa niż 40°C;
	- wilgotność mniejsza niż 20% i większa niż 80%;
	- środowisko cechujące się gwałtownymi zmianami temperatury lub wilgotności;
	- miejsce wystawione na bezpośrednie oddziaływanie promieni słonecznych lub oświetlenia pokojowego;
	- miejsce zakurzone;
	- samochód (w przypadku przechowywania przez dłuższy czas);
	- środowisko, w którym występują gazy korozyjne;
	- środowisko o dużym stopniu zasolenia powietrza.

# **Instrukcje dotyczące przenoszenia**

- Nie wolno dotykać powierzchni fotoprzewodzącej w bębnie kasety.
- Nie wystawiać kasety niepotrzebnie na działanie wibracji lub wstrząsów.
- Nie wolno ręcznie obracać bębna, zwłaszcza w kierunku wstecznym. Może to spowodować wewnętrzne uszkodzenie i rozsypanie tonera.

# **Używanie kaset innych firm niż Samsung i ponowne napełnianie kaset**

Firma Samsung Electronics nie zaleca ani nie aprobuje stosowania w tej drukarce kaset z tonerem innych firm niż Samsung, w tym kaset uniwersalnych, produkowanych pod marką sklepu, ponownie napełnianych lub regenerowanych.

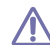

Gwarancja firmy Samsung na drukarkę nie obejmuje uszkodzeń urządzenia spowodowanych przez stosowanie kaset z tonerem ponownie napełnianych, regenerowanych lub wyprodukowanych przez firmy inne niż Samsung.

# **Szacowany okres eksploatacji kasety**

Szacowany okres eksploatacji kasety (okres przydatności kasety z tonerem do użycia) jest uzależniony od ilości tonera wymaganej do zadań wydruku. Rzeczywista liczba wydruków może być różna w zależności od gęstości zadruku stron, środowiska pracy, przerw w drukowaniu, typu i/lub rozmiaru nośnika. Na przykład drukowanie dużej ilości grafik powoduje wysokie zużycie tonera i może spowodować konieczność częstszej wymiany kasety z tonerem.

# <span id="page-52-1"></span>**Wskazówki dotyczące przenoszenia i przechowywania urządzenia**

Podczas przenoszenia urządzenia nie wolno go przechylać ani odwracać. W przeciwnym razie wnętrze urządzenia może zostać zanieczyszczone tonerem, co może spowodować uszkodzenie urządzenia lub pogorszenie jakości wydruków.

# Rozwiązywanie problemów

# Ten rozdział zawiera przydatne informacje dotyczące postępowania w przypadku wystąpienia błędu.

#### **Niniejszy rozdział obejmuje tematy:**

- [Rozprowadzanie tonera](#page-53-0)
- Wskazówki dotyczące unikania zakleszczeń papieru Rozwią[zywanie innych problemów](#page-55-0)

# <span id="page-53-0"></span>**Rozprowadzanie tonera**

Gdy zbliża się koniec czasu eksploatacji kasety z tonerem:

- Na wydruku występują białe plamy lub wydruk jest jasny.
- Dioda LED « »/ / miga na czerwono.

W takim przypadku można czasowo poprawić jakość druku, rozprowadzając toner pozostały w kasecie. W niektórych przypadkach białe plamy i jasny wydruk będą nadal występować nawet po rozprowadzeniu tonera.

- **1.** Otwórz górną pokrywę.
	- Po otwarciu górnej pokrywy upewnij się, że zasobnik wyjściowy  $\mathbb{Z}$ jest zamknięty.
- **2.** Wyciągnij kasetę z tonerem.

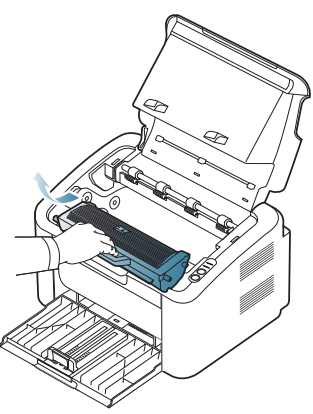

**3.** Dokładnie obróć kasetę 5 lub 6 razy, aby równomiernie rozprowadzić toner wewnątrz kasety.

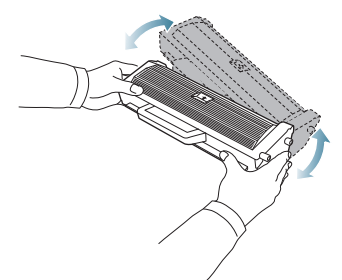

- Jeśli toner zabrudzi ubranie, należy go zetrzeć suchą szmatką i wyprać ubranie w zimnej wodzie. Użycie gorącej wody spowoduje utrwalenie tonera na tkaninie.
- Nie należy dotykać bębna umieszczonego wewnątrz zasobnika z tonerem ani zespołu obrazowania. Aby nie dotykać tej powierzchni kasety, użyj rączki.
- [Usuwanie zakleszcze](#page-54-0)ń papieru
- 
- **4.** Trzymając kasetę z tonerem za uchwyt, powoli włóż kasetę w otwór w urządzeniu.

Wypustki po obu stronach kasety i odpowiadające im rowki w obudowie urządzenia gwarantują umieszczenie i zablokowanie kasety w odpowiednim położeniu.

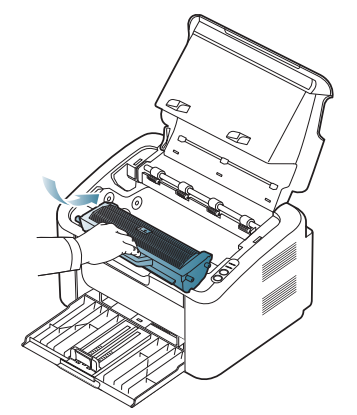

**5.** Zamknij górną pokrywę. Upewnij się, że pokrywa jest dokładnie zamknięta.

# <span id="page-53-1"></span>**Wskazówki dotyczące unikania zakleszczeń papieru**

Większości zakleszczeń papieru można uniknąć, wybierając prawidłowe typy nośników. W przypadku zakleszczenia papieru należy zapoznać się z poniższymi wskazówkami.

- Należy się upewnić, że prowadnice znajdują się we właściwym położeniu. (Patrz "Ł[adowanie papieru do zasobnika" na stronie](#page-33-0) 34.)
- Nie należy przepełniać zasobnika papieru. Należy upewnić się, że poziom papieru znajduje się poniżej oznaczenia pojemności papieru na wewnętrznej ściance zasobnika.
- Nie należy wyjmować papieru z zasobnika, gdy urządzenie drukuje.
- Przed załadowaniem papier należy wygiąć, przekartkować i rozprostować.
- Nie należy używać pogiętego, wilgotnego ani zawijającego się papieru.
- Nie należy wkładać do zasobnika różnych rodzajów papieru jednocześnie.
- Do drukowania należy używać tylko zalecanych nośników.
- Upewnij się, że nośnik spoczywa w zasobniku zwrócony we właściwą stronę. (Patrz "Ł[adowanie papieru do zasobnika" na stronie](#page-33-0) 34.)
- W przypadku drukowania dwustronnego należy drukować po jednym

arkuszu na raz, używając (\*). (Patrz "Drukowanie na obydwu stronach papieru (tryb rę[czny\)" na stronie](#page-40-4) 41.)

- W przypadku drukowania na papierze specjalnym należy drukować po
	- jednym arkuszu na raz, używając (Ft). (Patrz "Ręczne podawanie [papieru do zasobnika" na stronie](#page-34-0) 35.)

# <span id="page-54-0"></span>**Usuwanie zakleszczeń papieru**

Jeżeli nastąpiło zakleszczenie papieru, dioda LED  $8\text{V}$  na panelu sterowania świeci na pomarańczowo. Odszukaj i usuń zakleszczony papier. Aby wznowić drukowanie po usunięciu zakleszczenia papieru, należy otworzyć i zamknąć górną pokrywę.

Aby uniknąć rozdarcia zakleszczonego papieru, należy go wyciągać powoli i ostrożnie. Aby usunąć zakleszczenia, należy postępować zgodnie z podanymi niżej instrukcjami.

# **W zasobniku**

- Kliknij to łą[cze, aby otworzy](../common/swf/jam_tray1.htm)ć animację dotyczącą usuwania M zakleszczeń papieru.
- **1.** Jeśli zasobnik wyjściowy jest otwarty, najpierw go zamknij.
- **2.** Otwórz i zamknij górną pokrywę. Zakleszczony papier zostanie automatycznie wysunięty z urządzenia. Pamiętaj, aby zamknąć zasobnik wyjściowy, zanim papier zostanie wyprowadzony z urządzenia.

Jeśli papier nie zostanie wyprowadzony, przejdź do następnego kroku.

**3.** Wyciągnij zakleszczony papier, lekko pociągając go w kierunku prostopadłym do drukarki.

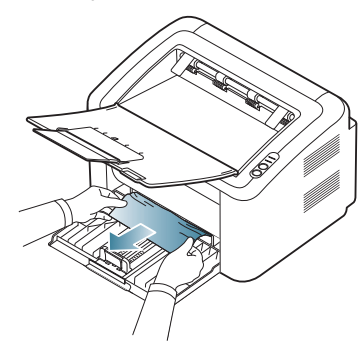

Jeśli papieru nie można ruszyć przy pociąganiu lub jeśli w tym obszarze nie widać papieru, sprawdź wewnątrz urządzenia. (Patrz ["Wewn](#page-54-1)ątrz urzą[dzenia" na stronie](#page-54-1) 55.)

# <span id="page-54-1"></span>**Wewnątrz urządzenia**

- Kliknij to łą[cze, aby otworzy](../common/swf/jam_inside.htm)ć animację dotyczącą usuwania zakleszczeń papieru.
- $\not\!\!\!D$ Obszar utrwalacza jest gorący. Należy zachować ostrożność podczas wyjmowania papieru z tego miejsca, ponieważ istnieje ryzyko poparzenia palców.
- **1.** Jeśli zasobnik wyjściowy jest otwarty, najpierw go zamknij.
- **2.** Otwórz i zamknij pokrywę górną. Zakleszczony papier zostanie automatycznie wysunięty z urządzenia. Pamiętaj, aby zamknąć zasobnik wyjściowy, zanim papier zostanie wyprowadzony z urządzenia.

Jeśli papier nie zostanie wyprowadzony, przejdź do następnego kroku.

**3.** Zamknij zasobnik wyjściowy, a następnie otwórz pokrywę górną.

**4.** Otwórz pokrywę zespołu utrwalającego.

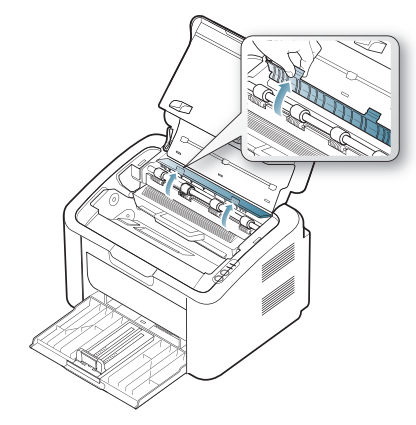

.

**5.** Wyjmij zakleszczony papier, pociągając go ostrożnie prostopadle do drukarki.

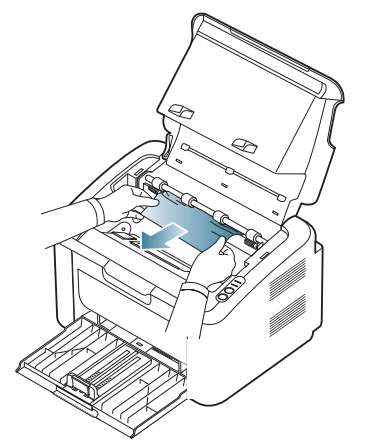

Jeśli nie widać zablokowanego papieru, przejdź do następnej czynności.

**6.** Wyciągnij kasetę z tonerem.

**7.** Wyjmij zakleszczony papier, pociągając go ostrożnie prostopadle do drukarki.

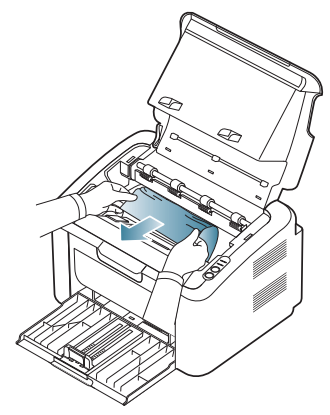

**8.** Umieść kasetę z powrotem w urządzeniu.

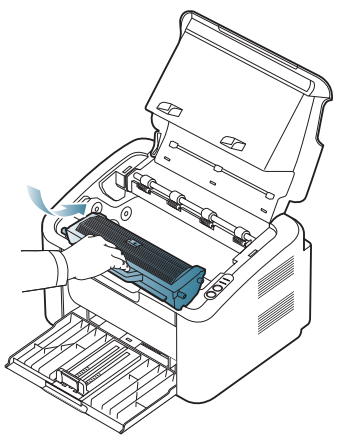

- **9.** Zamknij pokrywę zespołu utrwalającego.
- **10.** Zamknij pokrywę górną, a następnie otwórz zasobnik wyjściowy. Drukowanie zostanie wznowione automatycznie.

# <span id="page-55-0"></span>**Rozwiązywanie innych problemów**

W poniższej tabeli przedstawiono niektóre problemy, które mogą wystąpić, oraz zalecane rozwiązania. Należy postępować zgodnie z sugerowanymi rozwiązaniami, aż problem zostanie usunięty. Jeżeli problem nie ustąpi, skontaktuj się z pracownikiem serwisu.

Inne problemy obejmują:

- Patrz ["Problemy z zasilaniem" na stronie](#page-55-1) 56.
- Patrz ["Problemy z podawaniem papieru" na stronie](#page-56-0) 57.
- Patrz ["Problemy z drukowaniem" na stronie](#page-56-1) 57.
- Patrz "Problemy z jakością [wydruków" na stronie](#page-58-0) 59.
- Patrz ["Typowe problemy w systemie Windows" na stronie](#page-60-0) 61.
- Patrz ["Typowe problemy w systemie](#page-61-0) Linux" na stronie 62.
- Patrz ["Typowe problemy z systemem Macintosh" na stronie](#page-61-1) 62.

#### <span id="page-55-1"></span>**Problemy z zasilaniem**

Kliknij to łącze, aby odtworzyć animację na temat rozwiązywania [problemów z zasilaniem.](../common/swf/jam_inside.htm)

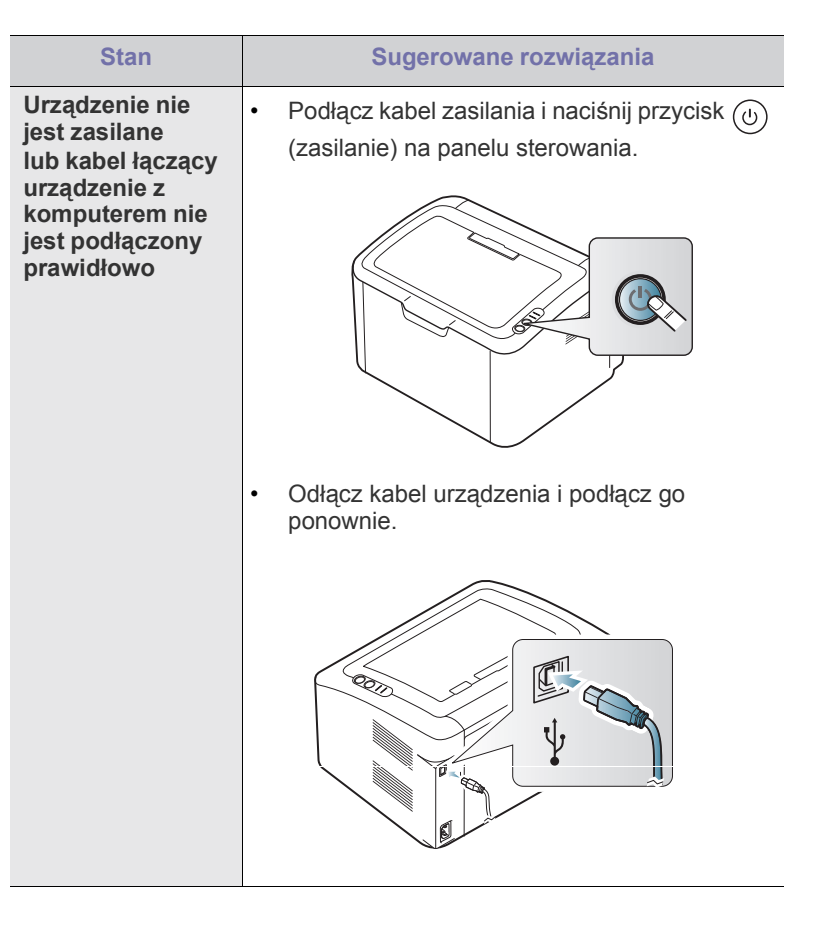

# <span id="page-56-0"></span>**Problemy z podawaniem papieru**

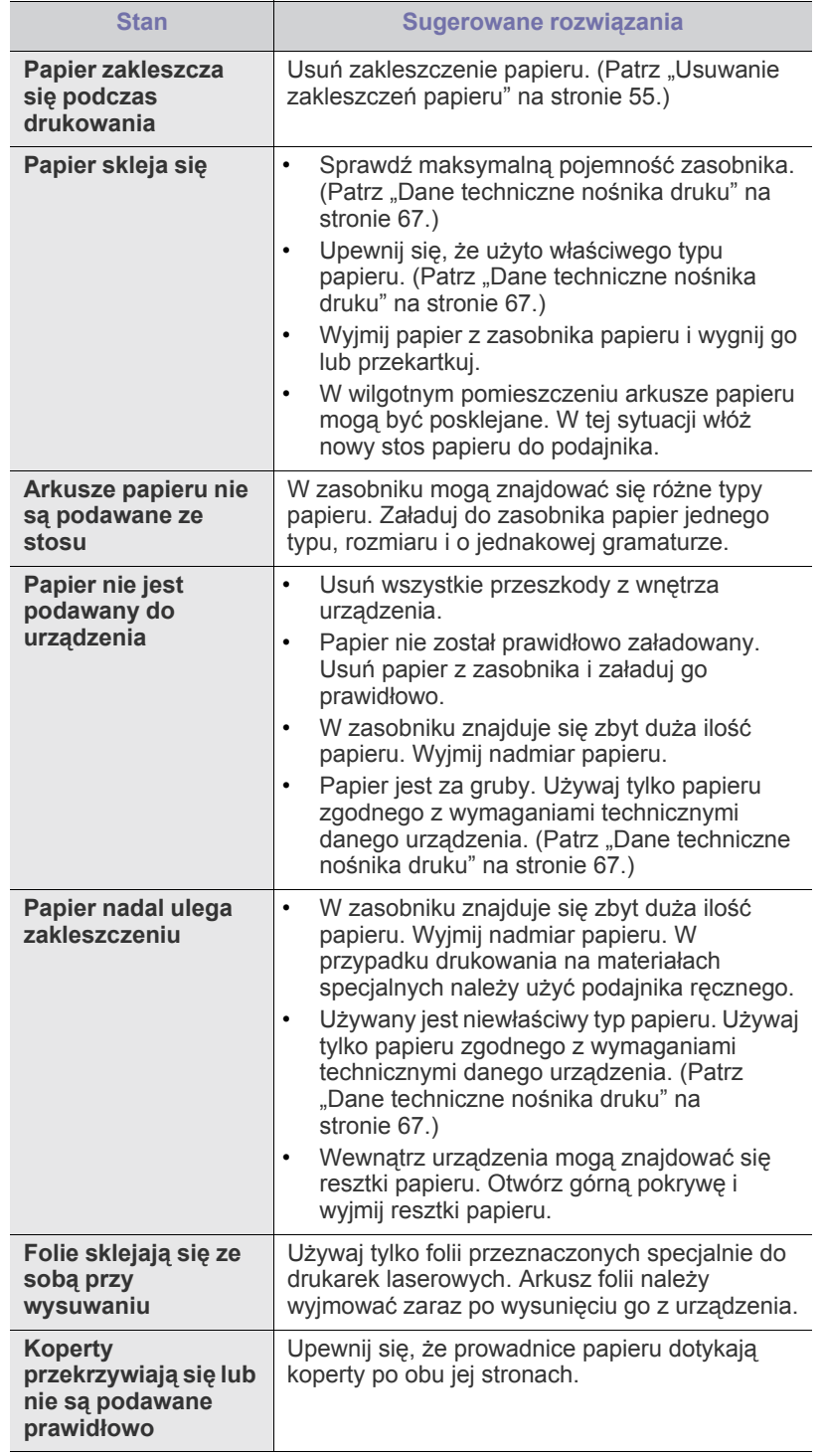

# <span id="page-56-1"></span>**Problemy z drukowaniem**

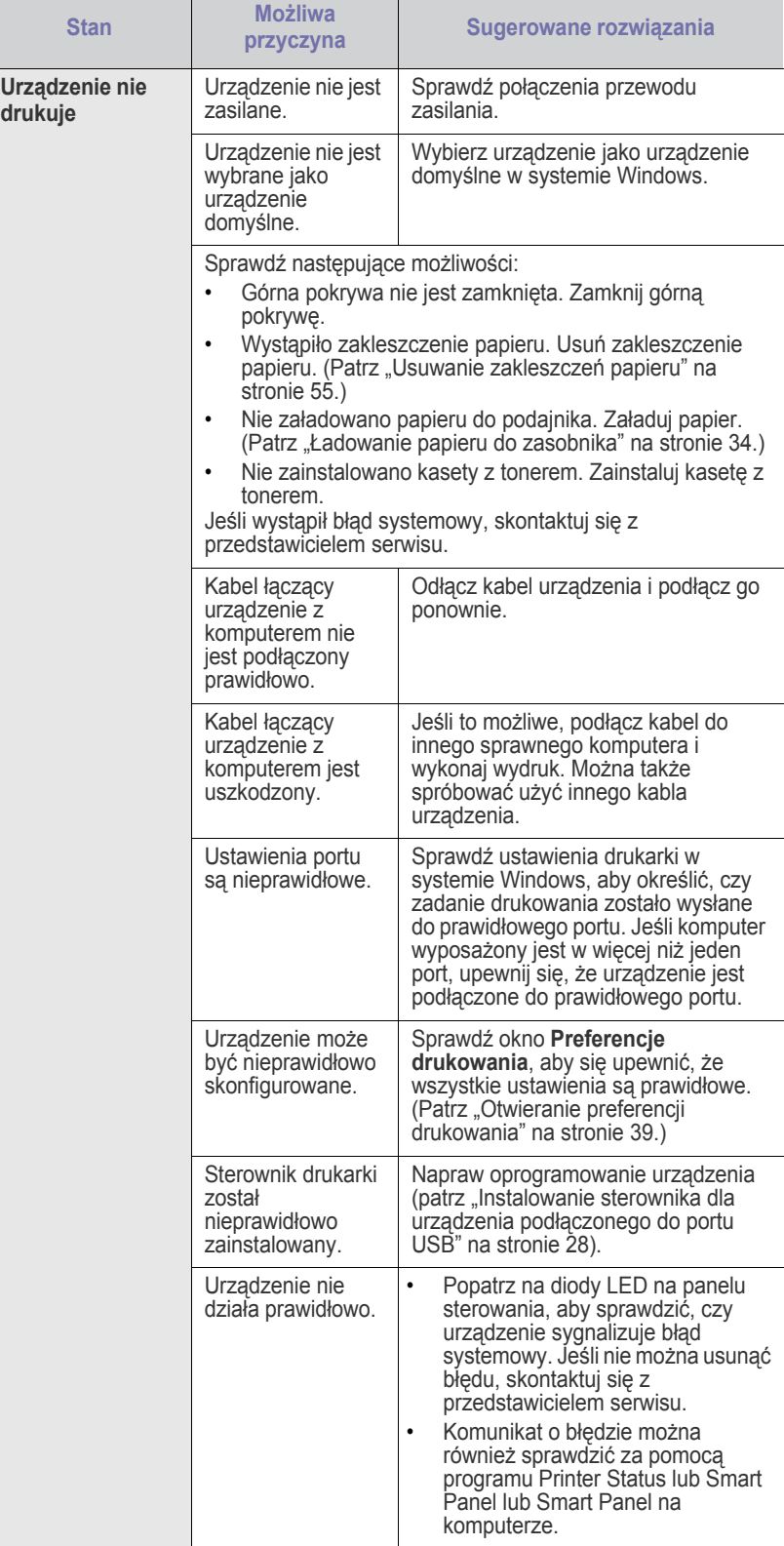

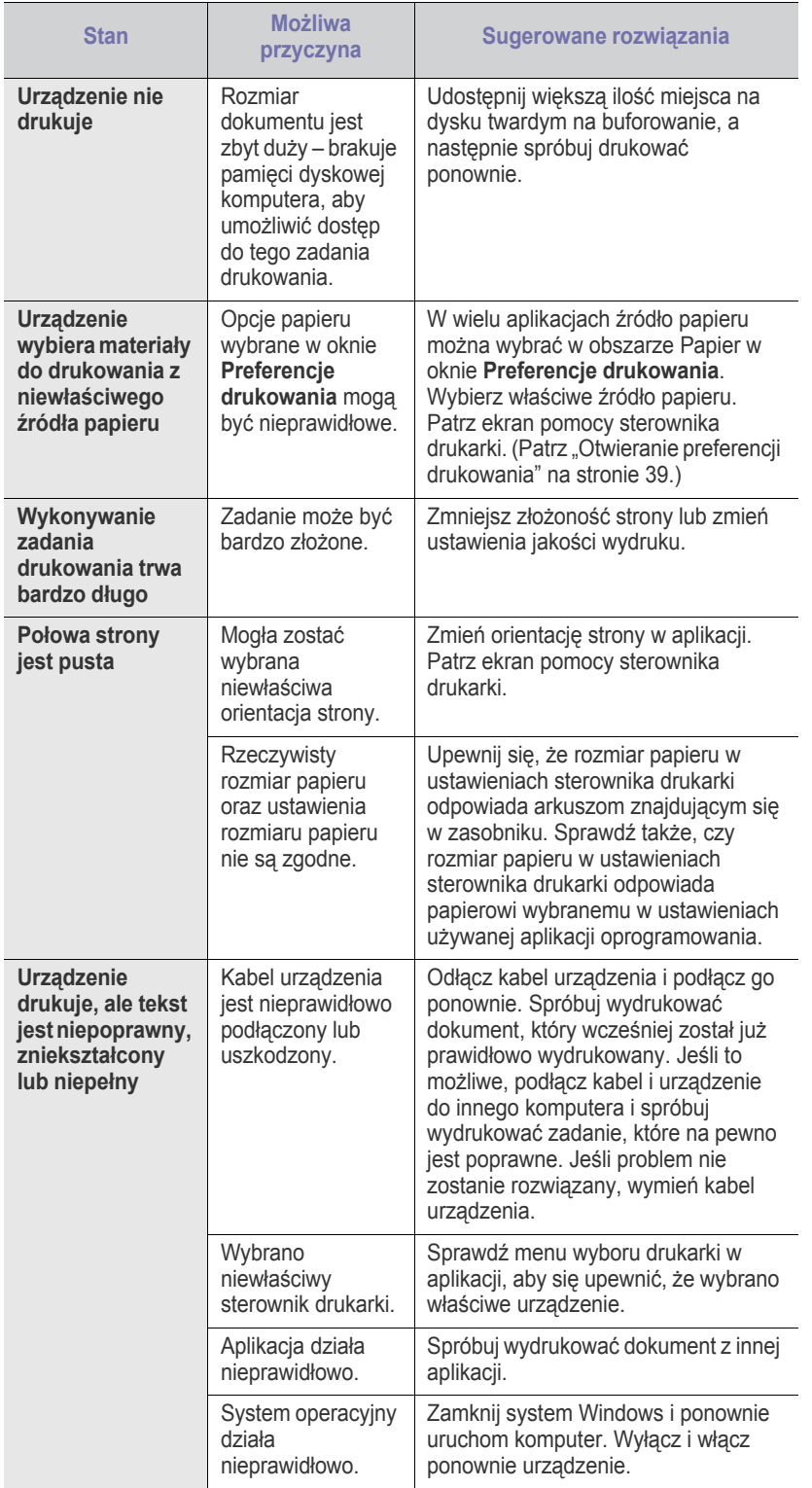

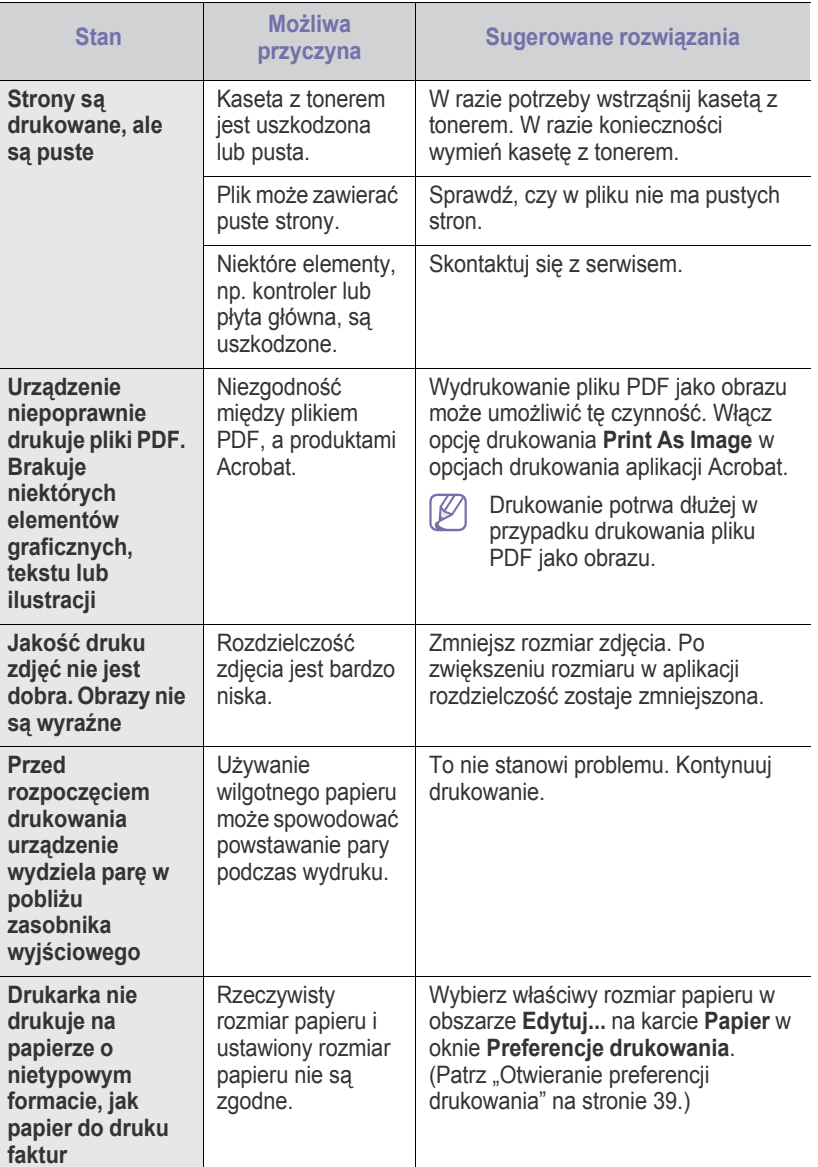

# <span id="page-58-0"></span>**Problemy z jakością wydruków**

Jeśli wnętrze urządzenia jest brudne lub jeśli papier został załadowany nieprawidłowo, jakość wydruku może się pogorszyć. Poniższa tabela zawiera informacje dotyczące usuwania problemu.

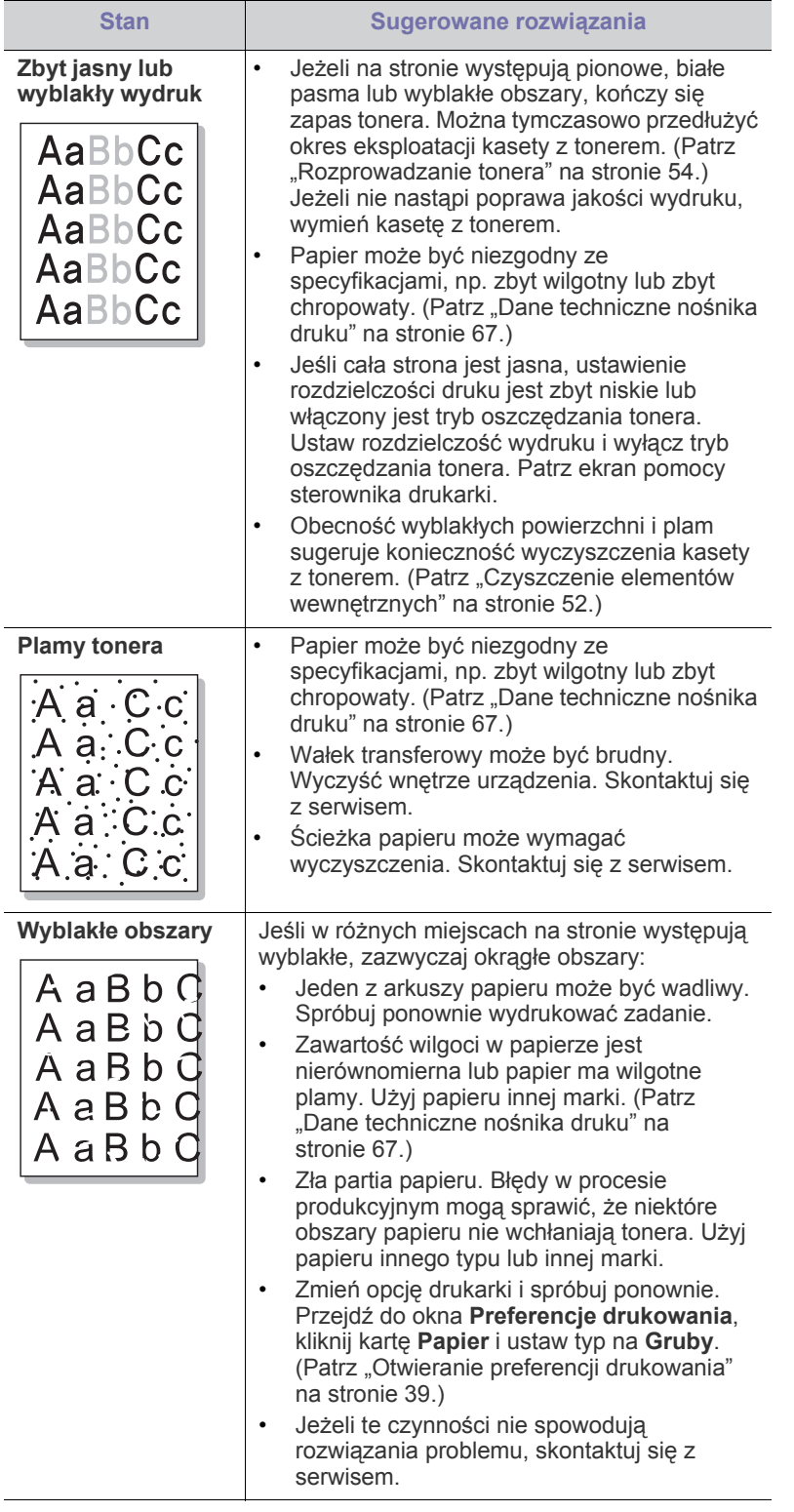

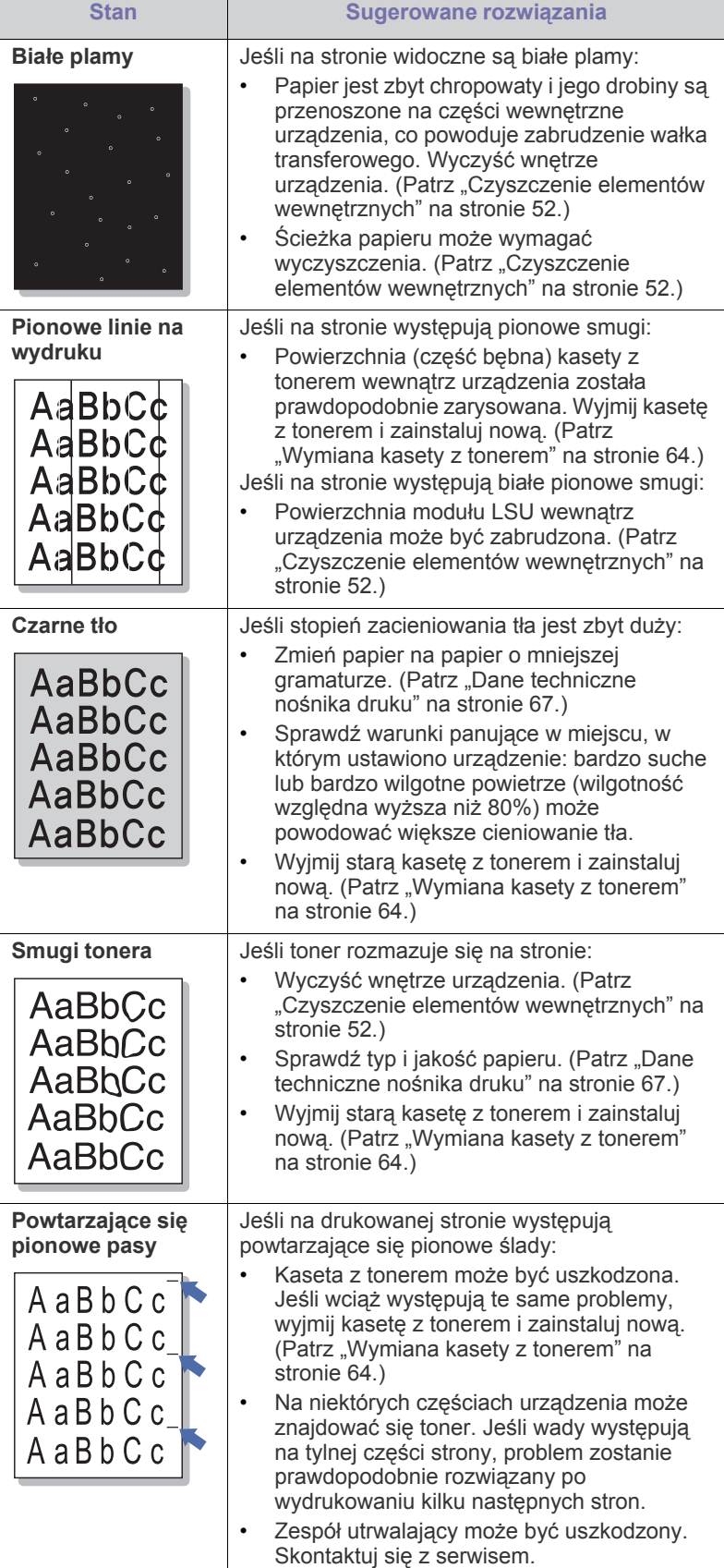

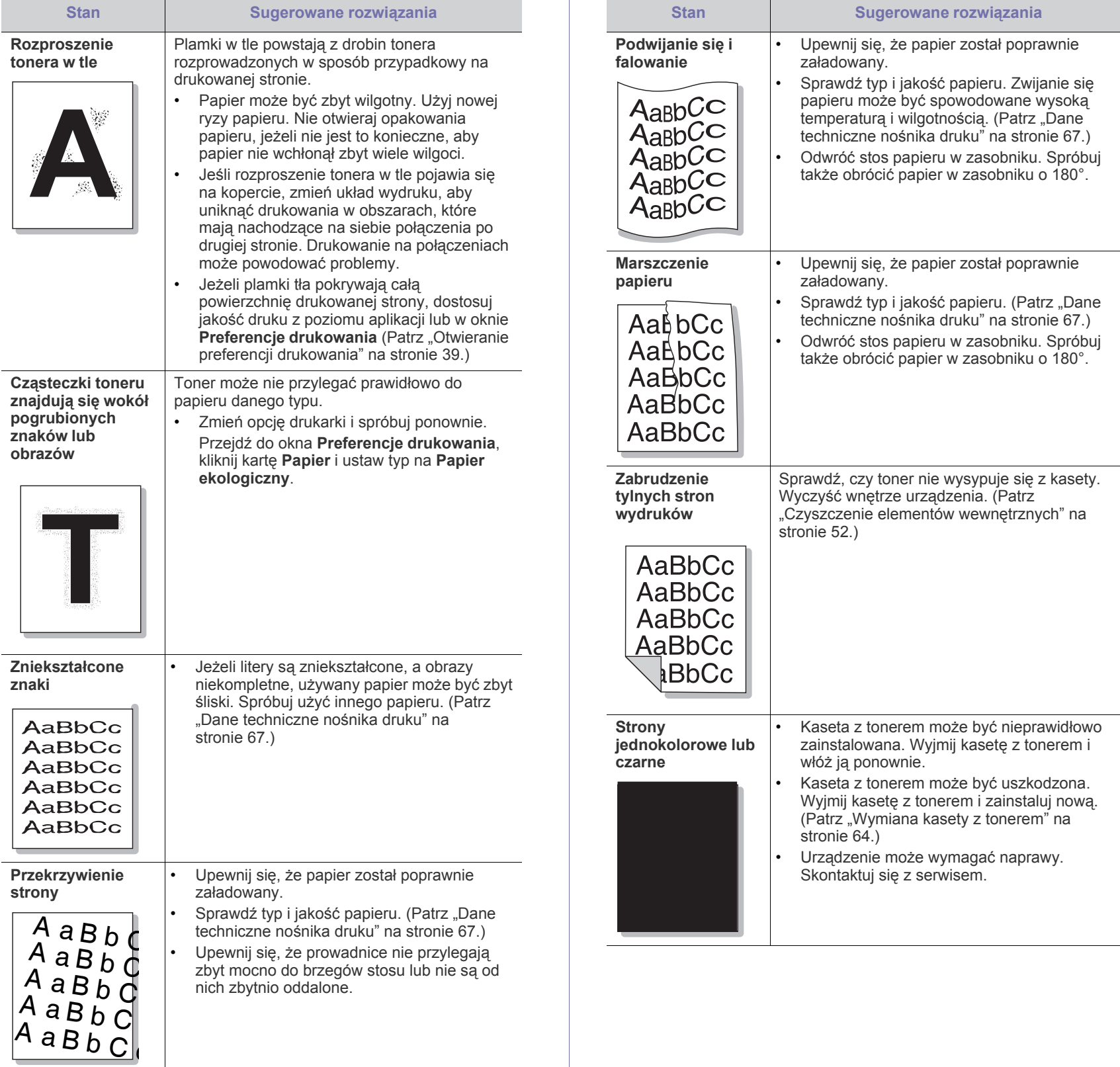

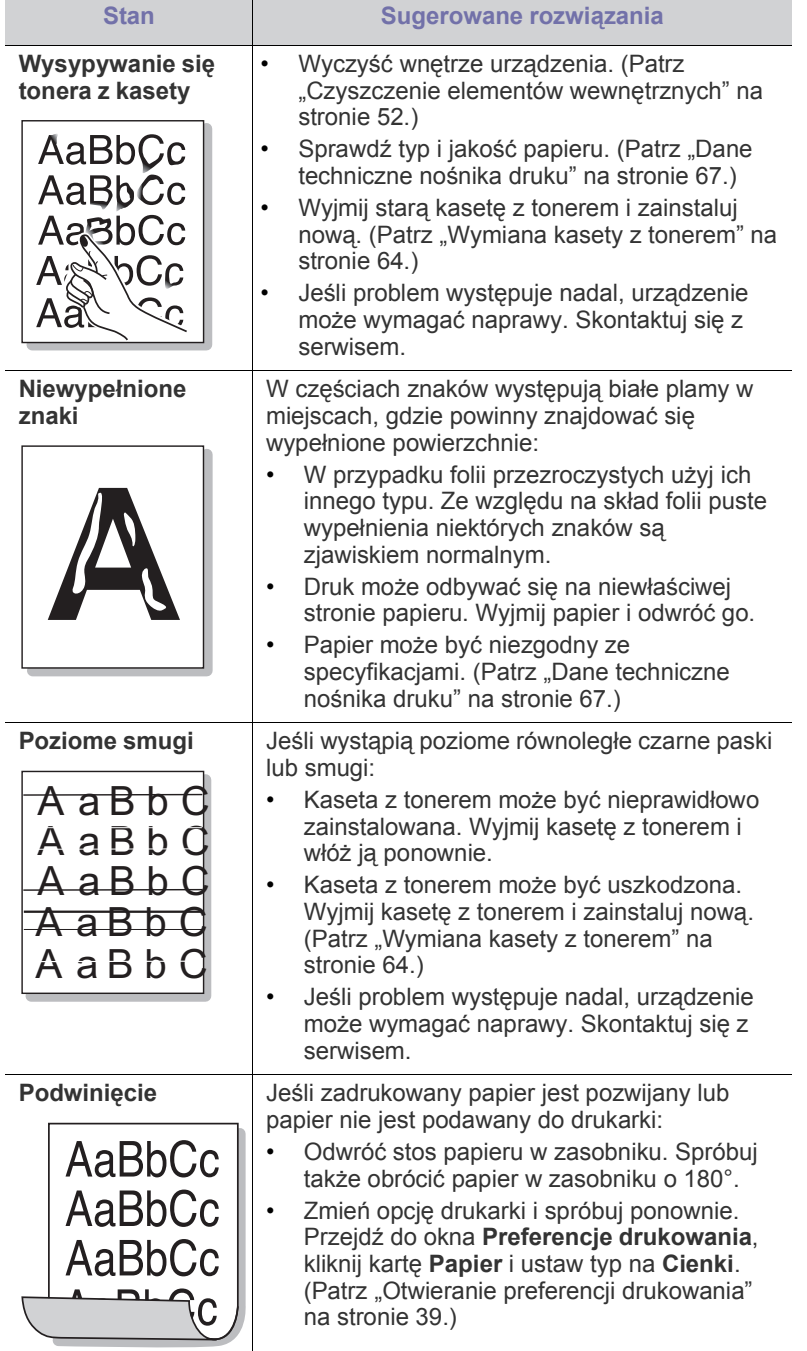

# <span id="page-60-0"></span>**Typowe problemy w systemie Windows**

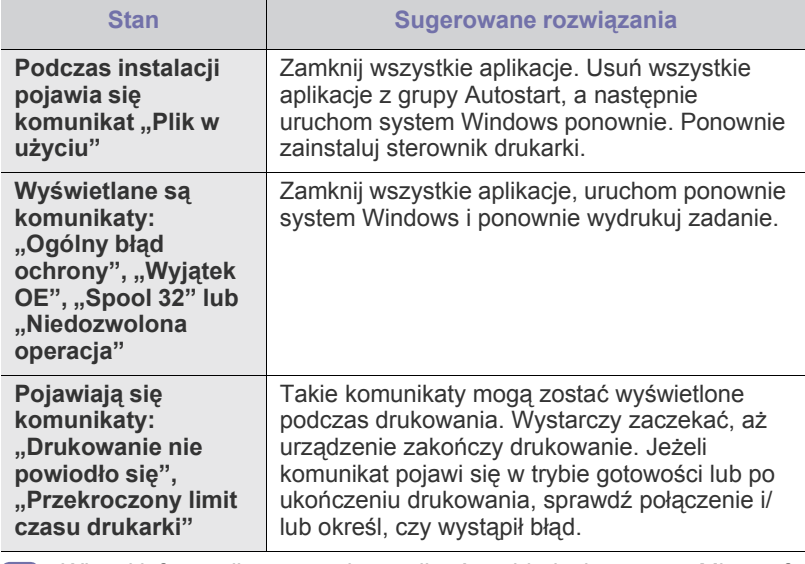

Więcej informacji na temat komunikatów o błędach systemu Microsoft Windows znajduje się w podręczniku użytkownika systemu Microsoft Windows dostarczonym wraz z komputerem.

# <span id="page-61-0"></span>**Typowe problemy w systemie Linux**

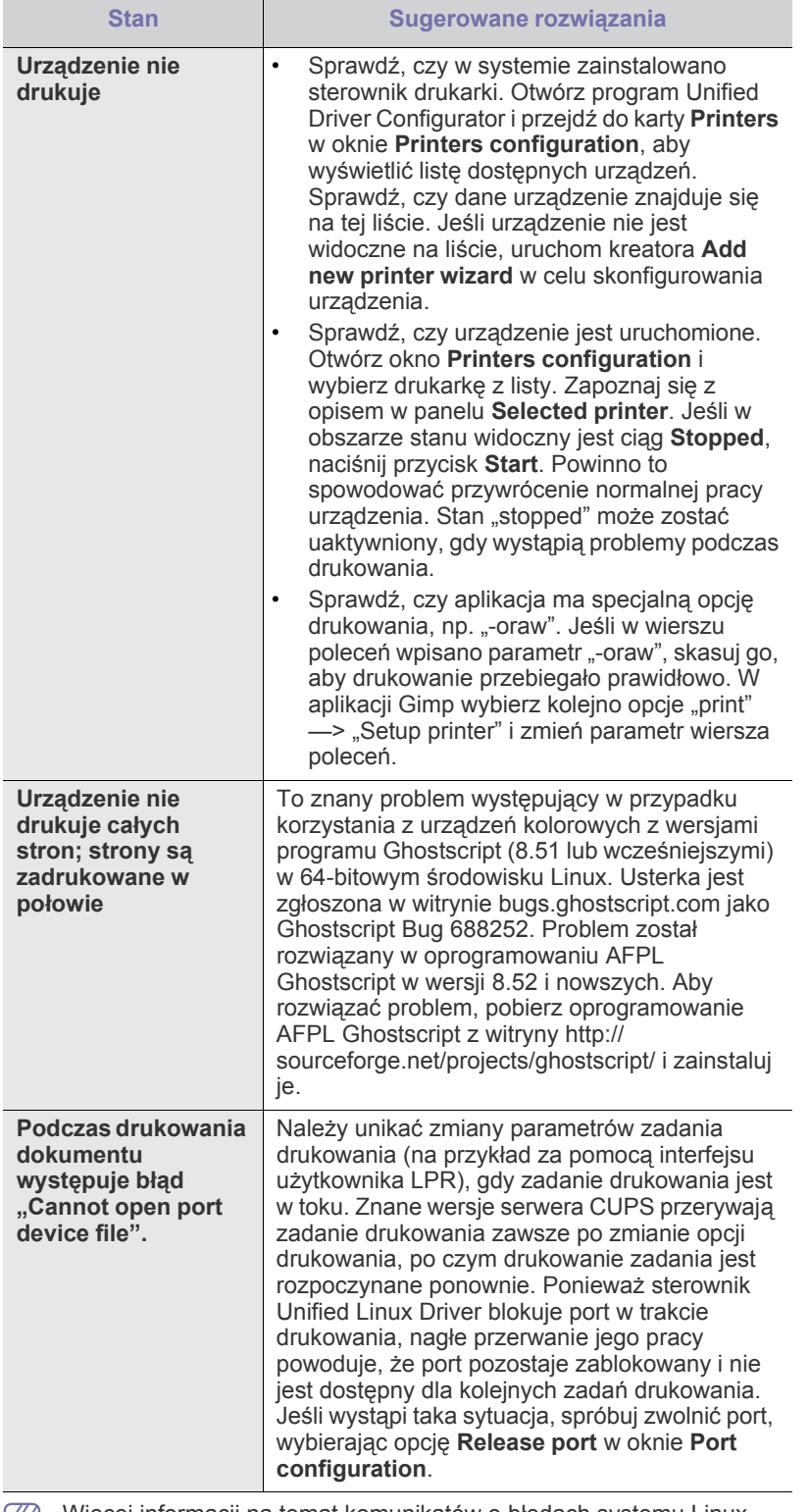

Więcej informacji na temat komunikatów o błędach systemu Linux  $\bigcircled{\mathbb{Z}}$ znajduje się w podręczniku użytkownika systemu Linux dostarczonym wraz z komputerem.

# <span id="page-61-1"></span>**Typowe problemy z systemem Macintosh**

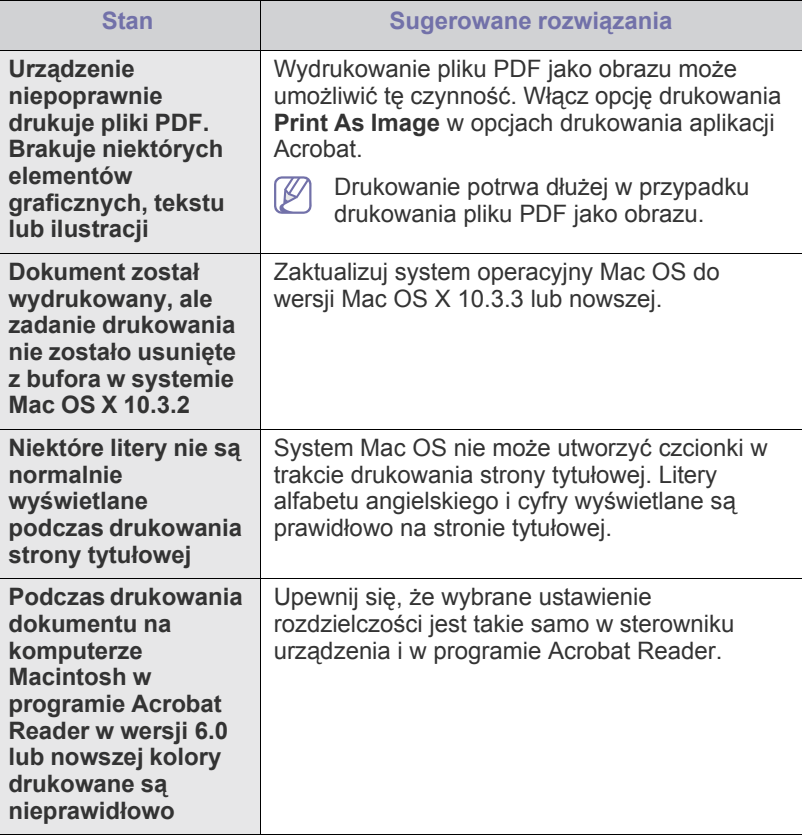

 $\bigcircled{\!\!\!\!\!\!\!Z}$ Więcej informacji na temat komunikatów o błędach systemu Macintosh znajduje się w podręczniku użytkownika systemu Macintosh dostarczonym wraz z komputerem.

# Materiały eksploatacyjne

Ten rozdział zawiera informacje na temat zakupu materiałów eksploatacyjnych i części do konserwacji dostępnych dla urządzenia.

#### **Niniejszy rozdział obejmuje tematy:**

- [Jak kupi](#page-62-0)ć
- Dostępne materiały eksploatacyjne [Wymiana kasety z tonerem](#page-63-1)
- Dostępne akcesoria mogą się różnić w zależności od kraju sprzedaży. W celu uzyskania listy dostępnych akcesoriów należy skontaktować się z przedstawicielem handlowym.

# <span id="page-62-0"></span>**Jak kupić**

Aby zamówić oryginalne materiały eksploatacyjne lub akcesoria firmy Samsung, należy skontaktować się z lokalnym przedstawicielem handlowym firmy Samsung lub sprzedawcą, u którego zakupiono urządzenie. Można także przejść do witryny www.samsung.com/supplies i wybrać [swój kraj/region w celu uzyskania informacji dotycz](http://www.samsung.com/supplies)ących kontaktu z działem pomocy technicznej.

# <span id="page-62-1"></span>**Dostępne materiały eksploatacyjne**

Gdy skończy się czas eksploatacji materiałów, dla urządzenia można zamówić następujące typy materiałów eksploatacyjnych:

#### **Numer modelu**

- 104 (MLT-D104S): Dostępne we wszystkich regionach, oprócz regionów wyszczególnionych w akapitach Region A i Region B.
- 1042 (MLT-D1042S): Region A<sup>a</sup>
- $\cdot$  1043 (MLT-D1043S): Region B<sup>b</sup>:
- 104 (MLT-D104X): Niedostępne we wszystkich regionach. \*Dostępność można sprawdzić w lokalnej witrynie internetowej firmy Samsung.
- a.Region A: Albania, Austria, Belgia, Bośnia, Bułgaria, Chorwacja, Cypr, Czechy, Dania, Estonia, Finlandia, Francja, Grecja, Hiszpania, Holandia, Izrael, Litwa, Łotwa, Macedonia, Niemcy, Norwegia, Polska, Portugalia, Rumunia, Serbia, Słowacja, Słowenia, Szwajcaria, Szwecja, Węgry, Wielka Brytania, Włochy.
- b.Region B: Bangladesz, Chiny, Indie, Nepal, Ukraina i Wietnam.

Aby wymienić kasetę z tonerem, patrz "Wymiana kasety z tonerem" na [stronie](#page-63-1) 64.

- Czas eksploatacji kasety z tonerem może być różny w zależności od  $\cancel{\in}$ opcji oraz trybu pracy.
- Materiały eksploatacyjne, także kasety z tonerem, należy zakupić w 凸 tym samym kraju, w którym kupiono urządzenie. W przeciwnym razie materiały eksploatacyjne będą niezgodne z urządzeniem, ponieważ konfiguracja systemowa materiałów eksploatacyjnych różni się w poszczególnych krajach.
- Firma Samsung nie zaleca stosowania nieoryginalnych kaset z tonerem, na przykład powtórnie napełnianych lub regenerowanych.
- Dostępne częś[ci do konserwacji](#page-62-2)
- 

Firma Samsung nie może zagwarantować jakości nieoryginalnych kaset z tonerem. Obsługa serwisowa lub naprawy wymagane na skutek stosowania nieoryginalnych kaset z tonerem nie będą objęte gwarancją na urządzenie.

# <span id="page-62-2"></span>**Dostępne części do konserwacji**

Aby uniknąć problemów z jakością wydruku i podawaniem papieru wynikających ze zużycia części oraz w celu utrzymania najwyższej sprawności urządzenia, po wydrukowaniu określonej poniżej liczby stron lub po upłynięciu okresu eksploatacji należy wymieniać następujące części.

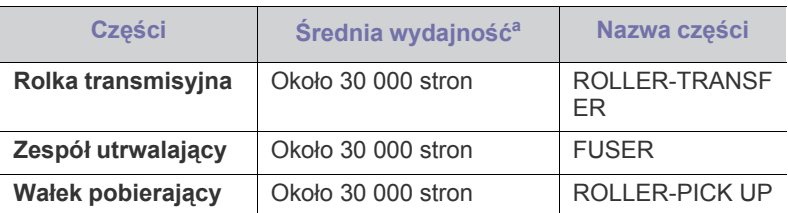

a.Wydajność zależy od używanego systemu operacyjnego, mocy obliczeniowej komputera, oprogramowania, metody połączenia, typu nośników, rozmiarów nośników oraz złożoności zadania.

Aby zakupić części do konserwacji, należy skontaktować się ze sprzedawcą, od którego zakupiono urządzenie.

**Wymianę części do konserwacji może przeprowadzać wyłącznie autoryzowany serwis, przedstawiciel lub sprzedawca, od którego urządzenie zostało zakupione. Gwarancja nie obejmuje wymiany części do konserwacji po osiągnięciu przez nie tzw. średniej wydajności.**

# <span id="page-63-1"></span><span id="page-63-0"></span>**Wymiana kasety z tonerem**

Kliknij to łącze, aby otworzyć animację dotyczącą [wymiany kasety z](../common/swf/replace_toner.htm)   $\overline{\mathscr{L}}$ tonerem.

Gdy kaseta z tonerem osiągnie koniec szacowanego okresu eksploatacji.

- Na ekranie komputera zostanie wyświetlone okno programu Printer Status lub Smart Panel informujące o konieczności wymiany kasety z tonerem.
- Urządzenie przestanie drukować.

Należy wówczas wymienić kasetę z tonerem. Sprawdź numer katalogowy kasety z tonerem używanej w urządzeniu. (Patrz "Dostę[pne materia](#page-62-1)ły [eksploatacyjne" na stronie](#page-62-1) 63.)

- **1.** Otwórz górną pokrywę.
	- Po otwarciu górnej pokrywy upewnij się, że zasobnik wyjściowy  $\mathbb {Z}$ jest zamknięty.
- **2.** Wyciągnij kasetę z tonerem.

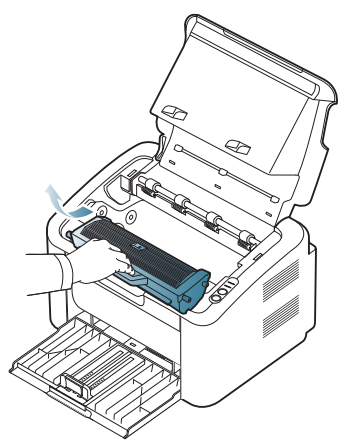

- **3.** Wyciągnij nową kasetę z tonerem z opakowania.
- **4.** Zdejmij zaślepkę osłaniającą kasetę z tonerem.

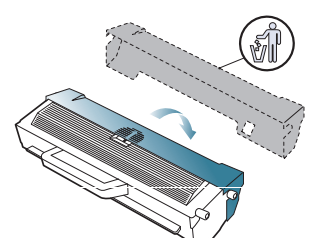

**5.** Powoli potrząśnij kasetą w poziomie pięć lub sześć razy, aby równomiernie rozprowadzić toner wewnątrz kasety. Zapewni to maksymalną liczbę kopii na kasetę.

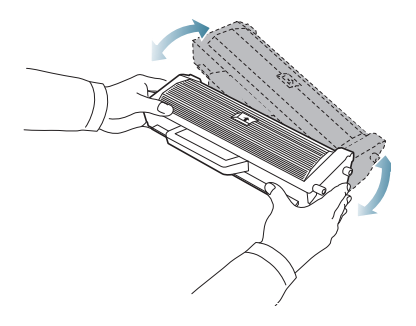

Jeśli toner zabrudzi ubranie, należy go zetrzeć suchą szmatką i  $\mathbb {Z}$ wyprać ubranie w zimnej wodzie. Użycie gorącej wody spowoduje utrwalenie tonera na tkaninie.

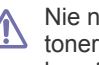

Nie należy dotykać bębna umieszczonego wewnątrz zasobnika z tonerem ani zespołu obrazowania. Aby nie dotykać tej powierzchni kasety, użyj rączki.

**6.** Trzymając kasetę z tonerem za uchwyt, powoli włóż kasetę w otwór w urządzeniu.

Wypustki po obu stronach kasety i odpowiadające im rowki w obudowie urządzenia gwarantują umieszczenie i zablokowanie kasety w odpowiednim położeniu.

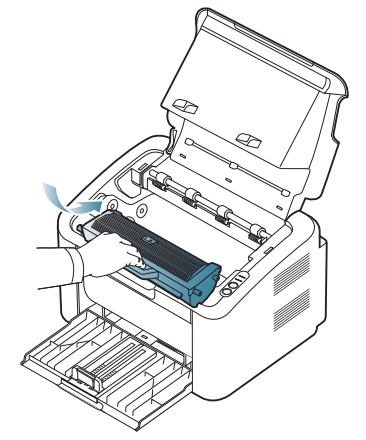

**7.** Zamknij górną pokrywę. Upewnij się, że pokrywa jest dokładnie zamknięta.

# Dane techniczne

Niniejszy rozdział zawiera podstawowe dane techniczne urządzenia.

#### **Niniejszy rozdział obejmuje tematy:**

- [Dane techniczne urz](#page-64-0)ądzenia
- Warunki ś[rodowiskowe](#page-64-1)
- [Specyfikacje elektryczne](#page-65-0)
- Dane techniczne noś[nika druku](#page-66-1)

Poniżej przedstawiono wartości danych technicznych. dane techniczne mogą ulec zmianie bez uprzedniego powiadomienia. Wszelkie zmienione informacje  $\mathbb{Z}$ są publikowane pod adresem **[www.samsung.com/printer](http://www.samsung.com/printer)**.

# <span id="page-64-0"></span>**Dane techniczne urządzenia**

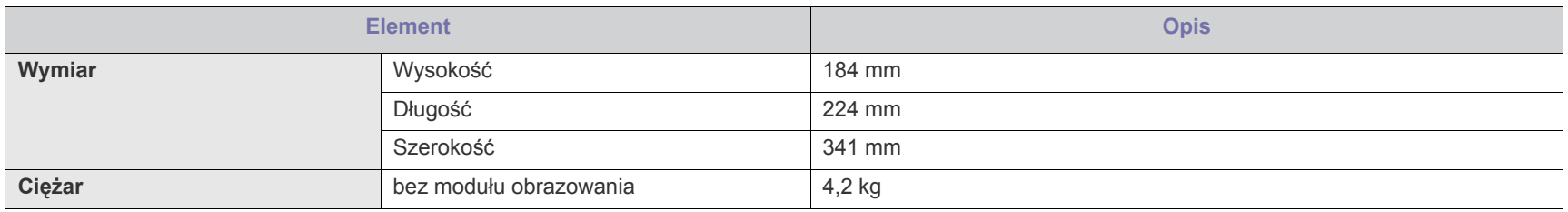

# <span id="page-64-1"></span>**Warunki środowiskowe**

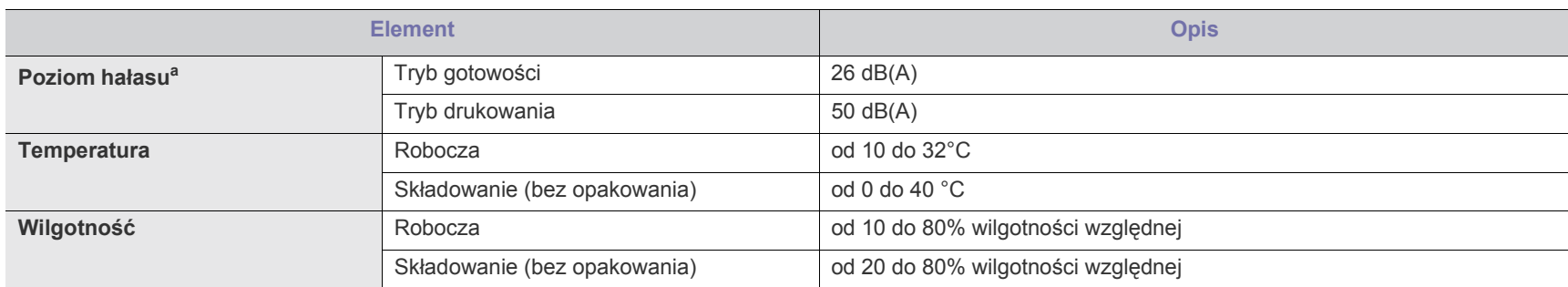

a.Natężenie dźwięku, ISO 7779. Testowana konfiguracja: podstawowa instalacja urządzenia, papier A4, drukowanie jednostronne.

# <span id="page-65-0"></span>**Specyfikacje elektryczne**

Wymagania związane z zasilaniem zależne są od kraju/regionu, w którym urządzenie jest sprzedawane. Nie należy zmieniać roboczego napięcia prądu elektrycznego. Mogłoby to spowodować uszkodzenie urządzenia i unieważnić gwarancję na ten produkt.

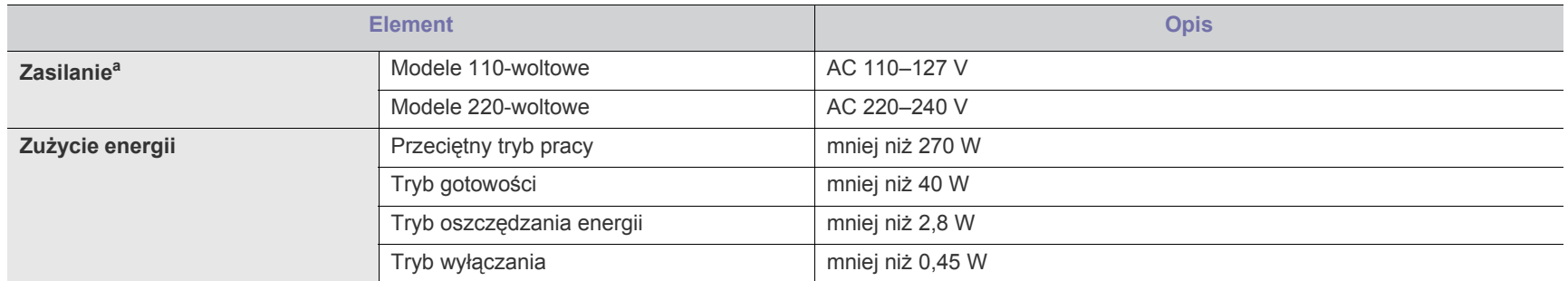

a.Informacje na temat właściwego napięcia (V), częstotliwości prądu (Hz) oraz rodzaju prądu zasilającego (A) urządzenia znajdują się na tabliczce znamionowej.

# <span id="page-66-1"></span><span id="page-66-0"></span>**Dane techniczne nośnika druku**

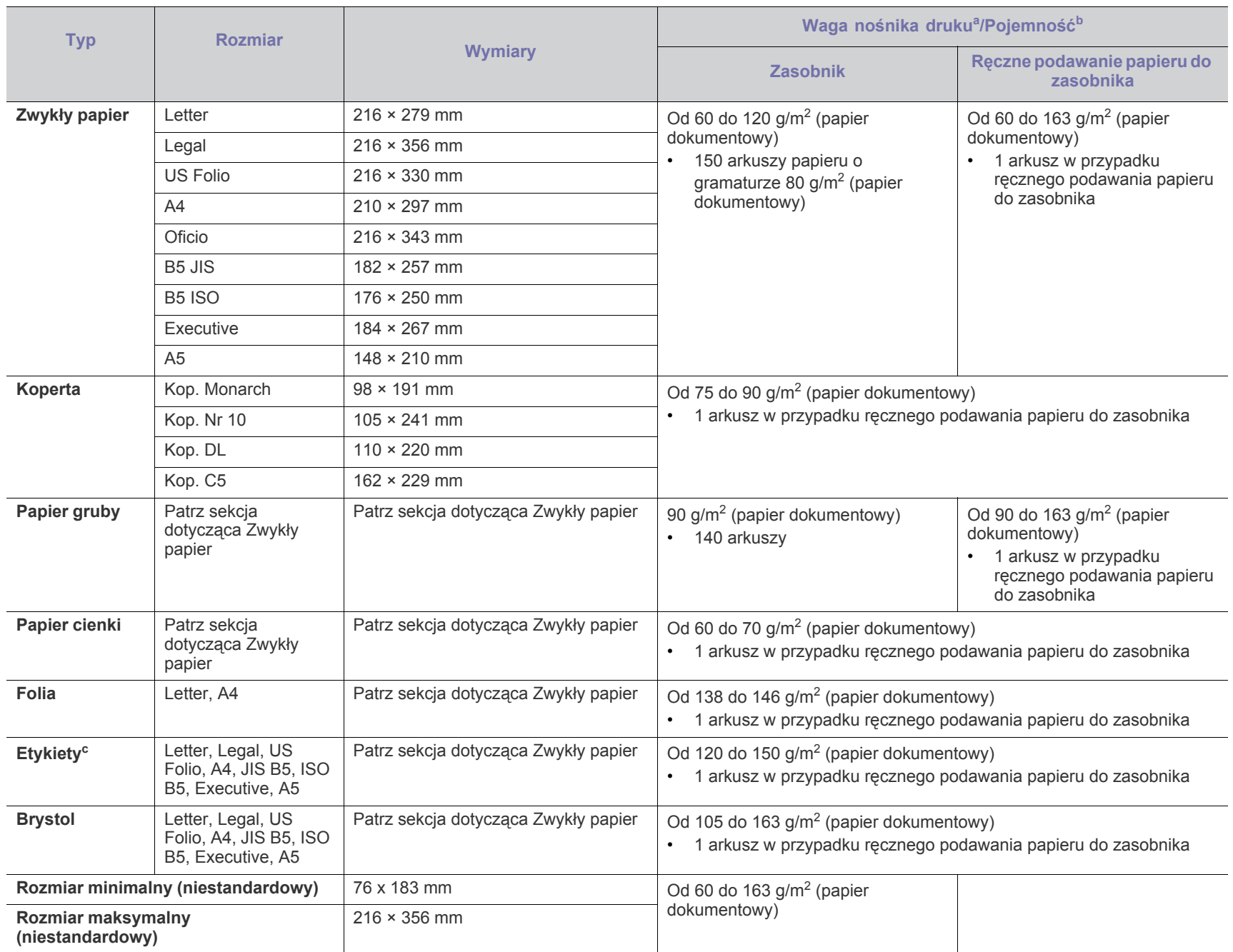

a. Jeśli gramatura nośnika druku przekracza 120 g/m<sup>2</sup>, należy wkładać papier do zasobnika po jednym arkuszu.

b.Pojemność maksymalna może się różnić w zależności od gramatury i grubości nośnika oraz warunków panujących w otoczeniu.

c. Gładkość: od 100 do 250 (Sheffield).

# Contact SAMSUNG worldwide

If you have any comments or questions regarding Samsung products, contact the Samsung customer care center.

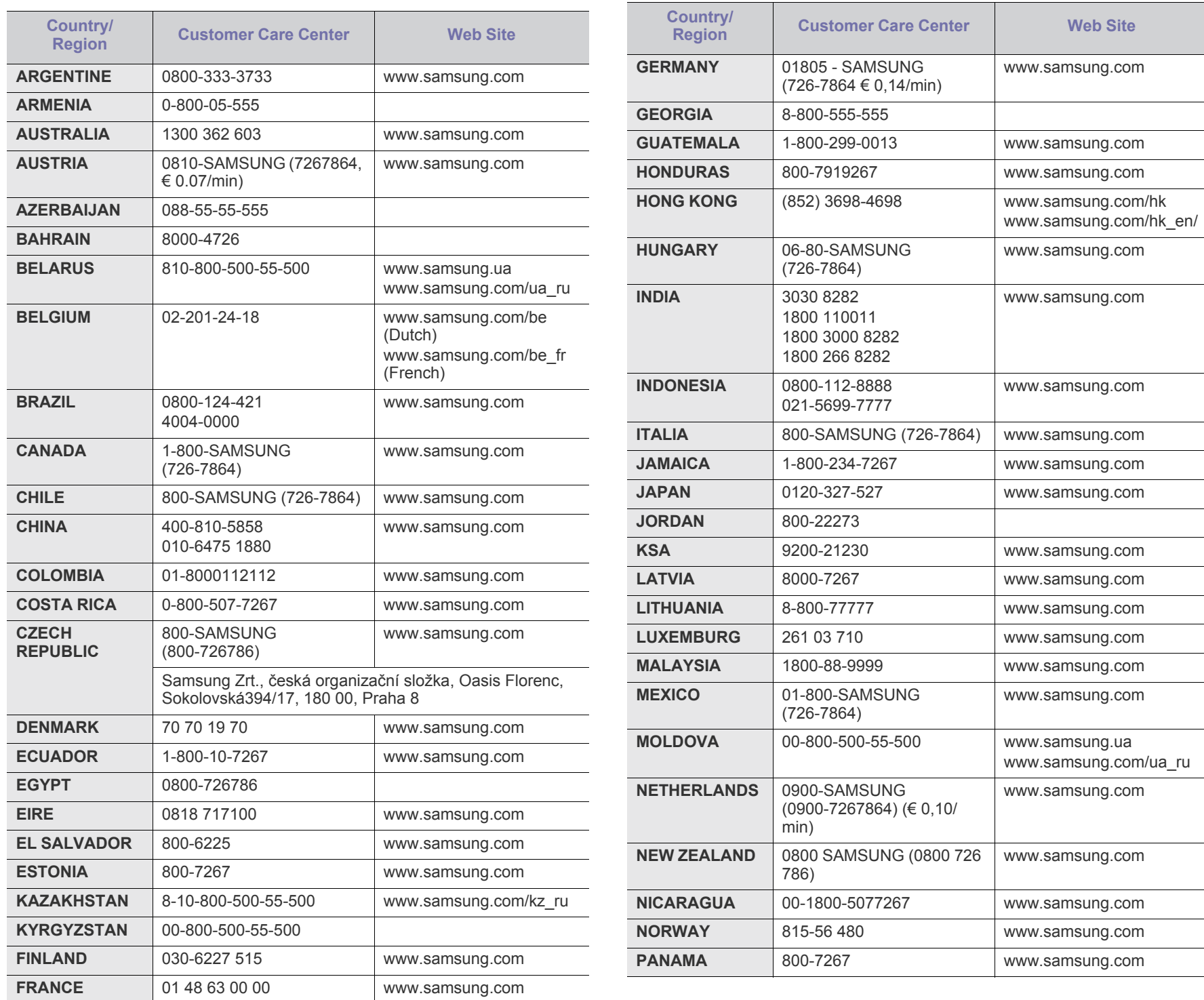

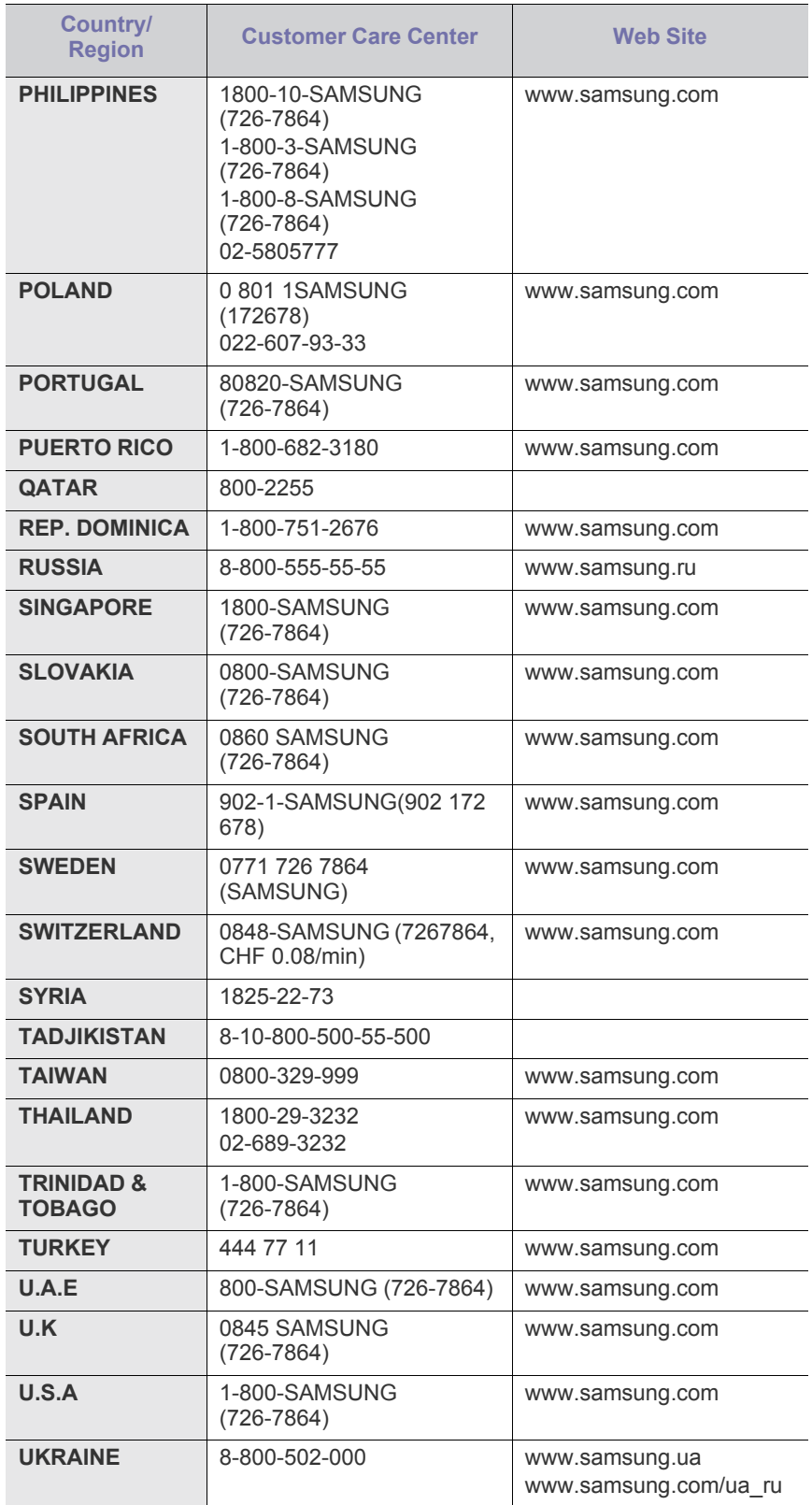

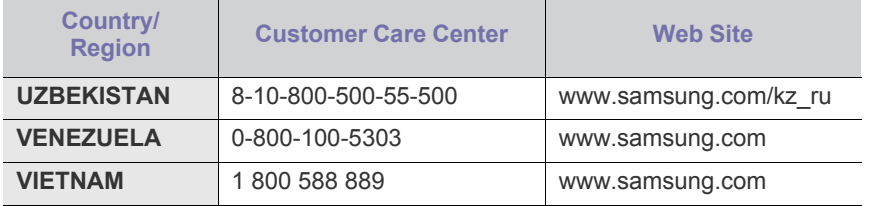

# Glosariusz

W celu ułatwienia korzystania z urządzenia w niniejszym glosariuszu omówiono terminologię powszechnie stosowaną w odniesieniu do drukowania, a także terminy stosowane w tym podręczniku użytkownika.

# **802.11**

802.11 to zbiór standardów dotyczących komunikacji w bezprzewodowej sieci lokalnej (WLAN), opracowany przez IEEE LAN/ MAN Standards Committee (IEEE 802).

# **802.11b/g**

Tryb 802.11b/g jest obsługiwany przez ten sam sprzęt i korzysta z pasma 2,4 GHz. Tryb 802.11b obsługuje przepustowość do 11 Mbps; tryb 802.11g do 54 Mbps. Urządzenia 802.11b/g w pewnych przypadkach mogą być zakłócane przez kuchenki mikrofalowe, telefony bezprzewodowe i urządzenia Bluetooth.

# **Punkt dostępu**

Punkt dostępowy (AP) lub bezprzewodowy punkt dostępowy (WAP) to urządzenie sprzęgające urządzenia komunikacji bezprzewodowej w lokalną sieć bezprzewodową (WLAN). Działa jako centralny nadajnik i odbiornik radiowych sygnałów WLAN.

# **ADF**

Automatyczny podajnik dokumentów (ADF) to moduł skanowania, który automatycznie podaje arkusz papieru oryginału, tak że urządzenie może natychmiast zeskanować pewną jego część.

# **AppleTalk**

AppleTalk to zastrzeżony zestaw protokołów stworzony przez firmę Apple, Inc. dla sieci komputerowych. Był dołączony do oryginalnego komputera Macintosh (1984). Obecnie firma Apple zastępuje go protokołem sieciowym TCP/IP.

# **Głębia bitowa**

Termin z dziedziny grafiki komputerowej oznaczający liczbę bitów używanych do przedstawienia barwy pojedynczego piksela mapy bitowej. Im większa głębia barwy, tym szerszy zakres odrębnych barw. W miarę zwiększania liczby bitów liczba możliwych barw staje się w praktyce zbyt duża dla mapy kolorów. Kolor 1-bitowy jest powszechnie nazywany monochromatycznym lub czarno-białym.

# **BMP**

Format grafiki bitmapowej, używany wewnętrznie w podsystemie grafiki (GDI) systemu Microsoft Windows, powszechnie używany jako prosty format plików graficznych na tej platformie.

# **BOOTP**

Protokół BOOTP. Protokół sieciowy używany przez klienta sieciowego w celu automatycznego przydzielenia adresu IP. Zazwyczaj odbywa się to w trakcie wykonywania procedury startowej komputera lub systemu

operacyjnego. Serwery BOOTP przypisują każdemu klientowi adres IP z puli adresów. Protokół BOOTP umożliwia "komputerom bezdyskowym" uzyskanie adresu IP przed uruchomieniem zaawansowanego systemu operacyjnego.

# **CCD**

Moduł CCD (Charge Coupled Device) to sprzęt umożliwiający wykonywanie zadań skanowania. Mechanizm blokowania modułu CCD jest używany do ochrony modułu CCD przed uszkodzeniami podczas przenoszenia urządzenia.

# **Sortowanie**

Sortowanie to proces drukowania zadania kopiowania wielu dokumentów w zestawach. Kiedy wybrana jest opcja sortowania, urządzenie drukuje cały zestaw przed wydrukowaniem dodatkowych kopii.

# **Panel sterowania**

Panel sterowania to płaski, zwykle pionowo zorientowany obszar, na którym wyświetlane są elementy odpowiadające za sterowanie i monitorowanie. Panel sterowania znajduje się zazwyczaj w przedniej części urządzenia.

#### **Pokrycie**

Termin z dziedziny technologii druku, określający stopień zużycia toneru w czasie drukowania. Na przykład pokrycie 5% oznacza, że strona papieru A4 jest w około 5% pokryta obrazem lub tekstem. Jeżeli więc na dokumencie lub oryginale znajdują się złożone obrazy lub duża ilość tekstu, pokrycie będzie większe i w związku z tym zużycie toneru będzie tak duże jak pokrycie.

# **CSV**

Wartości oddzielane przecinkami (CSV). Format plików CSV jest używany do wymiany danych między różnymi aplikacjami. Ten format plików, używany w programie Microsoft Excel, stał się faktycznym standardem w branży, nawet w przypadku platform innych niż firmy Microsoft.

# **DADF**

Podajnik dwustronny DADF (Duplex Automatic Document Feeder) to moduł skanowania, który automatycznie podaje i odwraca arkusz oryginału, tak że obie strony mogą zostać zeskanowane.

# **Domyślny**

Wartość lub ustawienie obowiązujące w nowo zakupionych urządzeniach, a także po ich zresetowaniu oraz uruchomieniu.

# **DHCP**

Protokół DHCP (Dynamic Host Configuration Protocol) to protokół sieciowy klient-serwer. Serwer DHCP udostępnia parametry konfiguracyjne specyficzne dla klienta DHCP hosta żądającego

zazwyczaj informacji wymaganych przez hosta klienta w celu włączenia się do sieci IP. Oprócz tego protokół DHCP zapewnia mechanizm przydzielania adresów IP hostom klienta.

#### **DIMM**

Moduł pamięci DIMM (Dual Inline Memory Module) to niewielka płytka drukowana przechowująca pamięć. Moduł DIMM przechowuje w urządzeniu wszystkie dane, takie jak dane drukowania lub dane odebranego faksu.

#### **DLNA**

Standard opracowany przez organizację DLNA (Digital Living Network Alliance) umożliwia urządzeniom podłączonym do sieci domowej przesyłanie informacji za pośrednictwem sieci.

#### **DNS**

Serwer DNS (Domain Name Server) to komputer przechowujący informacje powiązane z nazwami domen w rozproszonej bazie danych w sieciach, na przykład w Internecie.

#### **Drukarka igłowa**

Drukarka igłowa to rodzaj drukarki wyposażonej w głowicę drukującą przesuwającą się wzdłuż strony i drukującą poprzez nacisk, przy uderzaniu nasączaną atramentem taśmą o papier (podobnie jak w maszynie do pisania).

#### **DPI**

Jednostka DPI (Dots Per Inch) to jednostka, za pomocą której opisywana jest rozdzielczość używana przy drukowaniu i skanowaniu. Zwykle im wyższa wartość DPI, tym wyższa rozdzielczość, więcej szczegółów widocznych w obrazie oraz większy rozmiar pliku.

#### **DRPD**

Distinctive Ring Pattern Detection. Distinctive Ring to usługa firm telekomunikacyjnych, która umożliwia użytkownikowi używanie jednej linii telefonicznej do odbierania kilku różnych numerów telefonów.

#### **Drukowanie dwustronne**

Mechanizm, który automatycznie odwraca arkusz papieru, aby urządzenie mogło drukować na obu stronach papieru (lub skanować z obu stron). Drukarka wyposażona w moduł druku dwustronnego może drukować na dwóch stronach arkusza podczas jednej operacji drukowania.

# **Cykl eksploatacyjny**

Cykl eksploatacyjny to liczba stron, których wydrukowanie w ciągu miesiąca nie wpływa na wydajność drukarki. Do drukarki odnoszą się ograniczenia dotyczące okresu eksploatacji, takie jak liczba wydrukowanych w ciągu roku stron. Okres eksploatacji oznacza średnią liczbę wydruków, zwykle podczas okresu gwarancji. Jeśli na przykład cykl eksploatacyjny wynosi 48 000 stron na miesiąc liczący 20 dni roboczych, drukarka ma drukowanie ograniczone do 2400 stron dziennie.

#### **ECM**

Tryb ECM (Error Correction Mode) to opcjonalny tryb transmisji dostępny w faksach i modemach klasy 1. Automatycznie wykrywa i naprawia błędy podczas transmisji danych faksu, powodowane przez zakłócenia na linii telefonicznej.

#### **Emulacja**

Emulacja to technologia pozwalająca danemu urządzeniu na osiągnięcie takich samych wyników, jakie osiąga inne urządzenie. Emulator kopiuje funkcje jednego systemu w innym systemie, w wyniku czego drugi system działa tak jak pierwszy. Emulacja polega na dokładnym kopiowaniu zewnętrznych działań systemu, natomiast symulacja dotyczy symulowania działania danego modelu systemu, często z uwzględnieniem jego operacji wewnętrznych.

#### **Ethernet**

Ethernet to oparta na ramkach technologia sieci komputerowych dla sieci lokalnych (LAN). Definiuje ona okablowanie i sygnały dla warstwy fizycznej oraz formaty ramek i protokoły dla warstwy MAC/łącza danych modelu OSI. Ethernet jest przeważnie standaryzowany jako IEEE 802.3. Jest to najszerzej rozpowszechniona technologia LAN, znajdująca się w użyciu od lat 90. aż do dzisiaj.

# **EtherTalk**

Zestaw protokołów opracowany przez firmę Apple Computer dla sieci komputerowych. Był dołączony do oryginalnego komputera Macintosh (1984). Obecnie firma Apple zastępuje go protokołem sieciowym TCP/ IP.

# **FDI**

Interfejs FDI (Foreign Device Interface) to karta instalowana wewnątrz urządzenia, która pozwala na użytkowanie innych urządzeń, takich jak urządzenie na monety lub czytnik kart. Urządzenia tego typu umożliwiają wprowadzenie opłat za drukowanie za pomocą danego urządzenia.

# **FTP**

Protokół FTP (File Transfer Protocol) to powszechnie stosowany protokół do wymiany plików w dowolnej sieci obsługującej protokół TCP/ IP (na przykład internet lub intranet).

# **Zespół utrwalający**

Część drukarki laserowej utrwalająca toner na powierzchni nośnika druku. Składa się z wałka termicznego i wałka dociskowego. Po naniesieniu toneru na papier jednostka utrwalacza rozpoczyna obróbkę cieplną i ciśnieniową w celu utrwalenia toneru na papierze; z tego powodu papier po opuszczeniu drukarki laserowej jest ciepły.

# **Brama**

Połączenie między sieciami komputerowymi lub między siecią komputerową i linią telefoniczną. Zazwyczaj jest to komputer lub sieć umożliwiająca dostęp do innego komputera lub sieci.

# **Skala szarości**

Odcienie szarości, odpowiadające jasnym i ciemnym częściom dokumentu, stosowane w przypadku przekształcania obrazu

kolorowego na obraz w skali szarości; poszczególnym kolorom odpowiadają różne odcienie koloru szarego.

# **Półtony**

Obraz, na którym skala szarości jest symulowana za pomocą różnic w ilości punktów. Na obszarach o dużym natężeniu kolorów występuje duża liczba punktów, podczas gdy na obszarach jaśniejszych występuje mniejsza liczba punktów.

# **HDD**

Dysk twardy (HDD) to urządzenie do trwałego zapisu danych, przechowujące dane zakodowane cyfrowo na szybko obracających się płytach o magnetycznych powierzchniach.

# **IEEE**

Instytut IEEE (Institute of Electrical and Electronics Engineers) to międzynarodowa, profesjonalna organizacja typu non-profit, zajmująca się rozwojem technologii związanych z elektrycznością.

# **IEEE 1284**

Standard portu równoległego 1284 został opracowany przez instytut IEEE. Termin "1284-B" odnosi się do określonego typu łącza na końcu kabla równoległego podłączanego do urządzania peryferyjnego (na przykład drukarki).

#### **Intranet**

Prywatna sieć wykorzystująca protokoły internetowe IP, połączenia sieciowe i ewentualnie publiczny system telekomunikacyjny w celu bezpiecznego udostępniania części informacji pracownikom organizacji lub umożliwiania im brania udziału w operacjach. Czasami ten termin dotyczy tylko najbardziej widocznej usługi: wewnętrznej witryny sieciowej.

# **Adres IP lub nazwa hosta**

Adres protokołu internetowego (IP) to unikatowa liczba używana przez urządzenia w celu wzajemnej identyfikacji i komunikacji w sieci korzystającej ze standardu IP.

#### **IPM**

Jednostka obr./min (IPM) służy do określania szybkości drukarki. Szybkość w obrazach na minutę to liczba jednostronnych arkuszy, jakie drukarka może wydrukować w ciągu minuty.

# **IPP**

Protokół IPP (Internet Printing Protocol) to standardowy protokół zarówno drukowania jak i zarządzania zadaniami drukowania, rozmiarami nośników, rozdzielczością itd. Protokołu IPP można używać lokalnie lub przez internet, łącząc się z wieloma drukarkami. Obsługuje on także funkcje kontroli dostępu, uwierzytelniania oraz szyfrowania, jest więc znacznie bardziej przydatny i bezpieczny od starszych rozwiązań z zakresu drukowania.

# **IPX/SPX**

IPX/SPX to skrót od angielskiej nazwy Internet Packet Exchange/ Sequenced Packet Exchange. Jest to protokół sieciowy używany w systemach operacyjnych Novell NetWare. Oba protokoły, IPX i SPX, zapewniają usługi połączenia podobne do protokołów TCP/IP. Protokół IPX przypomina protokół IP, a SPX — protokół TCP. IPX/SPX był początkowo projektowany dla sieci lokalnych (LAN); jest niezwykle wydajny w takich zastosowaniach (jego wydajność w sieci LAN jest zwykle znacznie większa od wydajności protokołu TCP/IP).

# **ISO**

Międzynarodowa Organizacja Normalizacyjna (ISO) to międzynarodowa instytucja ustanawiająca standardy, złożona z przedstawicieli instytucji narodowych. Ustanawia globalne standardy obowiązujące w przemyśle i handlu.

# **ITU-T**

ITU (International Telecommunication Union) jest międzynarodową organizacją założoną w celu utworzenia standardów i regulacji międzynarodowych usług radiowych i telekomunikacyjnych. Do jego podstawowych zadań należy standaryzacja, przydział pasm radiowych oraz organizacja umów w zakresie połączeń pomiędzy krajami w celu umożliwienia międzynarodowych rozmów telefonicznych. Litera T ze skrótu ITU-T oznacza telekomunikację.

# **Arkusz ITU-T Nr 1**

Schemat ustandaryzowanego testu opublikowany przez instytut ITU-T dla transmisji dokumentów faksowych.

#### **JBIG**

JBIG (Joint Bi-level Image experts Group) to standard kompresji obrazów, zapewniający brak utraty dokładności i jakości, opracowany na potrzeby kompresji obrazów binarnych, szczególnie faksów. Może być używany również w przypadku innych obrazów.

# **JPEG**

JPEG (Joint Photographic Experts Group) to najczęściej wykorzystywana w przypadku obrazów fotograficznych standardowa metoda kompresji stratnej. Jest to format używany do przechowywania i przesyłania zdjęć w sieci WWW.

# **LDAP**

LDAP (Lightweight Directory Access Protocol) to protokół sieciowy służący do modyfikacji i wysyłania zapytań do usług katalogowych działających zgodnie z protokołem TCP/IP.

# **LED**

Dioda emitująca światło (LED) to urządzenie półprzewodnikowe informujące o stanie urządzenia.

#### **Adres MAC**

Adres MAC (Media Access Control) to unikatowy identyfikator przypisany do karty sieciowej. Adres MAC to unikatowy 48-bitowy identyfikator, zazwyczaj zapisywany jako 12 szesnastkowych znaków pogrupowanych w pary (np. 00-00-0c-34-11-4e). Adres ten jest zwykle zakodowany na karcie sieciowej przez producenta. Umożliwia lokalizowanie przez routery urządzeń w dużych sieciach.
#### **MFP**

Urządzenie wielofunkcyjne (MFP) to urządzenie biurowe łączące funkcjonalność drukarki, kopiarki, faksu, skanera itd.

#### **MH**

MH (Modified Huffman) to metoda kompresji rekomendowana przez ITU-T T.4, polegająca na zmniejszaniu ilości danych, które mają być przesłane jako obrazy pomiędzy urządzeniami faksującymi. MH to schemat kodowania długości serii, wykorzystujący książkę kodów, zoptymalizowany pod kątem efektywnego kompresowania białych obszarów. Ponieważ większość faksów składa się głównie z białego tła, metoda ta skraca czas transmisji w przypadku większości faksów.

#### **MMR**

MMR (Modified Modified READ) to metoda kompresji rekomendowana przez ITU-T T.6.

#### **Modem**

Urządzenie do modulowania sygnału informacyjnego w celu zakodowania informacji cyfrowych, a także do demodulacji takiego sygnału w celu odkodowania przesłanych informacji.

#### **MR**

MR (Modified READ) to metoda kompresji rekomendowana przez ITU-T T.4. W metodzie MR pierwsza zeskanowana linia jest dekodowana za pomocą metody MH. Druga linia jest porównywana z pierwszą. Ustalone różnice są kodowane i przesyłane.

#### **NetWare**

Sieciowy system operacyjny opracowany przez firmę Novell, Inc. Początkowo system ten używał systemu wielozadaniowości równoległej do uruchamiania różnych usług na komputerze PC, a protokoły sieciowe były oparte na archetypowym stosie Xerox XNS. Obecnie NetWare obsługuje zarówno protokoły TCP/IP jak i IPX/SPX.

#### **OPC**

OPC (Organic Photo Conductor) to mechanizm tworzący za pomocą wiązki laserowej, emitowanej z drukarki laserowej, wirtualny obraz do wydrukowania; zwykle jest koloru zielonego lub rdzawego, o cylindrycznym kształcie.

Zespół obrazowania wyposażony w bęben powoduje powolne zużycie powierzchni bębna na skutek kontaktu ze szczotką wywoływacza, mechanizmem czyszczącym oraz papierem i wymaga odpowiednio częstej wymiany.

## **Oryginał**

Pierwszy egzemplarz, na przykład dokumentu, fotografii lub tekstu itd., który jest kopiowany, reprodukowany lub tłumaczony w celu utworzenia kolejnych egzemplarzy. Oryginał nie jest kopią ani nie pochodzi od innej rzeczy.

#### **OSI**

OSI (Open Systems Interconnection) to model komunikacji opracowany przez organizację ISO (International Organization for Standardization). Model OSI to standardowa, modularna wizja budowy sieci, w której wymagany zbiór złożonych funkcji jest podzielony na łatwe do

zarządzania, niezależne i funkcjonalne warstwy. Poszczególne warstwy, od górnej do dolnej: warstwa aplikacji, warstwa prezentacji, warstwa sesji, warstwa transportowa, warstwa sieciowa, warstwa łącza danych, warstwa fizyczna.

#### **PABX**

PABX (Private Automatic Branch Exchange) to wewnętrzna automatyczna centrala telefoniczna prywatnego przedsiębiorstwa.

#### **PCL**

PCL (Printer Command Language) to język opisu strony (PDL), opracowany przez firmę HP jako protokół drukarki, który stał się standardem branżowym. Opracowany dla wczesnych drukarek atramentowych, język PCL został wydany w różnych wersjach dla drukarek termicznych, igłowych i drukarek laserowych.

#### **PDF**

PDF (Portable Document Format) to zastrzeżony format pliku, opracowany przez firmę Adobe Systems, umożliwiający wyświetlanie dwuwymiarowych dokumentów w formacie niezależnym od urządzenia i rozdzielczości.

#### **PostScript**

Język PS (PostScript) to język opisu strony i język programowania, używany głównie w zastosowaniach elektronicznych i DTP. Jest wykorzystywany przez interpreter do wygenerowania obrazu.

#### **Printer Driver**

Program używany do wysyłania poleceń i przesyłania danych z komputera do drukarki.

## **Nośnik druku**

Nośnik, taki jak papier, koperty, etykiety i przezrocza, który może być używany w drukarkach, skanerach, faksach i kopiarkach.

#### **PPM**

PPM (Pages Per Minute) to metoda określania szybkości działania drukarki, oznaczającą ilość stron, które drukarka jest w stanie wydrukować w ciągu minuty.

#### **Plik PRN**

Interfejs sterownika urządzenia, umożliwiający oprogramowaniu współpracę ze sterownikiem urządzenia przy użyciu standardowych systemowych wywołań wejścia/wyjścia, co upraszcza wykonywanie wielu zadań.

#### **Protokół**

Konwencja lub standard sterujący bądź uaktywniający połączenie, komunikację i przesyłanie danych między dwoma punktami końcowymi sieci.

#### **PS**

Patrz PostScript.

#### **PSTN**

PSTN (Public-Switched Telephone Network) to publiczna komutowana sieć telefoniczna, która w warunkach przemysłowych jest zazwyczaj poddana routingowi przez centralę telefoniczną.

#### **RADIUS**

RADIUS (Remote Authentication Dial In User Service) to protokół służący do zdalnego uwierzytelniania i autoryzacji użytkowników. RADIUS umożliwia centralne zarządzanie danymi uwierzytelniającymi, np. nazwami użytkowników i hasłami. Do celów zarządzania dostępem do sieci wykorzystywana jest koncepcja AAA (uwierzytelnianie, autoryzacja, rozliczanie).

#### **Rozdzielczość**

Ostrość obrazu, mierzona w punktach na cale (DPI). Im wyższy parametr dpi, tym większa rozdzielczość.

#### **SMB**

SMB (Server Message Block) to protokół sieciowy używany głównie do udostępniania plików, drukarek, portów szeregowych oraz różnych typów komunikacji pomiędzy węzłami w sieci. Zapewnia również uwierzytelniony mechanizm komunikacji międzyprocesowej.

#### **SMTP**

SMTP (Simple Mail Transfer Protocol) to standard przesyłania wiadomości e-mail w Internecie. SMTP to względnie prosty, oparty na tekście protokół, w którym określony zostaje jeden lub większa liczba odbiorców, a następnie przesyłany jest tekst wiadomości. Jest to protokół typu klient-serwer, w którym klient przesyła wiadomość e-mail na serwer.

#### **SSID**

Identyfikator Service Set Identifier (SSID) to nazwa bezprzewodowej sieci lokalnej (WLAN). Wszystkie urządzenia bezprzewodowe w sieci WLAN używają do wzajemnej komunikacji tego samego SSID. W przypadku identyfikatorów SSID ważna jest wielkość liter, natomiast długość identyfikatora nie może przekraczać 32 znaków.

## **Subnet Mask**

Maska podsieci jest używana w połączeniu z adresem sieciowym, aby ustalić, która część adresu jest adresem sieciowym, a która adresem hosta.

#### **TCP/IP**

Protokół kontroli transmisji (TCP) i protokół IP to zbiór protokołów komunikacyjnych, implementujących stos protokołów, z którego korzysta sieć Internet oraz większość sieci komercyjnych.

## **TCR**

Raport TCR (Transmission Confirmation Report) zawiera szczegóły każdej transmisji, takie jak stan zadania, wynik transmisji i liczba wysłanych stron. Można ustawić funkcję drukowania raportu po każdym zadaniu lub tylko po transmisjach zakończonych niepowodzeniem.

#### **TIFF**

TIFF (Tagged Image File Format) to format map bitowych o zmiennej rozdzielczości. TIFF opisuje dane obrazów, które zazwyczaj pochodzą ze skanera. Obrazy TIFF wykorzystują tagi — słowa kluczowe definiujące charakterystykę obrazu dołączone do pliku. Ten elastyczny i niezależny od platformy format może być używany dla obrazów utworzonych przez różne aplikacje do przetwarzania obrazu.

#### **Kaseta z tonerem**

Rodzaj pojemnika z tonerem używanego w urządzeniu takim jak drukarka. Toner to proszek tworzący na drukowanym papierze tekst i zdjęcia, wykorzystywany w laserowych drukarkach i fotokopiarkach. Toner może być utrwalany przez połączenie ciepła i ciśnienia pochodzących z utrwalacza, co umożliwia wiązanie go z włóknami papieru.

## **TWAIN**

Standard przemysłowy dla skanerów i oprogramowania. W przypadku korzystania zarówno ze skanera, jak i programu zgodnego ze standardem TWAIN, można zainicjować proces skanowania bezpośrednio z programu. Jest to interfejs API przechwytywania obrazów dla systemów operacyjnych Microsoft Windows i Apple Macintosh.

## **Ścieżka UNC**

UNC (Uniform Naming Convention) to standardowy sposób na uzyskanie dostępu do udziałów sieciowych w systemie Windows NT i innych produktach firmy Microsoft. Format ścieżki UNC: \\<nazwaserwera>\<nazwaudziału>\<dodatkowy katolog>

## **URL**

URL (Uniform Resource Locator) to globalny adres dokumentów i zasobów w sieci Internet. Pierwsza część adresu zawiera informację o protokole, który ma zostać użyty, druga określa adres IP lub nazwę domeny, w której zlokalizowano zasoby.

## **USB**

USB (Universal Serial Bus) to standard podłączania komputerów i urządzeń peryferyjnych opracowany przez organizację USB Implementers Forum, Inc. W odróżnieniu od portów równoległych porty USB są zaprojektowane w celu równoczesnego podłączania do pojedynczego komputera wielu urządzeń peryferyjnych.

## **Znak wodny**

Znak wodny to rozpoznawalny obraz lub wzór na papierze, który wydaje się jaśniejszy, kiedy jest oglądany pod światło. Pierwsze znaki wodne wprowadzono w Bolonii we Włoszech w 1282 roku; używane były przez wytwórców papieru do identyfikacji ich produktów, a także na znaczkach pocztowych, pieniądzach i innych dokumentach państwowych w celu utrudnienia sfałszowania.

## **WEP**

WEP (Wired Equivalent Privacy) to protokół szyfrowania określony w standardzie IEEE 802.11, zapewniający taki sam poziom bezpieczeństwa jak w kablowej sieci LAN. WEP zapewnia bezpieczeństwo poprzez szyfrowanie danych przesyłanych radiowo.

Dzięki temu są one chronione podczas przekazywania ich z jednego punktu do innego.

#### **WIA**

WIA (Windows Imaging Architecture) to architektura obrazów, która została oryginalnie wprowadzona w systemach Windows Me i Windows XP. W tych systemach operacyjnych można zainicjować skanowanie z użyciem skanera zgodnego z architekturą WIA.

#### **WPA**

Wi-Fi Protected Access (WPA) to standard szyfrowania służący do zabezpieczania komputerowych sieci bezprzewodowych (Wi-Fi), opracowany w celu poprawienia poziomu bezpieczeństwa zapewnianego przez protokół WEP.

#### **WPA-PSK**

WPA-PSK (WPA Pre-Shared Key) to specjalny tryb WPA, przeznaczony dla małych biur i użytkowników domowych. Klucz udostępniony lub hasło są konfigurowane w bezprzewodowych punkcie dostępowych (WAP) i w dowolnym laptopie bezprzewodowym lub urządzeniu biurkowym. W celu zwiększenia bezpieczeństwa protokół WPA-PSK generuje unikalny klucz dla każdej sesji nawiązywanej pomiędzy klientem bezprzewodowym oraz powiązanym punktem dostępowym.

#### **WPS**

Standard WPS (Wi-Fi Protected Setup) służy do konfiguracji bezprzewodowej sieci domowej. Jeśli bezprzewodowy punkt dostępowy obsługuje standard WPS, połączenie sieci bezprzewodowej można łatwo skonfigurować bez korzystania z komputera.

#### **XPS**

XPS (XML Paper Specification) to opracowana przez firmę Microsoft specyfikacja języka opisu strony (PDL) i nowego formatu dokumentu, przynosząca korzyści w przypadku dokumentów przenośnych i elektronicznych. Jest to specyfikacja na bazie języka XML, wykorzystująca nową procedurę print path i wektorowy format dokumentów, niezależny od urządzenia.

# Indeks

# **B**

bezpieczeństwo informacje *[6](#page-5-0)* symbole *[6](#page-5-1)*

broszury *[41](#page-40-0)*

# **C**

części do konserwacji *[63](#page-62-0)*

czyszczenie na zewnątrz *[52](#page-51-0)* wewnątrz *[52](#page-51-1)*

czyszczenie urządzenia *[52](#page-51-2)*

# **D**

Dioda LED opis stanu diod LED *[24](#page-23-0)*

Drukowanie wielu stron na jednym arkuszu Windows *[40](#page-39-0)*

dane techniczne nośnik druku *[67](#page-66-0)* ogólne *[65](#page-64-0)*

drukowanie dopasowywanie dokumentu do wybranego rozmiaru strony *[41](#page-40-1)* drukowanie do pliku *[44](#page-43-0)* drukowanie dokumentu Windows *[38](#page-37-0)* drukowanie na obydwu stronach papieru Windows *[41](#page-40-2)* drukowanie wielu stron na pojedynczym arkuszu papieru Macintosh *[45](#page-44-0)* Windows *[40](#page-39-0)* Linux *[45](#page-44-1)* Macintosh *[44](#page-43-1)* plakat *[40](#page-39-1)* zmiana domyślnych ustawień drukowania *[43](#page-42-0)*

drukowanie broszury *[41](#page-40-0)*

drukowanie dokumentu Linux *[45](#page-44-1)* Macintosh *[44](#page-43-1)*

drukowanie dwustronne tryb ręczny sterownik drukarki *[41](#page-40-2)*

drukowanie nakładki drukowanie *[42](#page-41-0)* tworzenie *[42](#page-41-1)* usuwanie *[43](#page-42-1)*

drukowanie wielu stron na jednym arkuszu Macintosh *[45](#page-44-0)*

## **F**

funkcje *[19](#page-18-0)* dostarczane oprogramowanie *[26](#page-25-0)* funkcje nośnika druku *[67](#page-66-0)* funkcje oszczędzania energii *[32](#page-31-0)* funkcje urządzenia *[65](#page-64-0)* sterownik drukarki *[38](#page-37-1)*

## **G**

glosariusz *[70](#page-69-0)*

**I** informacje prawne *[11](#page-10-0)*

# **K**

kabel USB instalacja sterownika *[28](#page-27-0)*

kaseta z tonerem inna niż firmy Samsung i ponowne napełnianie *[53](#page-52-0)* instrukcje dotyczące przenoszenia *[53](#page-52-1)* przechowywanie *[53](#page-52-2)* rozprowadzanie tonera *[54](#page-53-0)* szacowany czas eksploatacji *[53](#page-52-3)* wymiana kasety *[64](#page-63-0)*

#### konwencja *[17](#page-16-0)*

korzystanie z nakładek w systemie Windows *[42](#page-41-2)*

korzystanie z pomocy *[40](#page-39-2)*

korzystanie ze znaków wodnych w systemie Windows *[42](#page-41-3)*

#### **L**

Linux dostarczane oprogramowanie *[27](#page-26-0)* drukowanie *[45](#page-44-1)*

instalacja sterownika przy podłączonym kablu USB *[29](#page-28-0)* typowe problemy w systemie Linux *[62](#page-61-0)* unified driver configurator *[49](#page-48-0)* właściwości drukarki *[46](#page-45-0)* wymagania systemowe *[27](#page-26-1)*

## **M**

Macintosh dostarczane oprogramowanie *[27](#page-26-2)* drukowanie *[44](#page-43-1)* instalacja sterownika przy podłączonym kablu USB *[29](#page-28-1)* typowe problemy z systemem Macintosh *[62](#page-61-1)* udostępnianie urządzenia lokalnie *[31](#page-30-0)* wymagania systemowe *[27](#page-26-3)*

materiały eksploatacyjne dostępne materiały eksploatacyjne *[63](#page-62-1)* szacowany czas eksploatacji kasety z tonerem *[53](#page-52-3)* wymiana kasety z tonerem *[64](#page-63-0)* zamawianie *[63](#page-62-1)*

# **N**

nośnik druku brystol *[37](#page-36-0)* etykiety *[37](#page-36-1)* folia przezroczysta *[36](#page-35-0)* koperta *[36](#page-35-1)* papier firmowy *[37](#page-36-2)* papier z nadrukiem *[37](#page-36-2)* wspornik wyjściowy *[67](#page-66-0)* wybieranie domyślnego zasobnika papieru w komputerze *[32](#page-31-1)* zalecenia *[33](#page-32-0)*

# **O**

oszczędzanie energii korzystanie z trybu oszczędzania energii *[32](#page-31-0)*

## **P**

panel sterowania *[23](#page-22-0)* plakat drukowanie *[40](#page-39-1)* problemy

problemy z jakością wydruków *[59](#page-58-0)* problemy z podawaniem papieru *[56](#page-55-0)*, *[57](#page-56-0)*

## **R**

rozdzielczość drukowania ustawianie Macintosh *[45](#page-44-2)*

# **S**

Smart Panel informacje ogólne *[49](#page-48-1)*

service contact numbers *[68](#page-67-0)*

sterownik drukarki funkcje *[38](#page-37-2)*

## **U**

umieszczanie urządzenia *[26](#page-25-1)* odstęp *[26](#page-25-1)* ustawianie rozdzielczości drukowania Linux *[46](#page-45-1)*

ustawienie ulubione drukowania *[40](#page-39-3)*

## **W**

Windows dostarczane oprogramowanie *[26](#page-25-2)* drukowanie *38* instalacja st[erownika przy pod](#page-37-3)łączonym kablu USB *28* typowe prob[lemy w systemie Windows](#page-27-0) *[61](#page-60-0)* udostępnianie urządzenia lokalnie *[30](#page-29-0)* wymagania systemowe *[27](#page-26-4)*

widok z przodu *[21](#page-20-0)*

widok z tyłu *[22](#page-21-0)*

wkładanie

nośniki specjalne *[35](#page-34-0)* papier w zasobniku 1 *[34](#page-33-0)* papieru do zasobnika ręcznego *[35](#page-34-1)*

właściwości drukarki Linux *[46](#page-45-0)*

włączanie urządzenia *[25](#page-24-0)*

wspornik wyjściowy *[37](#page-36-3)*

wybieranie rozmiaru zasobnika *[32](#page-31-2)*

# **Z**

zakleszczenie usuwanie zakleszczenia papieru *[55](#page-54-0)* wskazówki dotyczące unikania zakleszczeń papieru *[54](#page-53-1)*

#### zasobnik

dostosowywanie szerokości i długości *[34](#page-33-1)* wkładanie papieru do zasobnia ręcznego *35* [zmiana rozmiaru zasobnika](#page-34-1) *[34](#page-33-1)*

zasobnik ręczny

korzystanie z nośników specjalnych *[35](#page-34-0)* wkładanie *[35](#page-34-1)* wskazówki dotyczące korzystania *[35](#page-34-2)*

zmiana rozmiaru dokumentu w procentach *[41](#page-40-3)* znak wodny drukowanie *[42](#page-41-4)*

edycja *[42](#page-41-5)* tworzenie *[42](#page-41-6)* usuwanie *[42](#page-41-7)*